## THE COMPLETE GUIDE TO THE

## iPhone 5

Everything you need to know about Apple's revolutionary new smartphone

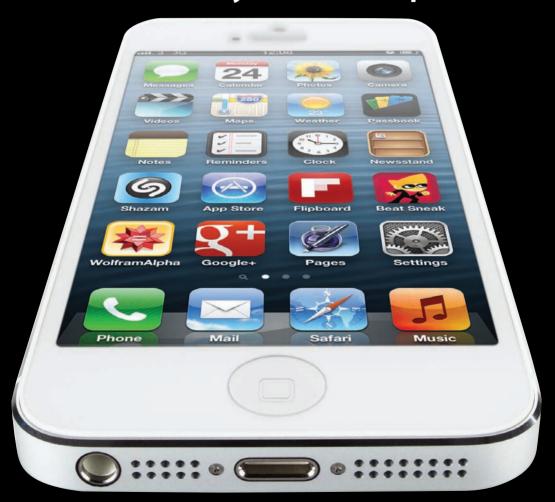

### STEP-BY-STEP TUTORIALS TO NEW FEATURES

- Setup & Sync Guide How to get 4G Mobile
  - 50 must-have Apps & iPhone 5 Accessories

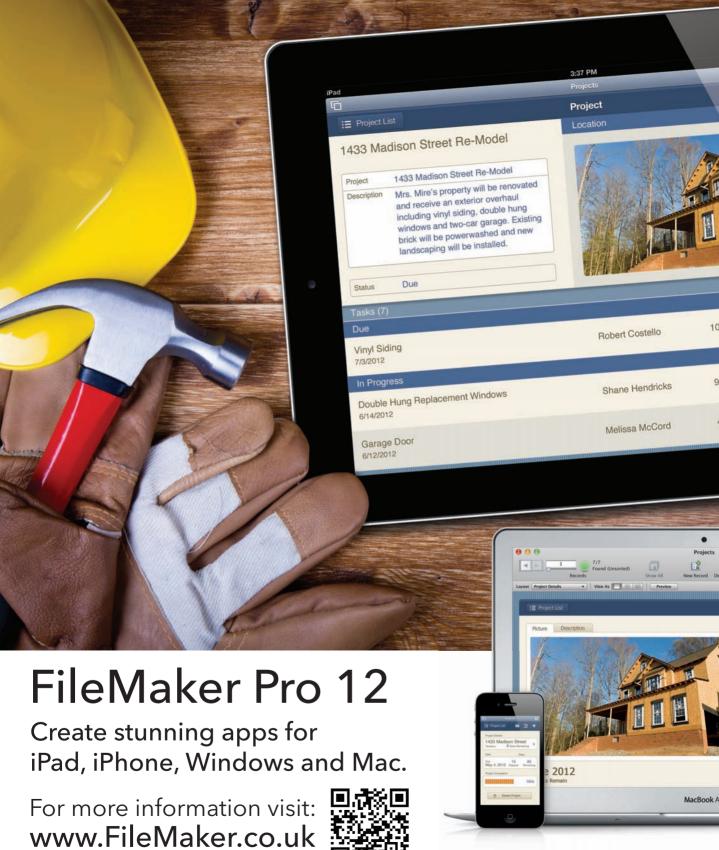

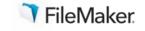

## Welcome

to the Complete Guide to the iPhone 5

hether you're a lifelong admirer of Apple, or the iPhone 5 is your first foray into the world of first-class gadgetry, we're sure your experience will be a good one.

The iPhone 5 is one of the sleekest, slimmest smartphones around. It's also the most precisely engineered product we've ever encountered. Every single component has been rigorously crafted to sub-millimetre perfection. Apple commissioned custom versions of the A6 processor that famously powers it, as well as unique graphics chips and wireless radio. You simply won't find the pieces that make up the iPhone 5 in any other device.

Many of the tasks that the iPhone handles with aplomb are also unique, whether that's Siri voiceinteraction, or fantastic apps like Pages, or GarageBand. The iPhone also connects you with the wider world through Twitter, Facebook and any number of locationaware apps, or brings the world to you through Maps, Flyovers, and voice-driven satellite navigation.

It may be slimmer than ever, but the iPhone is still the biggest little phone around.

Rosemary Hattersley, Editor

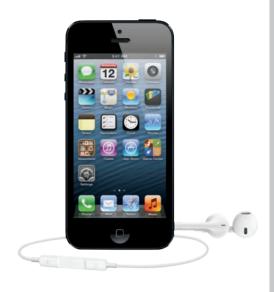

#### CONTACTS

Rosemary Hattersley Editor Mandie Johnson Art director

#### ADDITIONAL CONTRIBUTORS

Ashleigh Allsop, Christopher Breen, Christopher Brennan, Rob Buckley, Jonny Evans, James Galbraith, Karen Haslam, Karl Hodge, David Price, Jason Snell

PRODUCTION

Head of digital production Richard Bailey 020 7756 2839 richard bailey@idg.co.uk

CIRCULATION & MARKETING

Marketing manager Ash Patel

ash patel@idg.co.uk

PUBLISHING

Editor in chief Mark Hattersley

**Publishing director** Simon Jary sj@idg.co.uk

Managing director Kit Gould

The Complete Guide to the iPhone 5 is a publication of IDG Communications, the world's leading IT media, research and exposition company. With more than 300 publications in 85 countries, read by more than 100 million people each month, IDG is the world's leading publisher of computer magazines and newspapers. IDG Communications, 101 Euston Road, London NW1 2RA. This is an independent journal not affiliated with Apple Computer. Apple, the Apple logo, Mac, and Macintosh are registered trademarks of Apple Computer. All contents @ IDG 2012, except when @ Mac Publishing LLC. Printer: Wyndeham Press Group Ltd - 01621 877 877.

Distribution: Seymour Distribution Ltd - 020 7429 4000

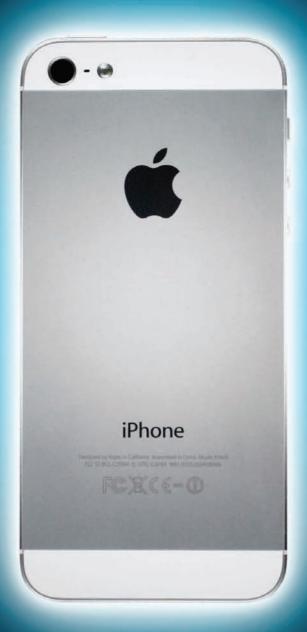

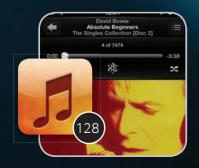

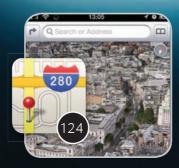

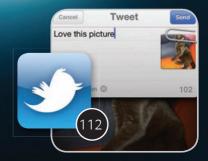

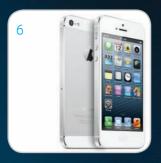

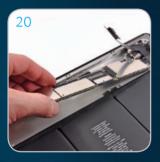

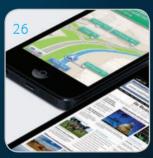

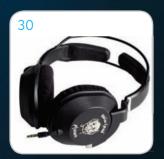

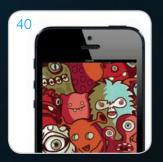

## contents

The complete guide...

#### 3 Welcome...

With a little more height and a lighter frame, the iPhone has had a supermodel makeover.

**6 Get to know the iPhone 5** From the subtlest tweaks to the headline changes, we look at what makes the iPhone 5 unique

**20** Inside the iPhone 5
Find out what's inside the latest iPhone, piece by piece

**24** Speed-testing the iPhone 5 So how fast is the Apple A6 processor? VERY fast!

**26 Get to know 4G & LTE**What you need to know about
4G and its carriers

28 Say hello to Siri Siri's back - and the voice control assistant is really coming into her own

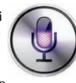

Buyers' guide

**30 Kit out your iPhone 5** Fancy cases, wireless speakers and outrageous headphones.

**40 30 essential iPhone 5 apps** Fancy cases, wireless speakers and outrageous headphones

Final word

162 No need for NFC

Why Apple was right to exclude the contactless payment tech

**Tutorials** 

48 Setting up your iPhone

52 Wireless syncing

56 Set up iCloud

60 Send messages with Siri

64 Get info with Siri

68 The Weather app

72 Using iMessage

**76** Using Pages for iOS

80 Adding Calendar events

84 Creating Contacts

**88** Setting Reminders

92 The Notification Centre

**96** Managing notifications

**100** Browsing the web

**104** Safari web reader

**108** Twitter on your iPhone

**112** Photo-sharing options

**116** Social media contacts

**120** Using Apple Maps

**124** Flyover aerial views

**128** The Music app

132 iTunes Match

**136** Taking photos

**140** iPhone photo-editing

144 Record 1080p video

148 Using Find My Friends

152 AirPlay Mirroring

**156** Managing storage

# Everything 5 Phone 5

Discover why the brand-new iPhone 5 is the most amazing smartphone in existence Rosemary Hattersley

e don't need to tell you that the iPhone 5 is an exceptional device. In the six years since Apple first unveiled the iPhone, the all-touchscreen gadget has rightly become known as the gadget to rule all others. With its razor-sharp retina display, now boosted to an even more impressive 1136x640 pixels, detail and colour

just pop on the iPhone. That 4in screen has now been stretched to accommodate a fifth row of app icons - a smart move given that most of us now have several dozen apps installed, many of which see regular use.

Better yet, the iPhone 5 is now twice as fast, even better connected thanks to the addition of 4G and LTE, and comes in the sleekest ever iPhone chassis, a mere 7.6mm thin. As well as its impressive looks, the iPhone has won accolades and earned adoration the world over for its superb build

The iPhone is now twice as fast and comes in the sleekest ever chassis designed for you

and unsurpassed usability. Not for nothing was its British designer Jonathan Ive, knighted for his contribution to industrial design.

But it's the revisions and the subtle improvements to an already incredibly successful product that the next few pages outline. From the still better iSight camera and the more clued-up Siri to the nuts and bolts of iMessage and Visual Voicemail, we look what distinguishes the iPhone 5 from the first and the essentials you need to know to set it up.

Don't know about you, but we can't wait to get started.

#### Get to know the new iPhone

#### (The phone will still receive calls and play music, but the screen itself will be off.) If it's already locked, you can press this button and Ring/silent switch slide across the screen Flick it backwards to to wake it up reveal an orange stripe,

Weather

Phone

Game Center

Music

#### Volume adjust buttons

change to Silent mode

and the device will vibrate, signalling the

The iPhone's volume can be easily adjusted - its metal Volume Up/Down Buttons sit just below the Ring/Silent Switch

#### Front-facing camera

The iSight camera faces towards you and is used for high-definition FaceTime video chat and is also used to take self-portrait photos

#### Receiver

Except when you've got your earphones in, this is where you'll place your ear to listen to incoming calls on your iPhone 5

Sleep/wake button Press this button to lock vour iPhone's screen.

#### **Touchscreen display**

No need for a fiddly keyboard and buttons. The iPhone 5 is controlled via the razorsharp touchscreen 4in Retina display

#### **Home button**

The only physical button on the face of the iPhone, the Home button is your shortcut out of the current program and back to the iPhone 5's main interface

#### Headphone jack

The standard 3.5mm audio jack is the same as that on iPods and most other audio players

#### Get to know your way around the iPhone

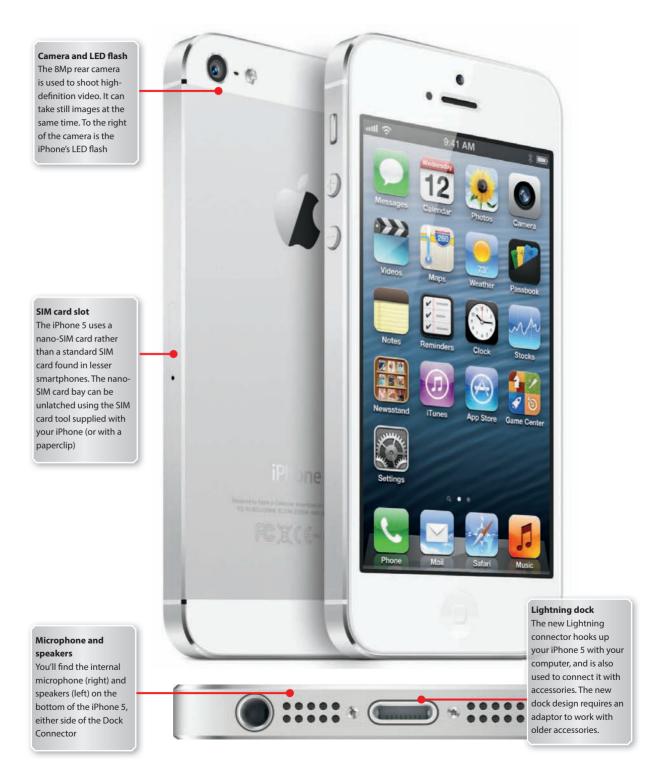

## **Get to know your symbols**

Status symbols let you know what's going on with the iPhone 5

ike a Mac's menu bar, the top of the iPhone's screen displays a number of status icons – shorthand for various settings and connections. The icons that tell you what phone, Internet or other connection your device is making are visible in the upper left-hand corner, while icons in charge of the device's other functions appear on the right. This at-a-glance guide explains what each symbol means.

Signal Strength These bars indicate the current 3G and 4G/LTE strength as well as the mobile reception. They fluctuate between one bar (little to no service) and five (strongest reception)

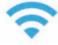

Wi-Fi Strength You'll see this symbol if you're connected to a Wi-Fi network. The stronger the signal, the more bars you'll see

Bluetooth Turn on Bluetooth, and you'll see this icon. By default, the symbol is grey, but if you connect to a Bluetooth device, the symobol will turn blue.

**VPN** This icon appears when you connect to a Virtual Private Network (VPN). Use a VPN to securely access your corporate network

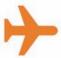

Airplane Mode Turn on Airplane Mode in the Settings menu to switch off all phone, internet and Bluetooth connections. You will

still be able to access your email and the web over Wi-Fi and use other iPhone features

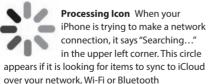

**Call Forwarding** This icon appears next to the network type or Wi-Fi signal-strength icon whenever call forwarding is active. Switch on call forwarding in the iPhone's Settings, Phone menu

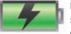

**Battery Status** The battery status icon in the upper right corner of the screen shows how

much charge your iPhone battery has left. When the iPhone battery is charging, you'll see a small lightning bolt

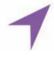

Location Services When an app such as Apple Maps is using Location Services, this purple pointer will appear to the left of the iPhone's battery icon

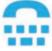

TTY If you have turned on your TTY (teletype machine) setting, this symbol will appear on the upperright side of your screen, to the left

of the battery symbol

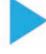

**Play Button** If you are playing an audio track in iTunes, this triangle will appear to the left of the battery icon. If you pause playback the

triangle disappears

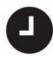

**Alarm Clock** When you have an alarm set in the Clock app, this small clock appears to the right of the time on the top of your iPhone.

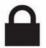

Lock When your iPhone is locked, the padlock icon appears at the top of the iPhone screen, where the time is usually displayed

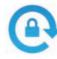

Orientation Lock You can lock your iPhone's display in portrait mode by double-clicking the Home button and scrolling to the left in the multitasking bar

## Get to know your gestures

Discover how to interact with the iPhone with these finger gestures

lthough Apple has designed the iPhone, iPod touch and iPad to be simple to learn, sometimes you may want a primer on the basics. Here's a breakdown of the major multitouch gestures, navigation, Home screen tips and tricks and multitasking features you'll need to master vour iOS device.

#### Gestures and techniques

If you've never before owned a multitouch device from Apple, you may be unfamiliar with crazy phrases like pinch-to-zoom and the difference between flick and swipe. Have no fear: While some of these gestures may have odd names, they're easy enough to pick up.

Tap: As clicking is to a desktop computer, so is tapping to an iOS device. Tapping is the most common and basic gesture.

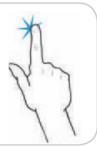

Double-tap: Tap an object twice in succession to effect a double-tap. Double-taps are primarily used for zooming in or out on text.

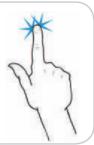

Tap, hold, and drag: For some functions, such as highlighting text, copying and pasting or deleting and moving apps. you'll need to tap and

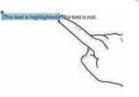

hold down on the screen. When you do this on a piece of text, it will highlight in blue, and editing handles – vertical lines with blue dots - will appear on either side of the highlighted area. You can tap, hold and, while holding down, drag your finger to increase or decrease the selection.

Flick and swipe: Swiping is one of your primary navigational tools: You use a left or right swipe to move through app pages on your Home screen or images in the Photos app; you use an up or down swipe to read text in Safari, iBooks, Newsstand or elsewhere. It's one of the easiest gestures to learn.

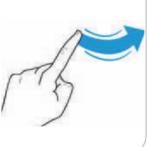

Pinch: To zoom in or to open something, place your thumb and index finger, pinched together, on screen and spread them apart. To zoom out, do the reverse.

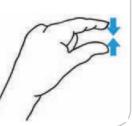

Rotate: You can even rotate some elements with two or more fingers. Just place two fingers on the screen and make a circular gesture, clockwise or counterclockwise.

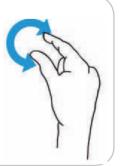

## Get to know the Home Screen

Discover how to navigate and customise your iPhone screen

ow that you've taken your first step into the iOS world with multitouch gestures, it's time to learn how to navigate your device. We'll go over where your apps are stored, how to organise them, search for and delete them

#### The Home screen

When you first turn on your iPhone 5, you're brought to the Home screen. Here, you'll see an assortment of icons grouped into rows, and several more icons grouped in the silver Dock along the bottom of the screen. The Home screen is where your apps live, and where you can launch them.

The Dock The silver translucent bar along the bottom of your Home screen is called the Dock. If you've tried swiping between app pages, you'll notice the icons in the Dock don't change; the Dock is for the four apps used most frequently.

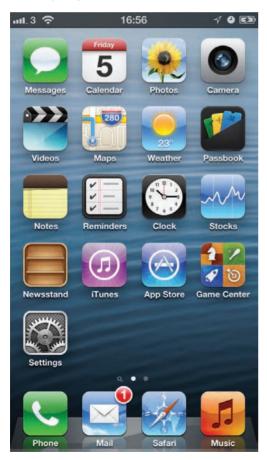

#### Using and organising apps

Open and close an app To open an app, all you have to do is tap its icon. Once it's open, you can return to the Home screen at any time by pressing the Home button.

Rearrange and delete apps To rearrange the order of your icons, tap and hold any icon on the Home screen. After a few seconds, all your app icons, including the one you're holding, will start to wiggle, and a small black X will pop up in each icon's top-left corner. Once they do this, you can rearrange any apps on the Home screen, or even drag them into or out of the Dock. If you've installed a third-party app you don't want anymore, you can tap the X to delete it (you cannot delete the apps that came preinstalled on your device). When you're finished, press the Home button, and your icons will stop wiggling and stay in their new location

Use folders A folder is a group of apps, represented by a single icon, on your Home screen. To create a folder, start by pressing and holding your finger on any app icon to enter edit mode; after the icons begin to wiggle, drag an app on top of another app. When you release the app, you'll create a folder, which will open and display both apps. The iPhone will guess at a name for the folder based on the types of apps, but you can change the name of the folder by tapping on its name and editing the text with the keyboard.

The multitasking bar Quickly double-press the Home button and the Multitasking bar will appear below the Dock. This displays the apps most recently run and you can slide left and right. To switch to a different app, tap its icon.

Multitasking shortcuts Swipe right on the multitasking bar for further controls. On the iPhone or iPod touch, you can lock your device's orientation in portrait mode and control the music currently playing on your device.

#### Search in Spotlight

Swipe right on your Home screen until you reach Spotlight. (If you're on the first Home screen page, pressing your Home button also summons the Spotlight screen.) To search, just type your query in the text box at the top.

Using apps Tap and app to open it, and press the Home button to return to the Home screen

## Getting to know the phone

Here's how to make and manage calls with the iPhone

aking and answering phone calls on the iPhone is a piece of cake. There's also plenty you can do while on the phone to manage multiple calls or locate useful information. And if you miss a call, the iPhone automatically creates a list of callers who you can then call back at your convenience thanks to Visual Voicemail.

#### Receiving and returning calls

Slide the green arrow across the screen to unlock your phone and answer a call. If someone calls when you're using the iPhone you'll instead see options to Answer or Decline the call. Reply With Message option lets you acknowledge the caller if you can't take the call. Remind Me Later and the location or time-based Do Not Disturb feature that automatically sends calls to voicemail are handy when you need to get stuff done or are travelling overseas and don't want mid-slumber interruptions.

#### Favorites and VIPs

Favorites lists your most frequently-called numbers and is the iPhone's equivalent of speed dialing. To designate a favorite, tap the + sign at the top of the Favorites screen. The iPhone 5 has an override feature for VIPs - anyone such as your spouse, kids or boss you'll always take calls from.

#### In-call options

Six buttons appear during phone calls: Mute, Keypad, Speaker, Add Call, FaceTime and Contacts. Tapping the Mute button turns off your microphone; you'll still be able to hear callers on the other end of the line. If you tap and hold the Mute button, you'll put the caller on hold and mute both ends of the conversation. Tap the Speaker button to put the call on speakerphone. You can use the keypad while on a call to navigate phone trees or dial extensions. If you need to look up a number or an address while on a call, tap Contacts to access your Address Book. You can have more than one person on the call. Tap the Contacts button or the Add Call button to add another.

The Recent calls screen offers two views: All or Missed. Tap the blue arrow next to a caller's name to view the date and time the call was logged and the call duration.

Talking points Use the on-screen options to field incoming calls and to access additional features while you talk

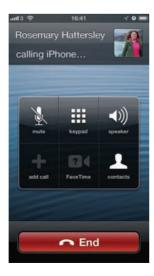

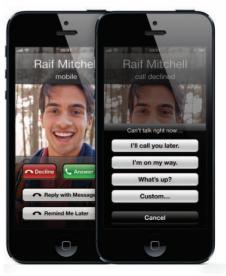

## Making FaceTime video calls

The iSight camera on the iPhone is ideal for conducting video chats

onducting webcam-based calls on a laptop or PC is nothing new. FaceTime extends the concept of video chatting to smartphones. You need a Wi-Fi or 3G cellular network connection and for whoever you're calling to have a FaceTimecompatible device (an iPhone 4/4S or iPhone 5, a 2010 or later iPod touch or a Mac with an iSight camera).

To initiate a FaceTime call, you can make a voice call as usual and then switch over to a video chat by tapping the FaceTime button. This appears where the Hold button usually does during phone calls. (You'll still see Hold if you have the FaceTime feature disabled, or you can bring it up by pressing and holding the Mute button).

A question mark appears if your iPhone isn't sure that the other party has FaceTime abilities. If they do, the recipient will be presented with a screen allowing him or her to decide whether to accept your FaceTime request. If they decline, you'll stay on the phone sans video. If you accept it, FaceTime will launch and both callers will appear onscreen.

FaceTime now works over cellular as well as Wi-Fi, but you may need to turn it on by going to Settings > FaceTime and changing the Use Cellular Data setting to On. Be careful of how much data you are using though.

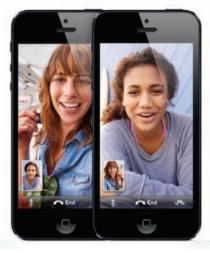

Get some FaceTime Press the FaceTime button. indicated by the video camera icon, to start your video chatting session

### **Using Visual VoiceMail**

he iPhone lets you access your voicemail while you're on the go. It also does far more than record messages from callers and let you know whose calls you've missed. Apple's Visual Voicemail shows your messages as a list, letting you choose which messages to listen to and the order in which they are played. In the UK, O2 is the only mobile operator to offer Visual Voicemail. Other networks offer a service where you call an automated phone service to pick up voicemail - or you can try an alternative visual voicemail such as HulloMail.

Here's how Visual Voicemail works. If you have new voicemails, the Slide To Unlock slider will instead say Slide To Listen. This will jump you directly to your voicemail page. If your phone is unlocked, you'll see a red number on the Voicemail button at the bottom of the screen. Tap this button to retrieve your messages. Unplayed voicemails have a blue dot next to them. Tap the message to begin playback. Tap it again to pause, or use the on-screen slider to fastforward or rewind a message, if you didn't quite catch the details.

Tapping the blue arrow next to a voicemail message will take you to the person's contact information and show the time and date the message was left. To call the person back, just tap the Call Back button. Tap Delete to get rid of the message entirely. To record your voicemail greeting tap the Greeting button in the upper left corner of the Voicemail screen.

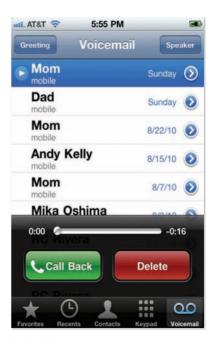

Pick and choose The iPhone lets you choose which voicemail messages you want to listen to.

## Get to know iMessages

Discover clever ways to share messages with your friends

n common with just about every smartphone worthy of the name, the iPhone is brilliant at messaging. In fact, it surpasses them. The iPhone has an exceptional app called iMessage that lets you exchange text-only SMS (Short Message Service) messages and photos and video MMS (Multimedia Messaging Service) messages with other mobile devices. When messaging another iPhone or iOS user, it does far more.

#### Mixed messages

To start a message, tap the Messages app on the Home screen, and then tap the new message icon (a box with a pencil). You can enter a recipient's mobile number, type a contact's name (as with Mail this brings up a list of contacts that match; choose one by tapping it) or tap the + sign to choose an existing contact from your Contacts list. Make sure you choose the contact's mobile number, or your message won't go anywhere.

You can send messages to multiple contacts, but they count as multiple messages, so if you're paying per text message, keep that in mind. Use the on-screen keyboard to type a text message, then tap Send.

iMessage is Apple's all-in-one replacement for text, group, and MMS messaging - sort of. If you're familiar with BlackBerry Messaging, it's Apple's answer to that approach. In short, it's a communication platform that works via internet data to communicate with other iOS devices.

#### All about iMessage

Unlike regular SMS text messaging, iMessage supports niceties like delivery receipts (indicating that your message has been delivered), read receipts (telling you your message has been read) and live typing status (so you can know that your friend is replying). Note, however, that by default, your iOS device won't tell your contact when you've read his/her message; you must enable that manually.

Another improvement over standard text messaging is that when you compose a message on the iPhone, iOS will automatically switch to the iMessage protocol if your recipient is also an iMessage user. For non-iOS conversations it will default to regular old SMS.

You can spot iMessages from regular messages because they appear with a blue background instead of the regular green background. The great thing about iMessages is that they don't cost a penny to send, and they can also be sent to people using an iPad (unlike an SMS which can only be sent to an iPhone or other mobile phone). You may be wondering if you need a mobile phone plan that includes free text messages anymore; be careful before cancelling it though because you still use regular text when sending messages to non-Apple mobile phones.

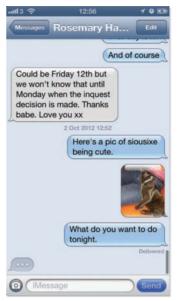

Photo messaging Photos embedded in your messages are previewed as thumbnails rather than just paperclip attachments

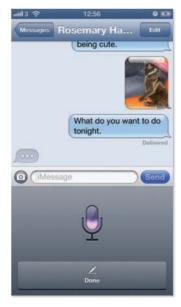

Speaking in tongues You can get Siri and Voice Dictation to speak your messages

## Get to know email

Discover how to send and receive emails on the iPhone

s it did with Safari, Apple slimmed down its Mail program for iOS. Mail's fast and powerful features make up for the device's lack of a physical keyboard. In this section, you'll get to know its best features.

#### Set up new accounts

When you first set up your device, iTunes will ask if you want to transfer your existing email accounts from your computer. On a Mac, you can transfer accounts from Apple Mail. On a Windows PC, you can transfer account details from Windows Mail, Microsoft Outlook Express or Outlook. If you use a different email program, you'll have to enter your account information manually. On the Home screen, tap the Settings button and then select Mail, Contacts, Calendars. Under the Accounts header, tap Add Account. You'll see a screen with buttons for Microsoft Exchange, iCloud, Gmail, Yahoo Mail, AOL and Other.

#### Work with email

Every time you view your Inbox - either by tapping it from the Mailboxes screen or by returning to it from another app - your device will check that account for new mail. You'll see a preview of each message, including the sender, the time it was sent, the subject line and, if desired, a few lines of text. Unread messages display a blue dot to the left. Mail you've replied to or forwarded will have small indicator arrows to the left of it.

#### Delete messages

You can delete a message, which moves it to the Trash folder, in one of several ways. If you have the email open, simply tap the Trashcan icon at the bottom of the screen. The email message will be sucked into the Trash and the next message will appear.

If you're in the list view, on the other hand, you have two options for deleting messages without opening them. The quickest way is to simply swipe your fingertip across the message and tap the Delete button. The second way is to tap the Edit button at the top of the screen, tap unwanted messages, and then tap the Delete button.

#### Send email

You can send an email message in one of several ways.

The easiest is to reply to an existing message by tapping the left-arrow icon at the bottom of the viewing screen. To send a new message to the sender of an existing message, tap the person's name in the From field and then tap Email in the resulting screen. To start a completely fresh email, tap the new message icon (it looks like a box with a pencil) from either the message-viewing or the message-list screen. Once you've entered your subject and message, tap Send.

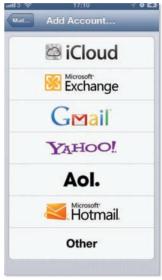

New account The iPhone simplifies adding an email account from these services. Tap Other to add an account from a different service provider

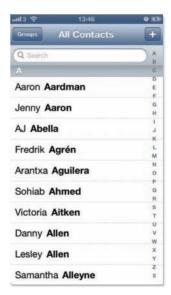

Inside the Inbox You can scroll through contacts with a finger flick or search for them by name. Click on the + button to

## **Getting to know Siri**

Apple's voice-controller is now a better listener - and much, much smarter

iri replaces the Voice Control feature introduced with the iPhone 3GS, allows you to speak commands to your phone and have it do your bidding. In the latest version of iOS 6.0 it enables you to search for businesses, sports information, local restaurants and movie screenings, all by using the power of your voice.

#### Start up Siri

You activate Siri the same way as you did Voice Control on older iPhones: by holding down the Home button on the iPhone itself, or by holding down the control button on your wired or wireless headset.

What to say? You can ask Siri to do all kinds of things. It's great at working with text messages, simply say: "send a text to Dave that says hello, what time are we meeting tonight" and Siri will do exactly that (if you know more than one Dave, it'll ask you which one – so you'll need to speak out your answer). Excitingly, you can also do the same with your emails.

#### What does Siri know?

It knows a lot about weather and restaurants, sports and movie times. Apple says that understanding the words you say is the easy part, and that Siri's true genius is in figuring out what you want when you say those words and getting you the answer. Siri now also works with Apple's Maps application in the UK, so you can search for directions and local businesses.

**Speak and spell** When you get a text message, you can instruct Siri to read the message, and it will. You can then tell Siri to reply to the message, dictate the entire message, have Siri read it back to you to confirm that it makes sense and then send it.

Wake me up It's much easier to set an alarm or timer using Siri than it is to unlock your phone, find the Clock app and tap within the app. Just say, "set a timer for three minutes," and your phone begins to count down until your tea is ready. "Set an alarm for 5 am" does what you'd expect, instantly.

**Take note** Say to Siri: "Remind me to record my favourite show" and "Note that I need to take my suit to the cleaners" work, too. These are short bursts of data input that can be handled quickly by voice, and they work well.

What's special about Siri? Users not only can talk to Siri as if it were a person, they seem to want to. Beyond merely understanding what you have to say, Siri works because it has a personality. Siri's personality is one of its biggest draws. It's not just fun but funny. When you ask Siri the meaning of life, it tells you "42" or "All Evidence to date points to chocolate."

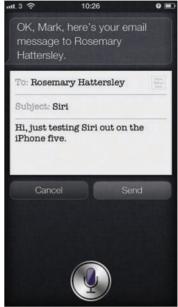

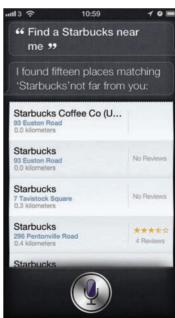

Search and go UK iPhone users can now get Siri to find film and restaurant recommendations

## Become a touchscreen typist

Tips and tricks that make using the iPhone keyboard easier

or many, the biggest challenge of the iPhone (aside from resisting buying one) is getting used to the virtual keyboard. In fact, there are lots of ways Apple ensures touchscreen typing is a positive experience you're coming from a full-size computer keyboard or a thumb-based smartphone, here are some ways to tap into the iPhone's typing features.

#### Catch and release

The iPhone differs registers the key you've pressed when you take your finger off the key, rather than when you tap on it. So if you press a key and see that it's the wrong one, you can easily slide your finger to the correct key. In conventional typing it's common to try and avoid pressing multiple keys. With the iPhone there's no need: it recognises only single keys at once, while its correction tools guickly work out what you meant to

#### Punctuation slide

To add a punctuation mark, press and hold the .?123 button until the numeric and punctuation keyboard appears, slide your finger to the key you want, and release it. Not only will you type the punctuation mark, but you'll find yourself back in alphabet mode without having to press the ABC key.

#### Unlock caps lock

Typing in all caps may be considered impolite, but sometimes it's necessary. The caps lock functionality isn't enabled by default; to turn it on, go to Settings: General: Keyboard and tap on Enable Caps Lock. Then, when you're typing, quickly double-tap on the shift key; it'll turn blue to tell you caps lock is on. Tap on it once more to disable caps lock.

#### Present and correct

No matter how good a typist you are, mistakes happen. Fortunately, the iPhone's pretty smart. By looking at the letters near the ones you typed, it can deduce with surprising accuracy what you meant to type and will offer the suggestion in a text bubble. To accept the suggestion, press the spacebar or a punctuation mark. To reject it, tap on the suggestion and it'll go away. Dismiss the iPhone's suggestion for the same word twice, and it'll add the word you typed to its dictionary.

#### Zoom in

If you discover a typo, it's easy enough to fix. Tap on the spot where you want the cursor to appear, and then tap on backspace to clear your mistake. Controlling the cursor this way can be challenging. For more precise results, tap and hold on the text to make a magnifying loupe appear. As you drag the loupe around, the text insertion point will follow it so you can easily position the cursor exactly where you want.

Soft machine The iPhone's onscreen keyboard has large buttons that make it easy to type accurately and quickly

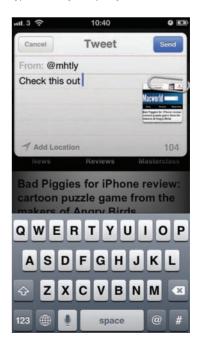

## **Get to know contacts**

Discover how to add, manage and use contacts on the iPhone

ith the advent of Internet communication, the amount of contact information people have to remember has quadrupled. Phone numbers, email addresses, chat handles, usernames, aliases – needless to say, it can get complicated, fast. Thankfully, your device can store all of this and more in the Contacts app, which syncs across iOS to provide communication auto-completion across the board. To make sure your Contacts list is as up-to-date as possible, here are a few ways to keep things neat, organised and useful.

#### Import contacts

iTunes, in addition to syncing calendars, apps and email accounts, can also take care of your Contacts organisation. To sync your contacts, iTunes will require you to connect specifically with one computer. Syncing is also bi-directional – any changes made to a contact on your device will show up on the computer the next time you connect the two, and vice versa.

#### Sync with the Mac

On the Mac, your device can sync contacts from OS X's Address Book, an online Yahoo Address Book or your Google contacts. The first time you connect your phone to your Mac, iTunes will ask which contacts you want to import. You can choose to import every contact in OS X's Address Book or specify only selected groups.

Yahoo and Google users can sync their contacts by selecting the respective Sync Contacts option for their service. Supply a username and password for the correct account and iTunes will take care of the rest.

#### Sync wirelessly

You can synchronise your device's contacts without having to connect to your computer. The best way to do this is to use Apple's iCloud service. To

Computer sync Use iTunes to sync contacts with Outlook, Address Book or Google

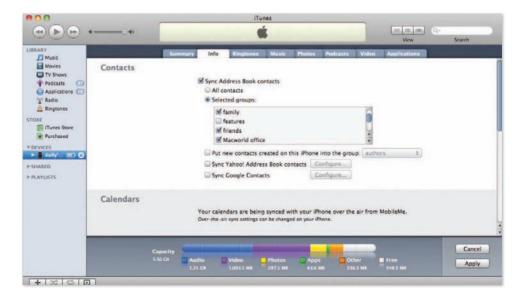

enable over-the-air syncing, visit Settings, iCloud and tick Contacts to on. Alternatively you can use a Microsoft Exchange server (including Google, via the Google Mobile service).

Once you've set up your contacts to sync, any changes you make on your iPhone or iPod touch will be reflected in the service you sync with – for example, your iCloud contacts on your Mac and on the Web, or your Exchange address book.

If you turn off mobile syncing later on, the synced contacts will be removed. You'll need to either re-enable syncing or connect your device to your computer to restore them.

#### Enter contacts manually

You can also add contacts to your device by accessing your Contacts list. Tap the Contacts button from the Home screen (or, on an iPhone, tap the Phone button, then select Contacts from the row of buttons along the bottom).

To create a new contact, tap the + sign at the top-right of the screen. A blank form will appear. Tap each section to enter the appropriate contact information, including the name, company, number (or numbers), email address and website. But you're not limited to the default list of contact fields (see "New Additions"). Tap Add Field at the bottom of the screen to access a list of additional options, including birthday (or any important date), nickname, job, IM handle and a general Note field that you can use for any other details.

To delete a contact, tap the Edit button, scroll down and tap Delete Contact.

#### Access an LDAP account

If you have an LDAP account, you can connect to it from your device. You'll need the server address, a user name and a password. Go to Settings, Mail, Contacts, Calendars, Add Account, Other, Add LDAP Account. Enter your account information, tap Next to verify your account, then tap Save. The LDAP account will appear in your Contacts application in a new group. These contacts are stored on the server, not on your device, so you must be connected to the Internet when viewing and searching them.

#### Locate contacts

In the Phone app, All Contacts alphabetically lists every contact (you can set it to sort by first or last name in the Settings screen). You can scroll up and down or use the alphabet running down the right side of the screen to jump to contacts starting with a particular letter. You can also look for someone by using the search bar at the top. Alternatively, you can perform a Spotlight search in the main Spotlight screen (swipe left of the first Home screen). The search results will include matching contacts, along with matching results in other categories.

If you have your contacts divided into groups and synced, you can also look through them using the Groups button.

#### Share a contact

To share a contact on your device with someone else, select the desired contact, scroll to the bottom of the page, and tap Share Contact. You can choose from sharing via email (which will create a ¬new message with the information attached as a vCard (.vcf) file), or (iPhone 3G or later) via MMS, which will send the contact's information in a text message.

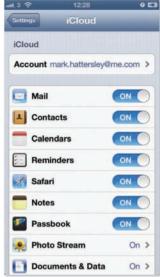

Instant sync Your iCloud account can to sync contacts, email and more while you're away from your computer

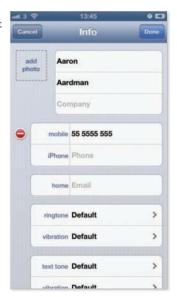

New additions Tap in each field to add contact information while you're on the go

## Inside the iPhone 5

Discover the amazing tech inside the iPhone 5. By iFixit.com

here won't be any mistaking the iPhone 5 for an iPhone 4 or 4S. A lot has changed with its physical design as well as its internal components. The most obvious alteration to the bottom of the phone is the exchange of the large 30-pin dock connector for the diminutive Lightning connector. The headphone jack is now on the bottom of the iPhone, right next to the redesigned speaker microphone grille. This is a series of holes rather than a mesh-covered slot. Then there's the new processor, the larger screen, the addition of 4G connectivity and a brand-new version of iOS. Thankfully, one thing that hasn't changed is that iFixit's five-point drivers are still able to unlock its secrets.

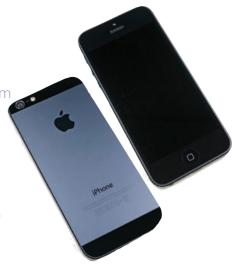

#### **Tech specs**

The iPhone 5 is here - and it packs some impressive power

- 4in Retina display with 1136x640 pixels (326ppi) of detail
- Apple A6 SoC (system on a chip) dual-core processor
- 8Mp iSight camera and HD video camera
- 4G LTE mobile connectivity
- 16GB or 32GB RAM
- Apple iOS 6 operating system
- All-new Lightning connector

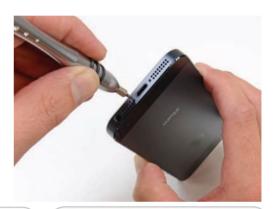

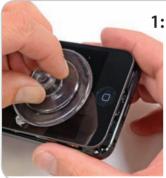

#### 1: Behind the screen

With the aid of a suction cup the iPhone 5 is opened front-toback. Replacing a cracked screen is going to be far easier than with the iPhone 4S which took 38 steps to isolate the display assembly. The iPhone 5 may be the most repairable iPhone we've seen in a while. Thank you, Apple.

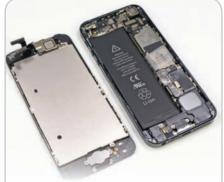

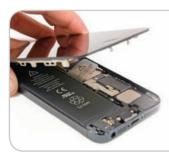

#### 2: Screen off

The display connector adheres to the logic board using Phillips screws. Our spudger makes quick work of prying up the display connector. Not since the 3GS has an iPhone screen been so easy to remove.

#### 3: First peek inside

The iPhone 5 ditches its lid to show us all of the juicy bits inside. Immediately we spy a bigger battery and new antenna connections. We'll appraise its speaker, cameras, vibrators and changes to the Home button as we delve deeper into the iPhone 5's impressive innards.

#### 4: Beefier battery

For the iPhone 5, Apple has switched to battery chemistry, with a higher voltage and slightly larger capacity than the iPhone 4S. Here's how the battery specs stack up.

iPhone 5 Battery: 3.8V - 5.45Wh - 1440mAh. Talk time: Up to 8 hours on 3G. Standby time: Up to 225 hours.

iPhone 4S Battery: 3.7V - 5.3Wh - 1432mAh. Talk time: Up to 8 hours on 3G. Standby time: Up to 200 hours.

Samsung Galaxy S III Battery: 3.8V - 7.98Wh -2100mAh. Talk time: Up to 11 hours 40 minutes on 3G. Standby time: Up to 790 hours

#### 5: Easier access

Near the top of the case, we find several antenna connectors firmly screwed to the inside of the case. Finally free of its constraints, we lift the logic board up out of the rear case. The logic board and 8Mp iSight camera come out together, leaving several components behind in the rear case - another win for modularity and repairability.

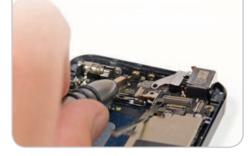

#### 6: Component list

The underside of the logic board is teeming with components.

- Skyworks 77352-15 GSM/GPRS/ EDGE power amplifier module
- SWUA 147 228 is an RF antenna switch module
- Triquint 666083-1229 WCDMA / HSUPA power amplifier / duplexer module for the UMTS band
- Avago AFEM-7813 dual-band LTE B1/B3 PA+FBAR duplexer module
- Skyworks 77491-158 CDMA power amplifier module
- Avago A5613 ACPM-5613 LTE band 13 power amplifier

#### 7: Internal logic

More chips on the underside of the logic board:

- Qualcomm PM8018 RF power management IC
- Hynix H2JTDG2MBR 128 Gb (16 GB) NAND flash
- Apple 338S1131 dialog power management IC\*
- Apple 338S1117 is an unknown device type at this time. The die inside is a Cirrus Logic device but it does not look like the audio codec
- STMicroelectronics L3G4200D (AGD5/2235/G8SBI) low-power three-axis gyroscope—same as seen in the iPhone 4S, iPad 2, and other leading smart phones
- Murata 339S0171 Wi-Fi module

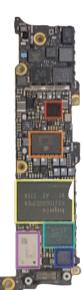

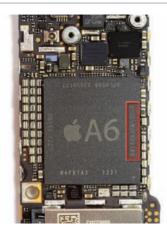

#### 8: Processor power

The pièce de résistance is the A6 processor. Apple's first system-on-a-chip uses a custom design, based on the ARMv7 instruction set. As it's not an ARM-specific CPU design, Apple has the ability to tailor the A6 towards its needs. Chipworks says the B8164B3PM silkscreen label denotes 1GB Elpida LP DDR2 SDRAM, rather than the Samsung K3PE7E7OOF RAM shown in an infographic during the iPhone 5 launch event.

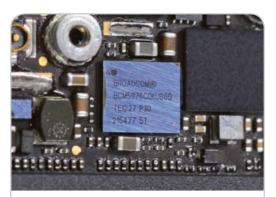

#### 11: Trackpad controller

Here's a closer look at the Broadcom BCM5976 trackpad controller. Apple used the same chip in the MacBook Air to control the trackpad. Here, it's working together with the Texas Instruments touchscreen controller to take care of touch inputs on the Retina display.

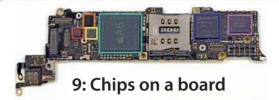

- STMicroelectronics LIS331DLH (2233/DSH/GFGHA) three-axis linear accelerometer
- Texas Instruments 27C245I touchscreen SoC
- Broadcom BCM5976 touchscreen controller
- Apple A6 application processor
- Qualcomm MDM9615M LTE modem
- Oualcomm RTR8600 Multi-band/mode RF transceiver

#### 10: 4G LTF controller

The iPhone finally has 4G connectivity. The Qualcomm MDM9615M is a 28nm LTE (FDD and TDD), HSPA+, EV-DO Rev B, TD-SCDMA modem.

The MDM9615 supports multispectrum, multi-mode LTE, a llowing for data transfer and voice transmissions. The Oualcomm RTR8600 multi-band/mode RF transceiver paired alongside it supports 5 UMTS bands, plus 5 LTE and 4 EDGE bands.

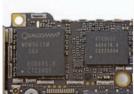

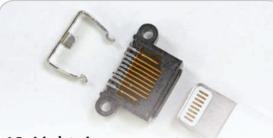

#### 12: Lightning connector

The Lightning connector looks like it could be swallowed by the the 30-pin dock connector. Apple claims the connector is all digital. A neat array of pins and a clip to hold the cable in place. Each pin is springy and gold-plated on the end to ensure good conductivity between the Lightning cable and the socket.

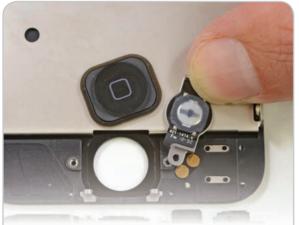

#### 13: Hardier Home button

Apple's newest iteration of its classic home button sports an integrated metal support bracket, which we hope will greatly strengthen the oft-used switch.

Many iPhone 4 and 4S users have experienced the woes of a faulty home button, but haven't been brave enough to attempt the repair. This new design should not only increase longevity, but also make replacing the home button a lot less of a hassle.

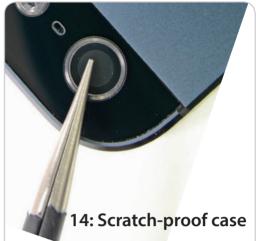

Apple is very proud of the fact it's using a sapphire crystal in the iPhone's new-and-improved camera. We tried scratching the clear cover with a pair of steel tweezers and the lens remained scratch-free (though that doesn't establish whether the casing is also made from sapphire crystal. The rear case of the iPhone 5 doesn't hold up well to a barrage of sandpaper and keys, but the lens cover remains crystal clear.

#### 15: Teardown findings

iPhone 5 Repairability: 7 out of 10 (10 is easiest to repair)

We're quite happy that the glass/display is the first thing that comes off the iPhone 5. The majority of iPhone repairs are due to a shattered front glass.

The battery comes out with a bit of prying once the front panel is removed.

The iPhone 5 still uses Pentalobe screws on the exterior, making it more difficult to open the device.

The front glass, digitizer, and LCD are all one component, thereby increasing cost of repair.

Lots of smaller components are soldered to one ribbon cable, increasing the cost of repairing just one component.

www.ifixit.com

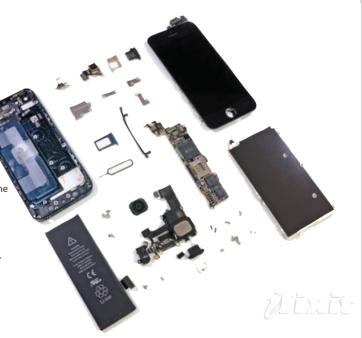

Make it snappy Performance tests show the bespoke A6 processor is the most powerful iPhone CPU to date

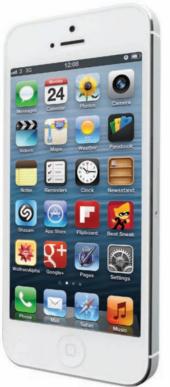

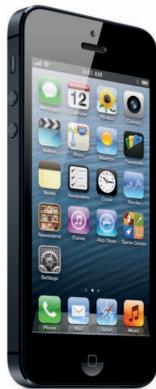

## **Speed Testing the iPhone 5**

Just how much more performance does the iPhone 5 pack? James Galbraith finds out

hen Tim Cook introduced the iPhone 5, he spoke of dual-core processing, twice as much graphics power, 4G connectivity and a significantly larger screen, all wrapped up in a thinner unibody case. While some of the new technologies found in the iPhone 5 will bring performance improvements, others - such as multi-spectrum mobile broadband and that 4.5in Retina display - will add to the strain placed upon it.

Like everyone else, we were keen to find out just how effect the hardware choices Apple made when designing the iPhone 5 translated in terms of raw performance and battery longevity. Powered by the new A6 processor, the iPhone 5's performance is pretty darn impressive when compared to the iPhone 4S. iPhone 4, third-generation iPad, and the iPad 2.

Starting with GeekBench, the iPhone 5 earned a score of 1623, more than twice as fast as the third generation, A5X-powered iPad; 2.5 times higher than the iPhone 4S with its A5 processor; and more than four times as fast as the iPhone 4 with its A4 processor. In our Wi-Fi Page Load test, the iPhone 5 was 21 percent faster than the third-generation iPad, 23 percent faster than the iPhone 4S, and 32 percent faster than the iPhone 4. The iPhone 5 finished the SunSpider 0.9.1 JavaScript test in 0.92 seconds, just 64 percent of the time it took for the

the third-generation iPad to run the test, half the time it took the iPhone 4S, and 31 percent of the time it took the iPhone 4.

Graphics were also much better than on older iPhones. Using GLBenchmark, the iPhone 5, with frame rates of 147.3 on the Egypt Offscreen test and 253 frames per second on the Pro Offscreen tests, was a little more than twice as fast as the iPhone 4S. The iPhone 5 was 17 percent faster than the thirdgeneration iPad on the Egypt test and 6 percent faster on the Pro Offscreen test. The iPhone 4 only managed 11 frames per second on the Egypt test and 17 frames per second in

the Pro test. In the WebVizBench HTML 5 tests, the new

iPhone was 68.5 percent faster than the thirdgeneration iPad, three

Graphics are twice as fast as on the iPhone 4S

times faster than the 4S and five times faster than the iPhone 4.

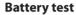

Given some of the iPhone 5's improvements, it was unlikely the new phone's battery could match, much less exceed, its predecessor's. In fact, it comes close.

Apple claimed the iPhone 5 would deliver "up to 10 hours" of video playback on a single charge - the same as the 4S. To test this, we ran it through our standard battery test then compared the result to those of the iPhone 4S, and iPhone 4. We also compared it to the third-generation iPad and iPad 2.

We updated the older devices to iOS 6, took a luminance meter and set the screens of each device to 200 nits. We turned off Auto-Brightness and put each iDevice into Airplane mode. Lastly, we set the volume two clicks up from its lowest setting. With the same 120-minute video playing at fullscreen on repeat, we timed each device to see how long it took to drain the battery and power off.

Simply put, the iPhone 5 did not last as long as the iPhone 4S or 4. It lasted 8 hours and 21 minutes - about 6 percent less than the iPhone 4S and about 4 percent less than the iPhone 4. Compared to the two current iPads (which have much bigger batteries), the iPhone 5 lasted 27.5 percent less time than the iPad 2 and 17 percent less than the third generation iPad.

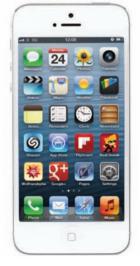

#### iPhone 5 versus the iPhone 4, iPhone 4S, iPad 2 and iPad 3

|           | GeekBench<br>2.1.9 | Sunspider<br>0.9.1 | WebVizBench<br>HTML5 test | Wi-Fi Page Load | GLBenchmark<br>Egypt Offscreen | GLBench Pro<br>Offscreen | Battery test |
|-----------|--------------------|--------------------|---------------------------|-----------------|--------------------------------|--------------------------|--------------|
| iPhone 5  | 1623               | 0.92               | 3.6                       | 8.2             | 147                            | 253                      | 8:21         |
| iPhone 4S | 630                | 1.77               | 1.2                       | 10.7            | 72.7                           | 120.7                    | 8:54         |
| iPhone 4  | 390                | 2.97               | 0.7                       | 12.1            | 11                             | 17                       | 8:42         |
| iPad 3    | 759                | 1.43               | 2.1                       | 10.4            | 125                            | 237                      | 10.03        |
| iPad 2    | 760                | 1.44               | 1.8                       | 11.1            | 86.7                           | 145.7                    | 11:31        |

Best results in are shown in bold. Larger numbers are better in all tests but Wi-Fi Page Load and SunSpider. GeekBench and GLBench scores are from iOS benchmarking apps. GLBench scores are in frames per second. Sunspider is a web-based JavaScript test, with results reported in seconds. All devices tested running iOS 6. iPad battery is larger and more powerful than that of iPhones.

## **Faster browsing with**

## 4G LTE

Discover how to access the next generation of mobile internet By Karen Haslam & David Price

he new iPhone 5 comes with support for the latest and greatest wireless networking technology, LTE (Long Term Evolution). On first glance this would seem great. 4G is one better than 3G, right? But it's not as simple as all that.

LTE is an early version of fourth-generation (4G) cellular technology. So early, in fact, that the 4G LTE network isn't available at the time the iPhone 5 went on sale in the UK.

Given that, you might be wondering why Apple has gone with 4G for its new iPhone. While it does seem a tad early,

new network EE (Everything Everywhere) has the go-ahead to launch a 4G LTE service in October 2012, and other networks will be launching networks in early 2013.

In the meantime the 4G network has only been switched on for testing purposes, and isn't available for the general public to use yet. EE hasn't given a specific date for

use yet. EE hasn't given a specific date for its availability, telling us that it will be fully launching hopefully in October

The new EE network says that the following UK cities will get 4G first: Belfast, Birmingham, Bristol, Cardiff, Derby, Edinburgh, Glasgow, Hull, Leeds, Liverpool, London, Manchester, Nottingham, Newcastle, Sheffield, and Southampton.

#### Say hello to the EE network

Orange and T-Mobile connect to the EE service, but it's not as simple as all that. EE is a new brand which will operate alongside Orange and T-Mobile - they will remain as brands and retailers in their own right, but there will be some changes.

Both Orange and T-Mobile will all use the EE network and therefore smartphones will display 'EE' instead of 'Orange' or 'T-Mobile' by Christmas. All existing Orange and T-Mobile stores will also be rebranded to EE and will serve customers of all both brands.

You can remain as an Orange or T-Mobile customer as per usual but you won't be able to use 4G by default. Customers moving to EE will need to get a new 4G Nano-SIM card from the EE network, and will need to sign up to a

You might want to know how to get 4G LTE with your iPhone 5

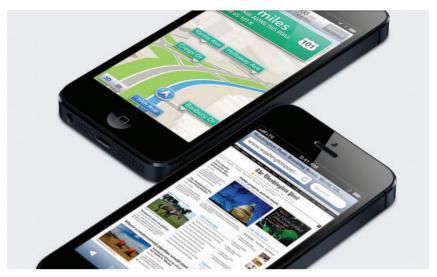

Speedier browsing 4G LTE technology enables much faster browsing and download speeds for updates

new contract (although Orange and T-Mobile customers will be able to leave their current contract early).

EE has said it will make it 'easy and straightforward' to move to EE to take advantage of the 4G network. At the time of writing EE hasn't announced any information regarding pricing.

#### LTE in the UK

The UK is in the slow lane when it comes to upgrading our mobile network. As Apple's excitement about LTE 4G would suggest, the standard's already in use in the US. And it's not just the United States that's beaten us to this one. Germany, Sweden, France and Italy are all ahead of us in the 4G stakes. It's kind of embarrassing really.

Telecoms watchdog Ofcom is supposed to be auctioning off chunks of radio spectrum (the 800MHz and 2.6GHz frequencies) that will support the 4G services. This auction had been planned for early 2012, following consultations during 2011, but Ofcom has delayed the auction due to: "Substantial and strongly argued responses to this consultation". It doesn't matter when Ofcom gives the auction the go-ahead, the frequencies being auctioned won't be available until next year – yes, 2013.

Apple does include the 1800MHz band for LTE in two of the iPhone 5 models, which could provide for LTE use in some parts of Europe, Marshall said. This set of frequencies, also called Band 3, is used by about 25 percent of LTE operators worldwide, according to Tolaga.

This is one of the LTE bands that wasn't included in the iPad 3 launched earlier this year, a shortcoming that led to legal action in Australia over Apple advertising the tablet as supporting "4G." The company dropped that claim from its advertising in Australia after the country's competition agency took Apple to court.

This autumn the UK's largest operator Everything Everywhere (EE) began live testing its 4G network, which will be delivered using spectrum in the 1800MHz band. EE is currently the only UK operator with enough 1800MHz spectrum to launch a 4G network in this band.

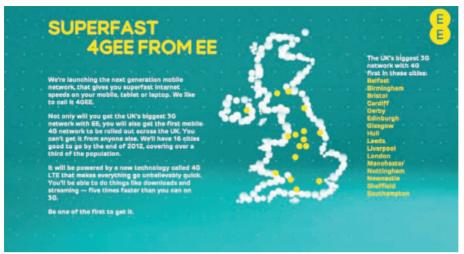

Everything Everywhere This is the only network that will offer 4G LTE around the launch of the iPhone 5

In September, EE was forced to sell 2x15MHz of its 1800MHz spectrum to the UK's smallest operator Three, as part of the terms of the merger of T-Mobile and Orange in 2010. However, Three has not yet announced any plans to launch a 4G network in this band.

#### Will my new iPad also get LTE?

No, is the short answer. The new iPad doesn't support the 1800MHz spectrum. EE uses the 1800MHz spectrum for its 4G while the latest iPad, uses 700MHz and 2100MHz so won't be compatible.

#### What's so great about LTE anyway?

The more data that can be carried over a given allotment of spectrum, the more customers a carrier can serve in a given area covered by a base station, and the more revenue (and, one expects, profit) it can generate. So it's good for carriers.

The technology also reduces latency, which is the lag time usually measured as being the time from initiating a request to a network and receiving the response. Think about turning on a tap and waiting for the water to flow (latency) compared to the

### Testing has made it clear that LTE is fast, fast, fast!

volume that comes out (throughput). The latency on 3G networks is like an old pump well which you have to prime to start the flow. On an LTE network, it's the convenience of pressurised indoor plumbing. Less latency means better buffering, quicker starts, and less choppiness for streaming video and less stuttering for Internet telephony calls. LTE's latency can be as low as wired broadband.

LTE is also much more flexible than the two dominant 3G standards that are part of CDMA and GSM networks. Those standards work with fixed channel widths, measured in megahertz. If a carrier can only obtain licences in a given geographical area or even an entire country for ranges of frequencies that don't precisely match up with those fixed widths, it can't make use of 3G or use it efficiently. But with LTE, carriers can use slices of 1.4, 3, 5, 10, 15, and 20MHz.

LTE has yet another trick up its sleeve: the use of multiple antennas with multiple-in, multiple-out (MIMO) technology. This lets LTE use different amounts of signal power to transmit each data stream. The multiple

antennas on the receiver let it interpret the transmission distinctly from others passing in the same space. The result is that MIMO lets carriers double up (and, in the future, even octuple up) the throughput capabilities of the network.

#### Faster than ever

In the Macworld offices in downtown San Francisco we were able to measure download speeds of 20Mbps on AT&T and 23Mbps on Verizon. Upload speeds were 17Mbps (AT&T) and 14MBps (Verizon). Compare this to the 4Mbps downloads and 0.3MBps uploads I saw on AT&T's older GSM network. Downloads that are five times faster? Not bad.

**How's that stack up to the UK?** On the iPhone 5 with the DC-HSDPA network we managed to get a 13MB download connection with regular download speeds between 7 and 10MBs and between 2 and 5 MBPs upload. All on the Three network.

So with a decent connection in the UK you don't need to cry too much about not having 4G just yet. But speed isn't the best part of LTE. It won't be just faster; it will remain faster, in a consistent and reliable fashion, a greater portion of the time than 3G. The iPhone 5can access all of the following kinds of networks:

- EV-DO = 3.1Mbit/s
- HSPA 7.2 = 7.2Mbit/s
- HSPA+ = 21Mbit/s
- DC-HSDPA = 42Mbp/s
- LTE 4G = 73Mbp/s

Where you might have coverage gaps, high congestion with other users in the same mobile cell in a city (or even a small town with few base stations), or a huge variation in speed, it's likely that LTE will smooth all that out. Carriers will have a much larger pool of bandwidth that the technology lets them to divide it up more precisely among users trying to gain access.

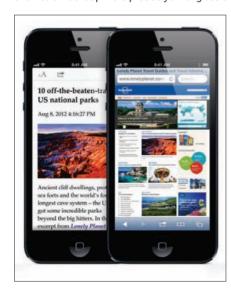

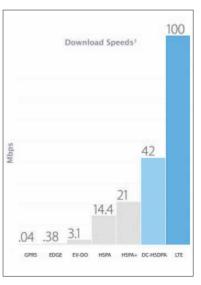

How much faster? This chart from Apple shows proprotionally how much faster browsing you can expect on a new iPhone. The HSPA is an iPhone 4S and previous models. The HSPA+, DC-HSDPA and LTE speeds are all now available to iPhone 5 owners (depending on your carrier support)

## Say hello to

## Siri

Get into a conversation with your mobile phone By Jason Snell

Ithough the iPhone 5 sports a faster processor and an upgraded camera, the feature that everyone will be talking about is Siri. It replaces the Voice Control feature introduced with the iPhone 3GS, and enables you to speak commands to your phone and have it do your bidding. You even activate Siri the same way as you did Voice Control: by holding down the home button on the iPhone itself, or by holding down the control button on your wired or wireless headset. (The iPhone's voice-recognition feature works by recording your voice and sending it to a server that interprets what you've said and returns plain text. If you don't have an Internet connection, Siri won't work.)

What we've just described sounds like Voice Control, but that application's speech-recognition engine was severely limited. It required a strict vocabulary and couldn't do much more than dial your phone or play music. Worse still, for non-Americans, Voice Control struggled with European, Australian and other English-based accents.

Siri doesn't require a strict vocabulary, and it'll generally figure out what you're trying to say

Siri doesn't require a strict vocabulary, and it'll generally figure out what you're

trying to say. That makes interacting with it seem much more natural. It also works pretty well with a range of accents, and has American, British, and Australian settings, as well as French, German, Italian, Spanish and more.

The program is also more comprehensive than Voice Control ever was. In addition to the Phone and Music apps, it's tied in to Messages, Calendar, Reminders, Maps, Mail, Weather, Stocks, Clock, Contacts, Notes, and Safari. It's also linked to Wolfram Alpha, the "computational knowledge engine" that can provide answers to numerous factual questions, and Yelp, the directory of local businesses. And when all else fails, Siri will usually suggest that it perform a Web search for you.

#### Speaking your language

In a rare move for Apple, the company officially dubbed Siri a

"beta" – suggesting that it's in a not-quite-finished state. The truth is that once you start using it in earnest, you'll soon discover where its boundaries are. It's great at working with text messages, but not with email. It knows a lot about weather and restaurants in the US, but nothing about movie times.

In the UK it is now also hooked-up to the Maps application, so it can locate businesses, movie times, restaurants, bars, or most of the other information that was previously only available to US customers.

The company has said that understanding the words you say is the easy part, and that Siri's true genius is in figuring out what you want when you say those words and getting you the answer. If that's true, Siri needs to be tied in to many more information sources and apps.

There are two scenarios in which Siri truly excels. The first of those is when you're in a hands-free scenario, mostly likely when driving a car. (The iPhone knows when you're in a hands-free situation and becomes more chatty, reading text aloud that it might not if it knows you're holding it in your hand.) When you get a text message, you can instruct Siri to read the message, and it will. You can then tell it to reply to the message, dictate the entire message, have Siri read it back to you to confirm that it makes sense, and then send it.

It's a major step forward, though there are gaps. Siri can tell you that you have new email, and you can use it to send emails, but it won't read your emails to you. (It'll only read text messages aloud.) And while iOS has the nifty Notification Center, which gives you granular control over how different apps notify you about what's going on, there's no option to read alerts out loud when you're in hands-free mode. A missed opportunity.

#### Talking clocks

#### If you aren't driving, Siri can still be useful. In fact, the feature

proves that some tasks can be done much faster through speech than through clicking, tapping, and swiping. It's much easier to set an alarm or timer using Siri than it is to unlock your phone, find the Clock app, and tap within the app. Just say, "set a timer for three minutes," and your phone begins to count down until your tea is ready. "Set an alarm for 5am" does what you'd expect, instantly. "Remind me to record my favourite show" and "Note that I need to take my suit to the cleaners" work, too. These are short bursts of data input that can be handled quickly by voice, and we've found they work well.

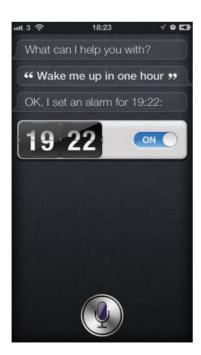

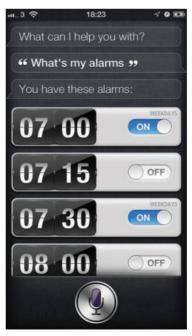

Alarmed Siri is great to use for quickly setting alarms and timers. You can specify an exact time, or ask Siri to wake you up after a number of hours have passed; you can also ask Siri when your alarms are set

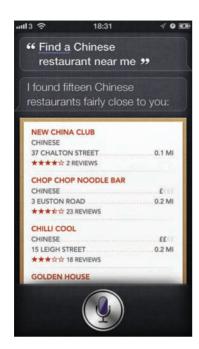

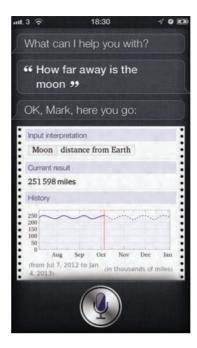

Getting results Siri can hunt down business, movie, and sport information as well as answer general questions

We were also impressed by Siri's ability to understand the context of conversations. It didn't always work, but when it did, it was magical. We asked Siri for suggestions for places to have lunch in the US, and it provided us with a list of nearby restaurants that serve lunch. We then specified that I wanted to eat downtown, and got a narrower list of places downtown.

This was so great, we tried to repeat the task later - and couldn't get it to work again. And once back in the UK, it won't work at all until Apple expands Siri's range.

Of course, talking to your phone is not much different from talking on your handset. It's not appropriate in all contexts. If, for example, you're quietly reading in the library and need to set a reminder, you should use the Reminders app, not Siri. And if you're out in public, well, you can use Siri, but you do risk people looking at you funny.

We were impressed by Siri's ability to understand the context of conversations

Apple's integration of Wolfram Alpha with Siri is a smart move. If you need answers to factual questions, such as the speed of light or the number of days until Christmas, the answer engine can provide the solution Unfortunately, Wolfram Alpha's results come in the form of images, not text, so Siri can't actually read you out the reply. We were also disappointed that when Siri gives up and searches the Internet, it wouldn't walk us through the search results and read their summaries. Most of the answers were in the first few search results summaries, but if we were driving they'd be no good.

#### Personal dictation

While Siri gets the bulk of the iPhone feature hype, another

speech-related technology may prove to be more important and a bigger boost to users' productivity. On the keyboard you'll see a new button in the bottom row, to the left of the spacebar, with the image of a microphone

Dictation The iPhone can convert what you say into messages and written text in any app

on it. Tap this button and the iPhone will transcribe whatever you say. It sends the results over the Internet to a server that analyses your speech and converts it into text. We were impressed at just how fast the results came back, especially over Wi-Fi. And they were generally accurate.

To get the most out of dictation, you'll need to start thinking in punctuation. For example, to construct a decent email message, we might say, "Dan comma. New paragraph. What do you think about writing a review of iOS numeral five. Ouestion mark. New paragraph. Let me know what you think. Exclamation point." However, it works.

Speech-recognition powerhouse Nuance has offered this feature in an iOS app, Dragon Dictation, for some time now, but being able to input text by voice in any iOS app, rather than just Nuance's, is a big step forward. However, the existence of Dragon's app makes us wonder why this is apparently an iPhone 4S and iPhone 5-only feature. Older iPhones could run Dragon's app just fine. And, come to think of it, Siri was an iOS app before it was acquired by Apple.

Still, if you have an iPhone 4S or iPhone 5 with Siri support, you'll really enjoy talking to your phone. It's by no means perfect, and occasionally it can miss-translate what you're saying, either transcribing the wrong message or finding the wrong result from Contacts. But it gets better the more you use it, and now that it has business, sports and Maps support in the UK, you'll find yourself using it a lot more. And it's fun! Siri is one of the most entertaining aspects of the iPhone, so be sure to hold down the button and try it out.

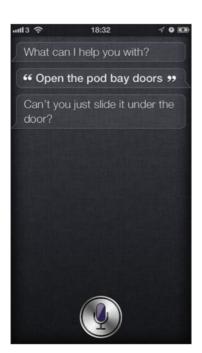

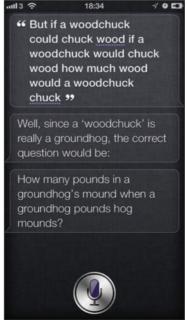

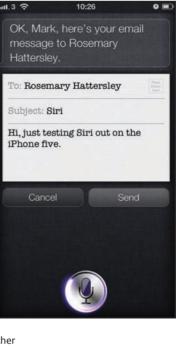

Siri has a quirky sense of humour and will respond to geeky comments, flirtation and famous sayings

## **Great iPhone 5 Accessories**

The iPhone has now a sleek new design and there are already some gorgeous accessories to enhance its appeal. By Rosemary Hattersley

e've only had our hands on the beautiful iPhone 5 for a matter of weeks, but already we've got a lengthy list of accessories with which we'd like to trick it out. With that 8Mp camera and the ability to shoot video and take still shots simultaneously, we're unlikely to take fewer photos than we did on our previous iPhones, so some extra storage will be a boon. The Wi-Drive will also let us store more music and video - perfect for taking on trips. The iPhone 5's new earbuds are pretty sweet, but sometimes we just love to rock out - Motorheadphones bring it on. Practically speaking, there are some distinctive cases with which to protect your favourite gadget - go arty with the National Gallery or plump for a classic design such as the Mujjo Wallet. There are multiple options for streaming and sharing your iTunes collection too - and all without broaching the thorny issue of the brand-new Lightning connector. Dock-free audio comes courtesy of Sonos, AQ and PURE, while Kingston's Wi-Drive offers a practical storage and streaming option that can be shared with your iPhone friends.

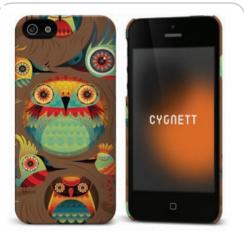

#### **Cygnett Icon Haven case**

Company: Cygnett URL: www.cygnett.com Price: £18.99

The iPhone 5 case gets a good report for being pretty scratchproof, but why risk ruining your beloved smartphone's looks? The distinctive creatures adorning this Cygnett iPhone 5 hard shell case are based on those drawn by Australian animator Nathan Jurevicius for his Scarygirl graphic novel and online multi-player game. Not quite as cute as first impressions might suggest.

#### **Proporta Trafalgar Square** Flip case

Company: Proporta URL: www.proporta.com Price: £25

Accessory maker Proporta collaborated with The National Gallery on the design of these quintessentially British iPhone 5 cases. The Trafalgar Square case comes in a choice of flip or hard shell versions. The case is modelled on a 1950s postcard, for which The National Gallery holds the original painting. The leather-look flip case is subtly padded to

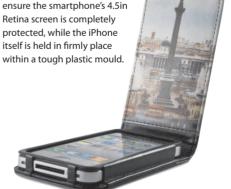

#### Case-Mate Peacock case

Company: Case-Mate URL: www.case-mate.com Price: £25

Here's another eye-catching option if you're on the hunt for a protective iPhone 5 case. The Peacock is a real statement case, enduring whoever you've got in your iPhone camera's frame can't help but notice they are about to be papped. It's not just the 'look at me' credentials of this malleable rubber case we like, of course. It's also very tactile and much easier to grasp on to than some shiny hard shell cases, likely to drop our trusty iPhone in the first place.

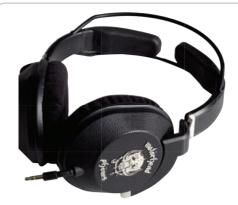

#### **Motorheadphones Iron Fist**

Company: Motorheadphones URL: www.motorheadphones.com Price: £99

Sometimes, you just have to rock. These metaller-endorsed headphones are the perfect cans for those headbanging moments - light enough not to get in the way of your rock god moves and brash enough to prove you're definitely not chilling out to anything ambient. Time to crank up the bass and slide the volume up to 11.

#### **AQ Smart Speaker**

Company: agaudio URL: www.agaudio.com Price: £199

The SQ Smart Speaker with Apple AirPlay from AQ Audio

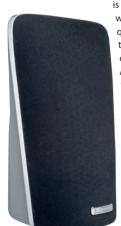

is fully portable and totally wire-free. The sound quality comes courtesy of two 24W drivers in each enclosure, aided by AQ Audio's ALLROOM technology that radiates sound-wave dispersion to every part of a room via two wide-angle disbursement drivers. The Smart Speaker has a rechargeable battery, to give 30 hours of playback in Holiday mode (line input) and 10 hours in AirPlay mode.

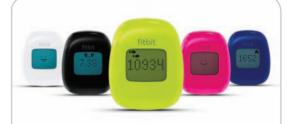

#### Fitbit Zip

Company: Fitbit URL: www.fitbit.com Price: £70

Having a desk job can take its toll on your activity levels. Fitbit Zip monitors whether you're getting up and about enough to stave off the bulge by tracking how many steps you take and logging your food intake and exercise schedule. Happily, pottering about counts towards your daily 10,000 steps goal; you'll need to do more to reach its weight loss challenge though. The Fitbit iPhone 5 app works in tandem with the wearable step tracker plus fitness apps such as RunKeeper and Endomondo.

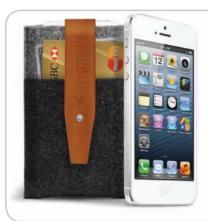

#### Mujjo Wallet

Company: Mujjo URL: www.mujjo.om Price: 30 euros

Understated and elegant are the watchwords here. The Mujjo Wallet is hand-stitched from felt made from pure wool, while the iPhone is held in place with a soft leather strap. A separate compartment can be used to stash a couple of business cards and a cash card, saving you the bulk of carrying a wallet. The leather strap acts as a pull with which to extra the phone from the its snug case.

#### Sonos Play:3

Company: Sonos
URL: www.sonos.com
Price: £250

Multi-room music players allow you to enjoy music stored on your Mac, PC, iPhone, iPad or iPod in any location you've set up a Sonos Wi-Fi speaker. You can also access your Spotify and Napster accounts, create playlists and queue these up for playback. A Bridge unit pairs the Sonos speakers and you can control volume, room settings and more via the Sonos app on your iPhone.

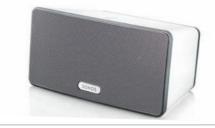

#### SoundMAGIC E10

Company: SoundMAGIC
URL: www.hifiheadphones.co.uk
Price: £34.99

The E10s are a lightweight set of earphones available in four colours: black-silver, copper-black, purple-black or red-black. The stylish body is made from metal and the jack plug is robust. In terms of audio quality, the E10 has fairly strong bass and

the overall sound a cut above that of many other earphones. In the box you'll find a travel pouch, cable clip and three additional sets of silicone eartips so you can choose the size that is most comfortable and is best at sealing in the sound.

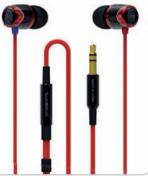

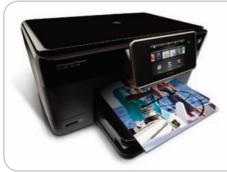

#### **HP Photosmart Premium**

Company: HP URL: www.hp.com/uk Price: £179

The HP Photosmart Premium is a printer you can use with your iPhone. AirPrint technology built in means all you have to do is connect the printer to the same wireless network. Its huge touchscreen display makes it easy to select the right shot to print and to make simple edits.

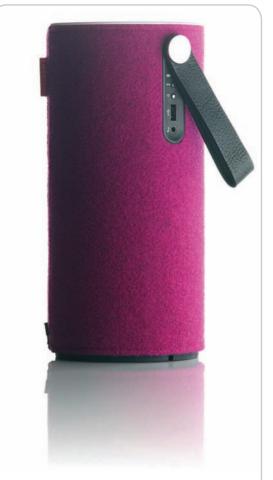

### Libratone Zipp speaker

Company: Libratone URL: www.libratone.com Price: £330

The iPhone 5 has the loudest speaker of any Apple phone to date, but you don't always want to keep your music taste to yourself. With Libratone's portable Bluetooth-based speaker you can share your iTunes collection in any room.

The Libratone Zipp speaker offers 360-degree sound from a single unit. As well as being Apple AirPlay-compatible, the Zipp is able to access music from any iDevice without the need for a Wi-Fi connection thanks to Libratone's PlayDirect technology.

Should you tire of the eye-catching raspberry cover, other colours can be bought and zipped on (there's a choice of eight shades). The portable speaker will be sold exclusively through the Apple Store.

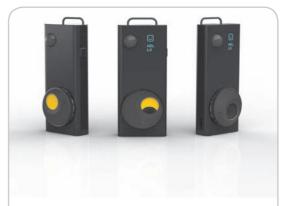

### Autographer camera

Company: Autographer URL: www.autographer.com Price: £tbc

Take photos without even trying using the Autographer - a camera that takes shots at periodic intervals and then beams them to your iPhone for you to review. The wearable camera has a 136-degree eye view lens, a tiny GPS unit and five sensors that help it determine when to take a shot.

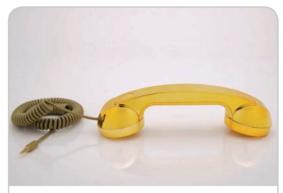

### **Gold POP phone**

Company: Native Union URL: www.nativeunion.com

Price: £60

Native Union, the company behind the Moshi Moshi handsets, has created this limited-edition Gold POP phone. The retro handset is compatible with all mobiles, Bluetooth devices and PCs, and reportedly reduces mobile radiation by 96 per cent. It's available from Harrods or the Native Union site.

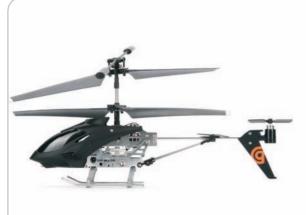

### **Griffin Helo TC**

Company: Griffin URL: www.griffintechnology.com Price: £39

Use your iPhone to fly your very own helicopter. Just load up the remote control copter app, choose your flight mode and spin those blades. You can either use a virtual joystick to control the tilt and direction or make use of the fingerfriendly touchscreen to steer it safely around the room. There's even the option to set flight plans and have your chopper negotiate obstacles such as the sofa and those dusty pot plants.

### **OverBoard Waterproof** iPhone Case

Company: OverBoard

URL: www.over-board.co.uk

Price: £15.99

Perfect for festival-goers, this iPhone case is 100 per cent waterproof in up to 6m of water. The clear front panel allows full use of the touchscreen for making calls or searching the web, and the back is clear too, for taking photographs and videos of your favourite bands. The case protects your phone from water, mud and scratches, and is available in blue or black.

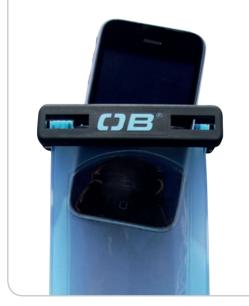

### **PURE Jongo S340B**

Company: PURE URL: www.pure.com Price: £149

PURE's wireless speaker system works with any iOS device and with PURE's media streamers and Wi-Fi enabled DAB radios. The S340B has an upward-firing subwoofer that creates room-filling sound. The Jongo S340B can stream music to several rooms at once if you add more speakers to the modular setup. Each Jongo speaker can be used for up to 10 hours between charges, can also be used via Bluetooth and can be controlled via PURE's Connect apps to access internet radio and Mac and PC music collections. Several colours options are offered.

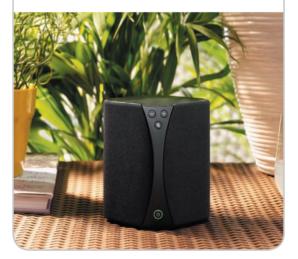

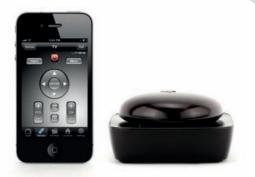

### **Griffin Beacon**

Company: Griffin URL: www.griffintechnology.com Price: £55

Griffin's Beacon can turn your iPhone into a Universal Remote Control to allow control of your entire entertainment system. Dijit's Universal Remote App paired with Griffin's Beacon hardware turns Bluetooth signals from your device into infrared commands that your components can pick up, and offers customisable control.

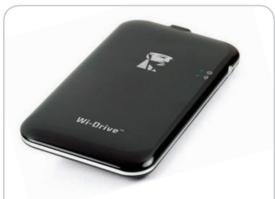

### **Kingston Wi-Drive**

Company: Kingston URL: www.kingston.com Price: £80

Get extra portable storage for your music, photos, videos and other files. Available in 16GB and 32GB sizes, the Wi-Drive also has Wi-Fi networking built in, enabling you to stream entertainment or view files on your iPhone or iPad. Up to three people can access its contents at once. It's controlled via the free Wi-Drive app from the App Store. The rechargeable battery lasts for about four hours.

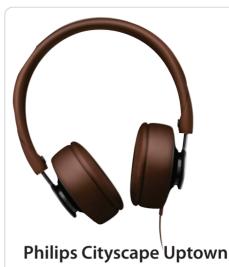

Company: Philips URL: www.philips.co.uk Price: £70

With their understated looks, these lightweight but powerful Uptown headphones from Philips will be music to the ears of your fellow commuters: they offer leakproof audio. The leather-clad cans cushion your ears while delivery plenty of bass. An on-cord microphone lets you take calls and mute the music as you shatter the early morning peace.

### **Swissvoice ePURE CH05**

Company: Swissvoice URL: www.swissvoice.com Price: £34.999

Chatterboxes will relish the prospect of this distinctive handset. Plug it in to the earphone jack on your iPhone 5 and you'll be able to natter away for hours on end without warm ear syndrome. There's even a Made For iPhone switch that lets you bark orders at your faithful smartphone assistant, Siri.

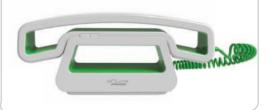

### The best iPhone apps

Our picks from the App Store gems... By Rosemary Hattersley

he iPhone is a fantastic device, but in many ways it's the apps that really separate it from the other smartphones out there. Think of something you'd like to be able to do and there's almost certainly an iPhone app that can do it. Another point of difference is that Apple rigorously checks each app submitted by developers for integrity and adherence to its rigid design and performance guidelines. Thus there are plenty of just for fun apps, but also thousands of genuinely useful, entertaining and engaging ones. Here, we select some of our favourites.

### **GAMES**

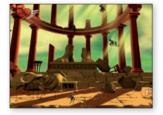

### **NyxQuest**

### Price: £2.49

Set in Ancient Greece, NyxQuest is a side-scrolling platform game that sees you play as Nyx, a winged girl who is searching for her missing friend Icarus. You'll need to be careful, though, as Hades has sent his minions to try and stop you. Thankfully, the Greek Gods have given you some of their powers to help you defeat these enemies, which include hydras and harpies. You'll also need to keep an eye out for other obstacles such as bottomless pits. To progress you'll need to solve a series of puzzles.

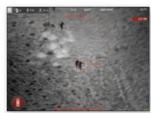

### **Zombie Gunship**

### Price: 69p

Zombie Gunship is set after the apocalypse. The game sees you ensconced in the cockpit of a heavily armed Lockheed AC-130 that's endlessly circling over a bunker; inside which the last remnants of humanity have taken refuge. Every so often, you'll spy another survivor attempting to reach safety - unfortunately, a horde of zombies is in hot pursuit. The strategy, the graphics, and yes, the undeniable thrill of sending the undead back to the grave they crawled out of make for a compelling iOS game.

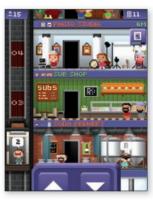

### **Tiny Tower**

### Price: Free

In terms of both look and gameplay, Tiny Tower delivers an old-school gaming experience to the iPhone. Like in the early sim games, you're in charge of assembling a virtual village, only in this instance, it's confined to an ever-expanding skyscraper. The developer has got a lot more things right than wrong. From the appealing graphics to clever touches - like a 'BitBook' feature, in which your tenants can post Facebook-style status updates about their hopes and dreams - a lot of effort has gone into this.

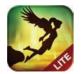

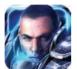

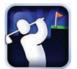

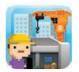

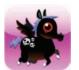

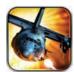

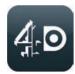

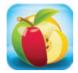

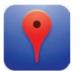

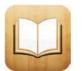

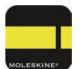

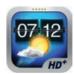

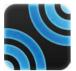

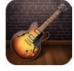

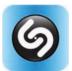

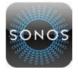

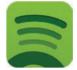

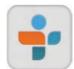

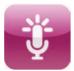

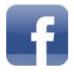

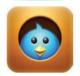

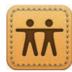

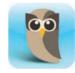

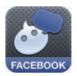

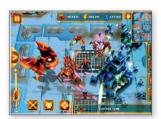

### **Starfront - Collision** Price: £1.79

If the game's name doesn't already ring a bell, the gameplay certainly will. Each of the 20 missions follows a narrated story, complete with cut scenes. The gameplay is typical of real-time strategy games. You'll mine minerals to construct buildings and train armies to accomplish your objectives. Real-time strategy games often succeed or fail based on their interfaces, and the small screen on an iPhone makes this an extra challenge. Starfront does an excellent job by giving you good controls and instant status information.

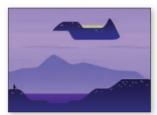

### Stickman Golf

Price: 59p

This highly addictive game sees you play as the titular Super Stickman. There are three course packs to choose from: Classic offers 16 beginner courses; Super includes eight intermediate ones; and Expansion sports five painfully advanced offerings. Each course includes nine holes, so right from the start, there's a lot of gameplay packed into Super Stickman Golf, which suited us as we absolutely loved this game. The graphics might be simplistic, but it more than makes up for it in terms of playability.

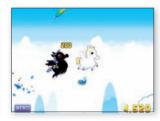

### The Unpleasant Horse Price: Free

You're a cute little horse with wings - and a bad attitude. Occasionally a bird will fly by; you need to steal their feathers stay afloat. They have feathers which you need to help stay afloat when there are no clouds nearby. What to do? Easy--you pummel the birds and steal their feathers Also flying among the clouds are other horses - you hop onto their back and push them into the meat grinders waiting below. That's all there is to it - just good, wicked, pony-pulverising fun.

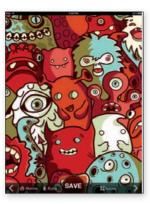

### **Pimp Your Screen** Price: 69p

Want to ensure that your handset stands out from the crowd? This 69p app offers a broad selection of well-designed wallpapers for iOS devices of all sizes, making it easy to create your own look. There are lots of styles for you to choose from, and you can even customise your own wallpaper using the Lock Screen and Home Screen Maker feature. This allows users to select a wallpaper and overlay shelves, skins, or other images on top.

### **PDF Expert Pro** Price: £6.99

PDF Expert is a versatile app for annotating PDFs, and filling out and signing PDF forms. You can highlight text; add arrows, lines, rectangles or ovals; underline or cross out text; and add text notes. All easily performed via the toolbar.

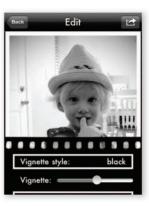

### Simply B&W

### Price: 69p

Let's face it, some photos just look better in black and white, which is where Simply B&W comes in. This app will turn your colour photos into monochromatic masterpieces. The images produced look very good, and the app responsive.

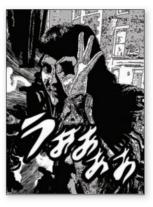

### Manga-Camera

This free app adds Japanese comic effects to your photos and turns their subjects into instant action heroes. Select one of 20 manga backgrounds and have your friends strike a pose. Manga-Camera won't save a photo to your iPhone's album unless prompted, doesn't support zoom and can't apply its fun effects to existing shots. It's huge fun though. We just wish we could use it with the front-facing camera and be manga heroes too.

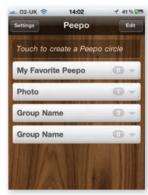

### Peepo

### Price: Free

If you're one of those 'power' iPhone users who like to send text messages and emails in bulk, this free app could be a handy tool. The app's mission is simple: it lets users create groups so that a group text or email can be sent quickly.

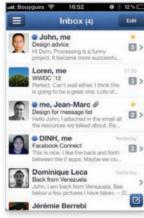

### Sparrow

### Price: £1.99

This neat email client integrates your mail accounts, making it easier to deal with the message mountain. You swipe up and down to move through conversations, while a side-swipe labels, archives or deletes them. If you wish, Sparrow can personalise contacts with photos from Facebook friends list. Push messaging is not natively supported however.

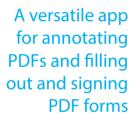

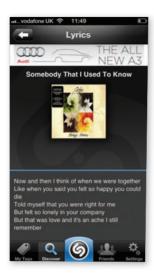

### Shazam

### Price: Free

Shazam is an interesting app that listens to an audio clip and identifies the track. What started out as a party trick app has become a music network with millions of users tagging and sharing audio info with music and charts.

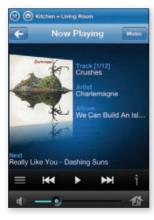

### **Sonos Controller**

Price: Free (requires Sonos system) Sonos is a wireless music speaker system that lends itself to iPhone or iPad-based control and can be used in several rooms at once. It can serve up your iTunes playlists as well as a selection of online music services.

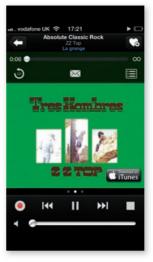

### Tuneln Radio Pro

### Price: 69p

There's no radio on the iPhone, but apps such as this let you stream stations and programmes from around the world. You can pause and record shows as well.

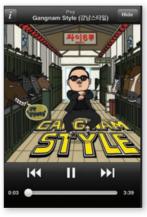

### Spotify

Price: Free (subscription required) Spotify becomes an almost complete replacement for (or at least an effective addition to) the Music app that is built into the iPhone. Premium subscription members also get exclusive content, as well as an impressive desktop streaming rate of 320kbit/s.

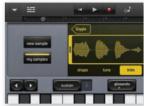

### GarageBand

### Price: £2.99

Showcasing the impressive processing power of the iPhone, this eight-track music recorder includes a range of virtual instruments (synthesised and sampled) that you can play and record. You can also record real instruments by jacking them into a compatible audio interface. Completed tracks can be exported and shared via email or through iTunes. One of the finest computer programs ever made, and incredible to having it running in the palm of your hand.

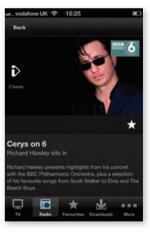

### **BBC iPlayer Radio**

### Price: Free

The catch-up TV app for BBC programmes was a runaway success, so the real surprise is that it took the Beeb so long to launch a similar app for its radio content. Great audio browsing, and you can even download programmes to your iPhone for 30 days.

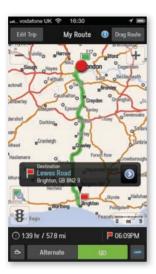

### **CoPilot Live Premium**

Price: £35 Europe; £19.99 UK & Ireland With iOS 6, Apple replaced Google's Maps - with mixed results. CoPilot maps integrate with those on the iPhone and are fully up to date. Download the latest maps over Wi-Fi and you're all set to go.

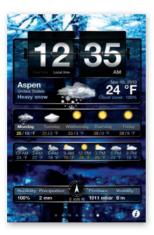

### Weather+

### Price: 69p

Weather+ is a beautiful welldesigned app. You get basic time, temperature, humidity, and precipitation forecasts, for as many places as you want. Each screen provides data for one location and all the information you need.

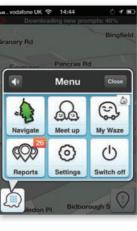

### Waze

### Price: Free

This neat social networking app is used to combat to traffic jams and petrol price hikes. It acts as a great map app too, and uses the power of other people to provide detailed information about local traffic. So good that Tim Cook, Apple's CEO, mentioned it as a companion to Apple's own Maps app.

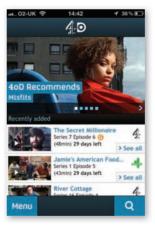

### 40D

### Price: Free

Like BBC iPlayer, the 4OD app provides a catch-up TV service for watching programmes that have been broadcast within the past 30 days on Channel 4, More4 and E4. The only downside is that it doesn't support AirPlay.

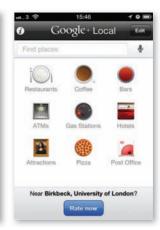

### Google+ Local

### Price: Free

Formerly known as Google Places, this app offers a clean, customisable, easy-to-use method of searching your iPhone for nearby bars, bakeries, bookshops and other businesses.

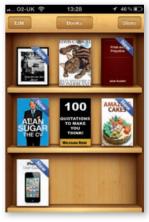

### **iBooks**

### Price: Free

Apple's own electronic book reader is a must-download. This app enables you to purchase ebooks from the online iBookstore (including 30,000 free books - mostly classics so far). You can also add your own books that are in the ePub format (like MP3 for books) and sync pages across devices. Reading has never been more fun.

## Social Networking

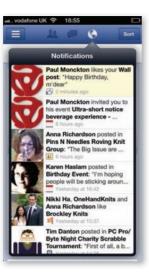

### **Facebook**

### Price: Free

Consistently one of the most

popular apps on the App Store and tightly integrated with iOS itself.

### Welcome to Feathers. Tap around & play! :) Style @ ABC | B Plain FŁX\$H

### **Feathers**

uwop-apisdn

### Price: 69p

Feathers is a cute iPhone app for creating even cuter tweets. The 59p app from Naklab isn't a full-fledged Twitter client - you can't read tweets with it. Like Birdhouse, it's strictly for composing tweets... with a twist. After you've tapped out your missive in Feathers, you can choose a dozen ways to style it.

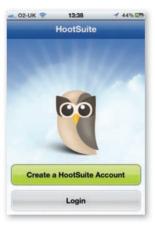

### **HootSuite**

Price: Free (Pro £3.80 per month)

With constant updates from Twitter, Facebook, LinkedIn and blogs what we really need is a single service that enables you to get updates from all of them. A great choice for social media addicts.

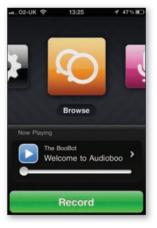

### Audioboo

### Price: Free

Audioboo offers a quick way to share audio recordings online. It's free, and you don't need to create an account to use it. However, you'll need a free Audioboo account to make the most of its features. Recording and publishing is a cinch, and it integrates with other social sites.

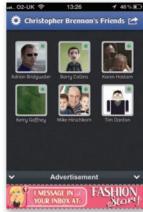

### T2C Facebook Chat

### Price: £1.49

T2C for Facebook Chat and Google Talk combines your conversations into a single super-chat app. There are currently two free apps – one each for Facebook and Google Talk - or you can pay £1.49 to use both at once.

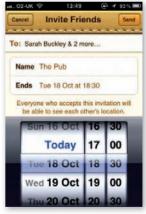

### **Find My Friends**

### Price: Free

Find My Friends is a great way of keeping tabs on friends and family. Launch it and invite others to install it and sign up for the service using their Apple IDs. If they 'follow' you, they'll know where you are and vice versa. If they don't always want you to know, they can agree to let you know temporarily.

## MINITER SAVINGS

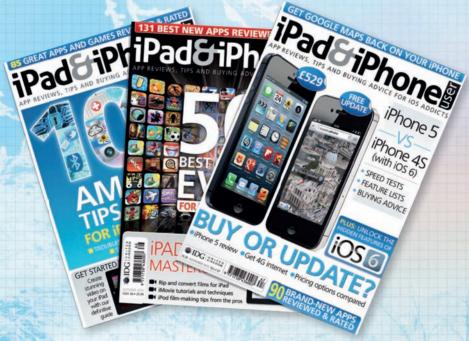

Whenever you pick up a copy of *iPad & iPhone User*, you can be sure that you're getting the sharpest possible insight into the world of Apple's gadgets. Every issue is packed with reviews of the latest apps and how they work, the best new gadgets and the smartest advice for getting the most from your iPhone, iPad and iPod touch.

CALL: 01858 438 867 AND QUOTE IB02

OR GO TO: www.subscription.co.uk/ipaduser/IB02

## SUBSCRIBE NOW AND SAVE A MASSIVE 50%

### **ENJOY THESE BENEFITS**

- Subscribe and save ffffs
- Our best offer to date
- Priority delivery to your door
- Never miss an issue

**SAVE 50%** 

DO YOU WANT TO SAVE 50% ON YOUR *iPAD* & *iPHONE USER* SUBSCRIPTION?

Pick up a 12-issue subscription for just £34.99 and you'll be making a massive saving

of 50% off the normal shop price. You can also pick a six-month subscription at the discounted rate of £27.99. We're sure you'll continue to love the magazine, but if you're not satisfied you can cancel your subscription and no further funds will be taken.

### SUBSCRIBE NOW

www.subscription.co.uk/ipaduser/IB02 or call 01858 438 867 and quote IB02

### **TERMS & CONDITIONS**

- $\hfill \blacksquare$  A subscription starts with the next available issue
- Offer expires 31 January 2013
- For overseas rates please call +44 1858 438 867 and quote reference IB02

## Setting up your iPhone 5 for the first time

Get your iPhone 5 up and running without a PC or Mac Christopher Brennan

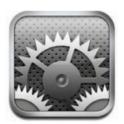

### YOU'VE FINALLY GOT YOUR HANDS ON THE

brand new iPhone 5 and now it's time to get it setup and ready for use.

The excitement of buying an iPhone has, over the years, been tempered by the fact that to get your iPhone up and running you were first

required to plug your phone into a computer. Whether you stood in line for two weeks to get your hands on one or pre-ordered for it to be delivered to your house, the rush of delight was often held in check by the necessity to wait until iTunes told you that your shiny new iPhone was ready.

Your iPhone no longer needs to be physically connected to a computer first in order for it to work. As you might expect from Apple the process is simple and quick; about the most technically difficult part is inserting the nano SIM card into your iPhone 5. However, in typical Apple style there's a sim tray pin included in the box to make this task even easier.

We'll assume that you have all the boring stuff like phone price plan sorted out and have un-boxed and inserted the SIM card into your iPhone. From here on in it's no more than a five-minute process. Wire free setup is a breeze and all you have to do is follow the simple steps here to make sure that you and your phone are ready to go as quickly as possible.

After that, there's a whole world of calling, texting, tweeting, internet browsing and taking photos, as well as all the apps to enjoy.

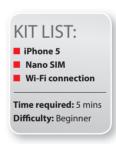

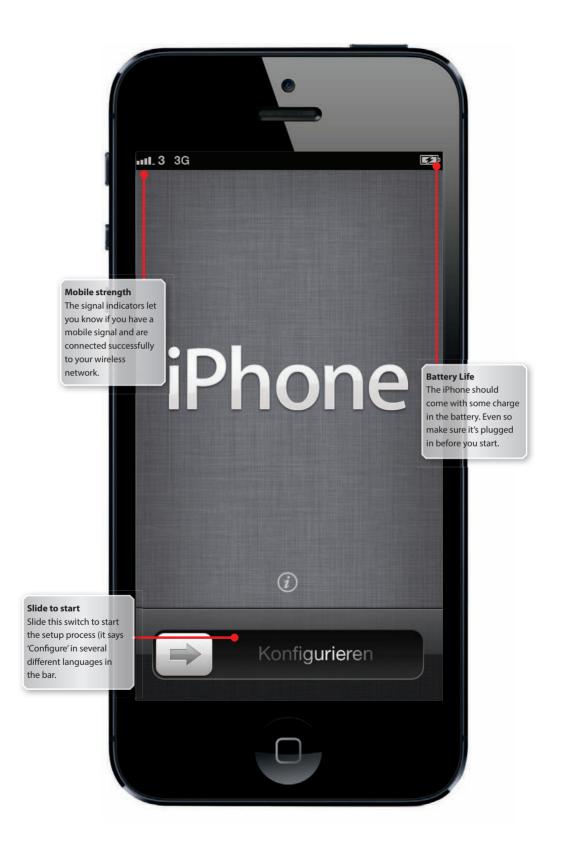

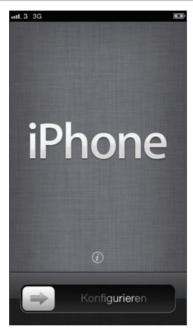

**1 Turn On** Press and hold the button on the top of the iPhone until you see the Apple logo on screen. After a few moments you'll see the above screen. Slide to get started.

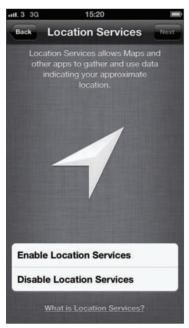

**3 Where am !?** It should attempt to locate you and set the language automatically. But you will be asked whether you want Location Services activated –we suggest you click Enable.

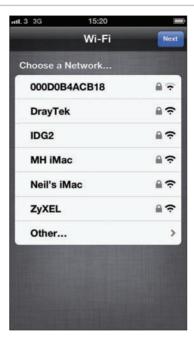

**2 Connect to Wi-Fi** If you have a wireless network at home or at work, you can connect to it here. Tap on the wireless network name, if you don't just use your mobile connection.

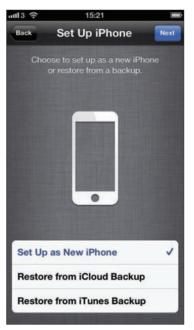

**5 New or used** If this is your first iPhone, then choose Set Up as New iPhone. If you have an iCloud or iTunes Backup from an older iPhone choose one of those options.

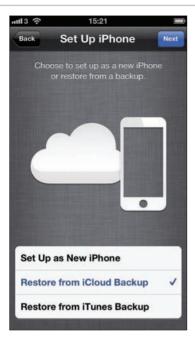

5 Restore from iCloud If you want you can set up iCloud backup on an old iPhone (the next tutorial covers this) and use this to transfer everything to your new iPhone.

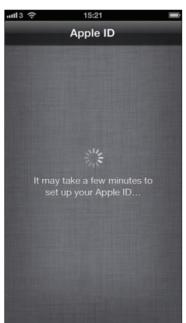

**7 Activation** Once you've performed these steps the iPhone will connect to Apple to activate your phone. It can take up to three minutes depending upon connection speeds, so be patient.

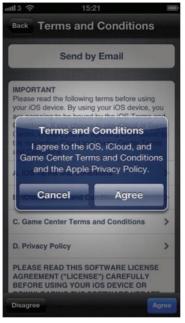

6 Click the terms You will be asked to agree to Apple's Terms and Conditions for the iPhone. Read through the article and click Agree.

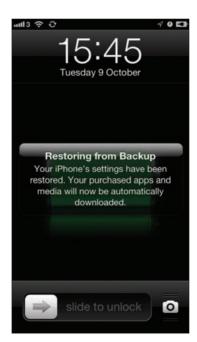

8 Ready to restore It can take a while to restore the iPhone if you're doing a wireless restore from a backup. Choose Slide To Unlock to get started.

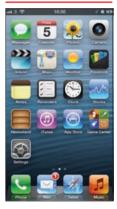

Home Screen By default your home screen is filled with the Apple apps. To move them around, simply tap and hold an icon until all of them start to wobble. Move the apps around by dragging them

## Syncing your iPhone wirelessly to iTunes

Completely cut the cord between your iPhone and computer Christopher Brennan

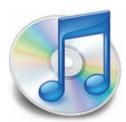

### SYNCING AN IPHONE AND ITUNES USED

to mean that you had to plug your iPhone into your Mac or PC and either sit and watch the progress bar or leave it and pop back whenever you thought it might be ready. Happily, there is now a better solution to syncing your iPhone.

Now you can keep your iPhone and iTunes account on your PC or Mac completely in tune wirelessly. No more hunting around for that white cable. Never again will you have to scrabble around under your desk to try to plug the USB cable into your PC.

Wireless syncing works when both your iPhone and computer are connected to the same wireless network and when your iPhone is connected to a power source. You'll have to keep your computer on and running iTunes, too. This means that you can leave your iPhone charging overnight and wake up to fully synced iPhone and iTunes.

The more content you've purchased the longer it will take, but wireless sync covers everything: applications, music, bookmarks, books, contacts calendars, movies, photos, notes, documents and ringtones are all synced wirelessly over your network.

When your iPhone is connected to a power source and on the Wi-Fi network it shows up just as it would, were it plugged into your computer through a USB cable. This means you can change settings and other options wirelessly, too.

Somewhat ironically, you have to plug your iPhone into your computer to enable wireless syncing, but after that, it's all wire free.

KIT LIST:

iPhone
Wireless network
PC or Mac with
iTunes

Time required: 10 mins
Difficulty: Beginner

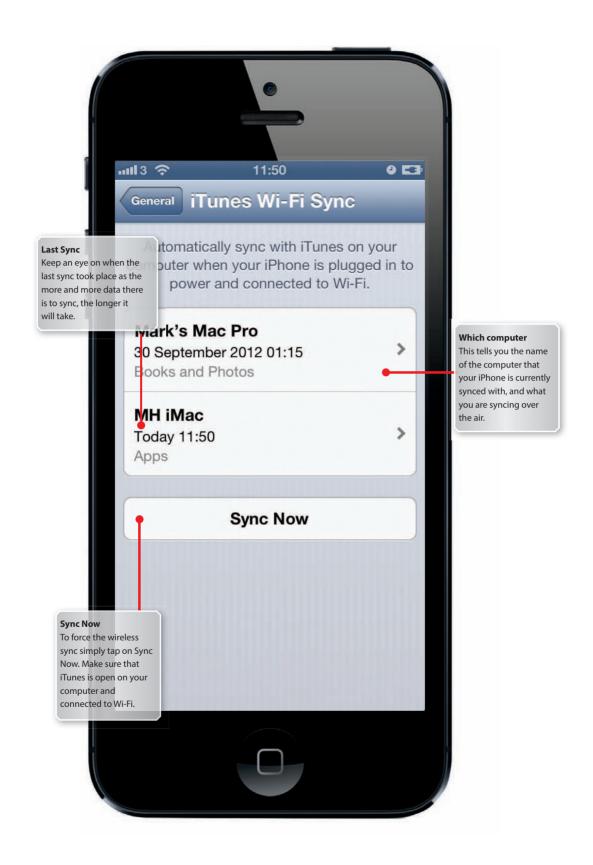

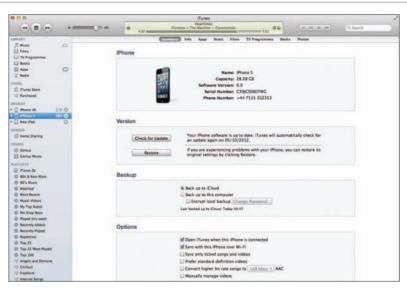

- **1 Connect your phone** The first step of setting up a wireless sync is to connect your iPhone to your computer and open iTunes. Once iTunes has launched, click on your iPhone.
- 2 Start Wireless Sync In iTunes, click on the Summary tab and under the options section, tick the box next to 'Sync with this phone over Wi-Fi'. Now click Apply in the iTunes window.

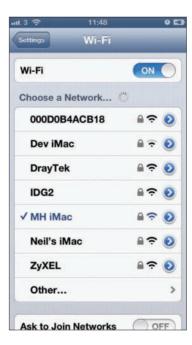

3 Connect to Wi-Fi Unplug the iPhone from the computer and connect to the wireless network. Go to Settings, Network then Wi-Fi. Select your wireless network and enter the password.

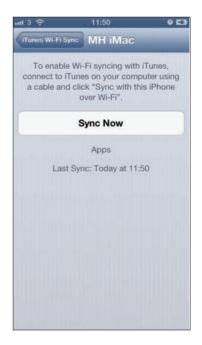

4 Sync Wirelessly To make sure that your wireless sync is set up properly plug the iPhone in to a power source. Open the Settings app and tap on 'iTunes Wi-Fi Sync'.

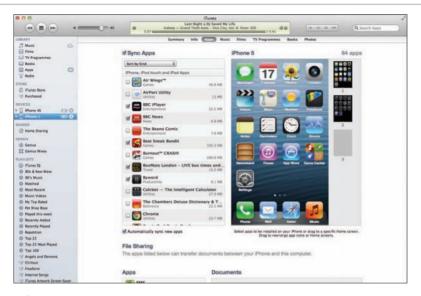

- 5 Sync apps The iPhone will now show in iTunes, click on the Apps tab. Here you can choose which apps to sync to your iPhone. You can sort them by kind, name, category, date and size.
- **6 Sync new apps** If you'd like all new apps that you buy to automatically sync to your device, simply check the option 'Automatically sync new apps'.

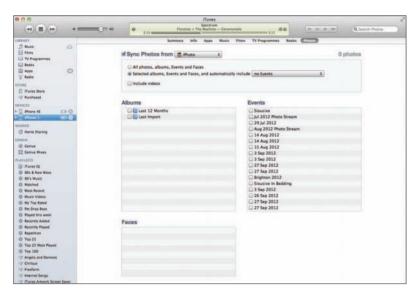

- **7 Sync music** If you have a large music collection you may find that your iPhone gets filled up pretty fast. Click on the Music tab to choose which playlists to add. You should also consider adding the iTunes Match service (as outlined on page 132).
- **8 Wireless speeds** It's worth noting that the speed of your sync can be affected by other traffic on the network. So, if you can, avoid running a sync when you're surfing the web.

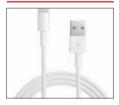

Wired First If you have loads of apps, music, photos and videos to sync to your iPhone, it's best to do it over USB before going fully wireless. This makes subsequent syncs much smaller and faster. Once you've got all your stuff synced up the incremental additions will be smoother

## Setting up and configuring iCloud

Get everything in sync and stored safely online with iCloud Christopher Brennan

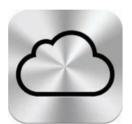

### **ICLOUD REPLACES THE MOBILEME**

**SERVICE** that Apple used to offer. This new and improved service is completely free and helps you to keep all your data in sync and backed up with ease. iCloud stores all your music, photos, documents and apps securely

and allows you to automatically download them whenever and wherever you are.

The best thing about the iCloud service is there's no syncing required – everything just happens automatically. Buy an app on your iPad and it's automatically sent to your iPhone. Similarly, if you download a new album on your iPhone, it's ready and waiting for you on your iPad. It works seamlessly and invisibly in the background.

It's not just for music and apps though, as iCloud ensures that your email, contacts and calendars are all kept up-to-date, too. It doesn't matter which of your devices the change is made on, every single one will simply update itself.

You get 5GB of free storage, but as apps, books, music and TV shows don't count towards this space it's a generous allowance. If you need more space you can buy it. You can also back up your iPhone to iCloud for an added level of protection. No matter what happens, your data will be safe. iCloud also includes Photo Stream that immediately pushes any pictures you take on your iPhone to your iPad or Mac. There's a lot more to iCloud and it's sure to be greatly expanded. We'll show you how to set it up here.

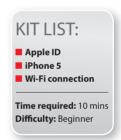

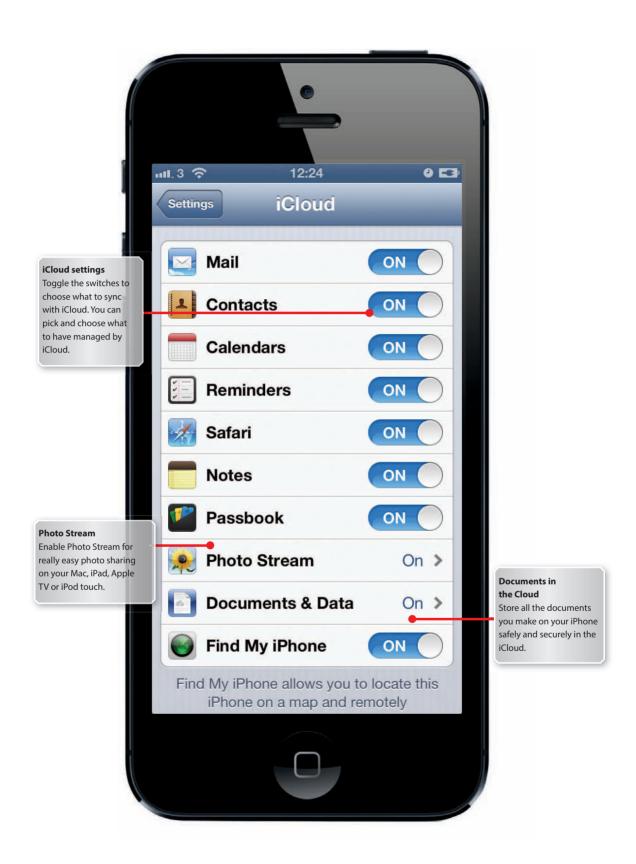

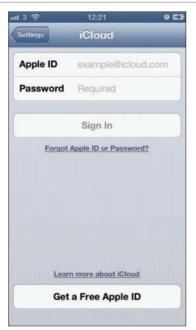

1 Get an Apple ID If you don't already have an Apple ID then you'll need to create a new one. Tap on Settings then select iCloud. From here, tap on 'Create a Free Apple ID'.

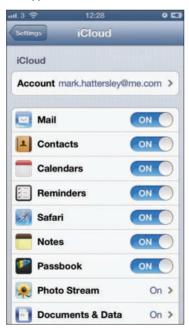

**3 iCloud settings** To choose what is synced to iCloud, all you have to do is toggle the on/off switch in iCloud Settings. You can pick any combination you like.

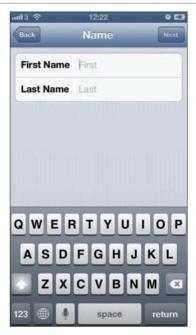

**2 New ID** You can use an existing email address or get a new @me.com one for free. You'll then need to choose a password and location information.

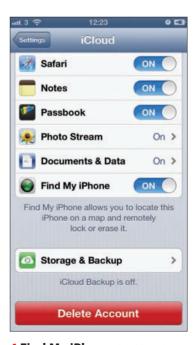

**4 Find My iPhone** Should you lose your iPhone the 'Find My iPhone' function of iCloud will be invaluable. Make sure it's on and you'll be able to locate your phone any time, anywhere.

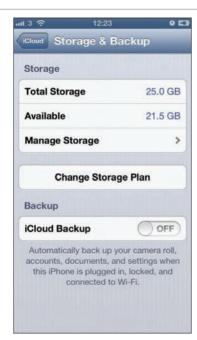

**5 Storage capacity** To see how much of your 5GB data allowance you are using simply tap on Storage and Backup. Here you'll see how much is left for your documents, photos and settings.

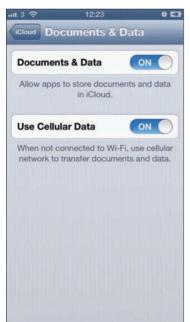

**7 Documents and Data** You can let your iPhone apps use the iCloud service to store any documents and data saved on them. Simply toggle the option to on in Documents & Data.

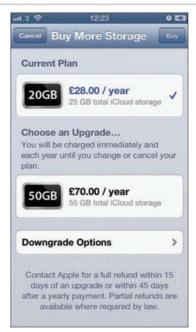

6 Get more space If 5GB isn't enough storage then you can buy more iCloud space. It's available in 10GB, 20GB and 50GB portions and costs £14, £28 and £70 per year respectively.

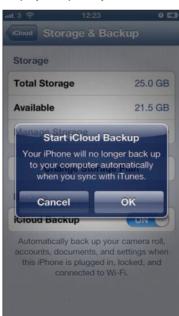

8 iCloud Backup You can use your iCloud storage as a backup location for all your data. We highly recommend doing this in case anything goes wrong, and for when you upgrade to a new iPhone.

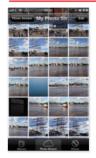

Photo Stream If you want to share your pictures easily, turn on the Photo Stream part of iCloud. This lets you share up to 1,000 photos between iPads, iPod touch, Apple TV and your Mac. As soon as you take a picture with your iPhone, it's put in your Photo Stream

## Sending emails and text messages with Siri

Siri understands spoken commands and can perform many tasks **Christopher Brennan** 

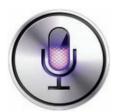

### SIRI IS ONE OF THE OUTSTANDING features.

of the iPhone. Siri can understand your voice and act upon your instructions. It's not just simple voice recognition, however as you can get Siri to perform all manner of tasks for you. Apple is keen to point out Siri isn't a completely

foolproof system, but it's pretty good.

There are some restrictions that mean Siri can't always work. You have to have a 3G or Wi-Fi data connection to use the service. If you can't connect Siri just won't be able to do anything. This is because it needs to connect to Apple's servers for help with turning your voice into instructions.

It might seem a bit odd talking to your phone, but when you get used to it then it seems perfectly normal. If you still find it a bit uncomfortable speaking at your phone you can use the iPhone headphones or simply hold the phone to your ear to make Siri work. There have been a lot of examples of the fun you can have with Siri, but it can do some really interesting and useful things too.

On of the really cool features that Siri has is the ability to dictate and send messages to your contacts. You can use email or text and all you have to do is open Siri and ask it to send a message for you. This easy to follow tutorial show you exactly how to start sending messages with Siri.

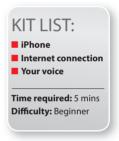

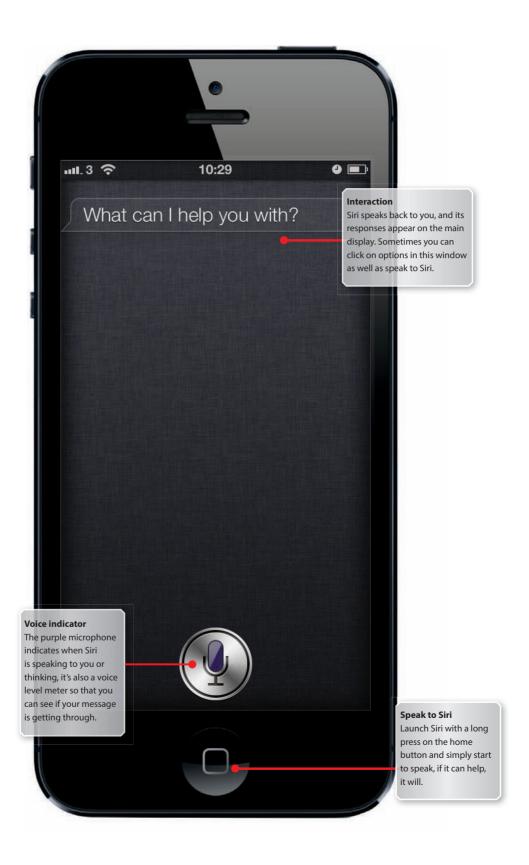

# STEP BY STEP GUIDE: **Sending messages with Sir**i

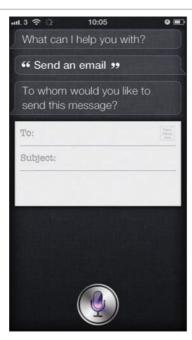

1 Send an email To get started sending an email open Siri and say 'send an email' Siri will process the instruction and as you who you want to send it to.

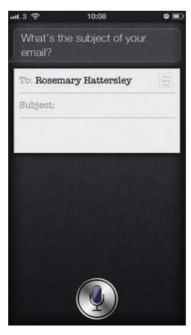

3 Subject matter Siri now asks you for the subject line for your email. Again, all you have to do is speak and Siri will turn your speech to text.

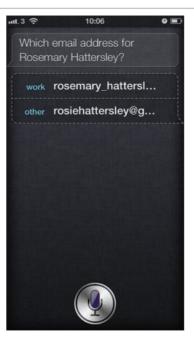

2 Multiple accounts Tell Siri the name of the intended recipient of your email, if you have multiple address for that person Siri will ask which one to use.

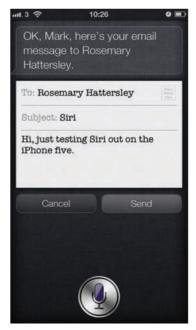

4 Message body Now all you have to do is dictate your message, you have to speak the punctuation. If you want a comma, for example just say 'comma' when you're finished just stop speaking.

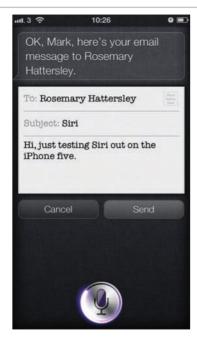

5 Send email When you're done Siri will ask if you want to send it simply confirm with 'yes' to send it or 'cancel' to delete it. To change the email say 'change'.

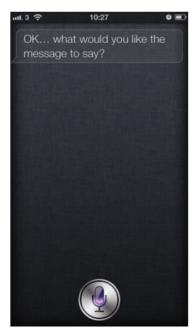

7 Dictate message Speak your message and Siri will turn your speech into words. It will then ask you if it's ok to send the message, say 'yes' or 'no' as appropriate.

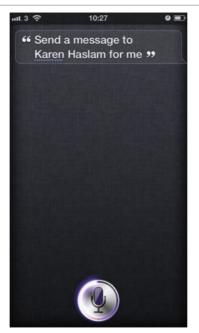

6 Send a text message Open Siri and tell it you'd like to send a text message, you can either give Siri a name or it will ask you whom to send it to.

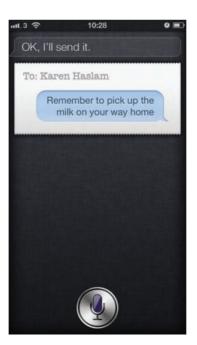

8 Message sent Once you've approved the message Siri will send the text to your contact. Remember too that Siri is able to read any text message replies you receive, perfect if you're in the car.

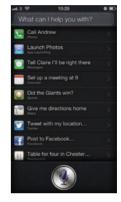

Natural voice Speak to Siri in simple instructions and it will interpret each step and ask you the next relevant question. However, it's possible to give Siri a string of instructions. You could say 'send and message to Joanne's work email address' and Siri will know what you mean

## Finding information with Siri the digital assistant

Use Siri to help you find out information and a whole host of other things **Christopher Brennan** 

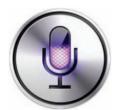

### THERE'S NO DOUBT THAT THE FEATURE THAT

impresses a lot of people in Siri is its ability to send messages as texts or emails and amazingly read them back to you. However, there's a lot more to the voice recognition technology than initally meets the eye.

As if Siri wasn't impressive enough at sending dictated messages, you can also use it to perform a host of other tasks. One of the most impressive is how you can use it to find things out. Much like the computers you see in science fiction, like *Star Trek* or *2001: A Space Odyssey*, Siri uses natural language to communicate.

It used to be that Siri could only search for business information in the United States, but the latest update has brought a wealth of business, sports, movie, and general trivia information to Siri users in the UK, and iPhone 5 owners can access all of this at a touch of the Home button.

Basic stuff like answers to questions such as 'how many litres in a gallon' is provided through the link with Wolfram Alpha. But thanks to some of the other technologies built into the iPhone, you can use it for other information, as well. For instance, if you use the Find My Friends service you can ask Siri where one of your contacts is and it will show you where they are. Want to know what the weather is like anywhere in the world – Siri can tell you.

This tutorial will show you exactly how to get the most out of Siri and what sort of questions to ask.

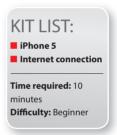

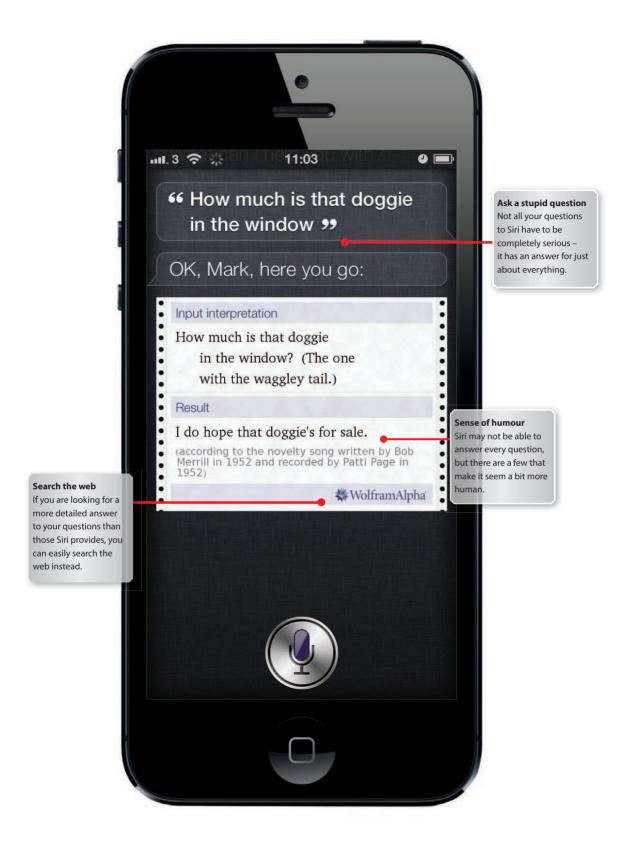

## STEP-BY-STEP GUIDE: **Getting info with Siri**

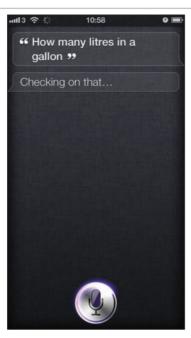

1 Just ask Siri is really great for finding out little titbits of information you might need to know. Of course, you could type in your question, but just speaking it out loud is a lot faster.

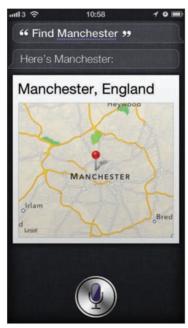

**3 Find places** You can get Siri to check and find places on the Maps app, either by looking for entire locations or postcodes, or even people using Find My Friends.

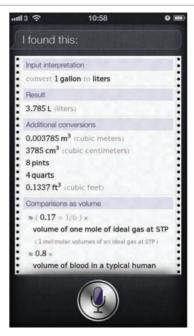

2 Answers Siri uses Wolfram Alpha to find a lot of the results and this can be useful for extra context and information. Wolfram Alpha doesn't have every answer, but it's very comprehensive.

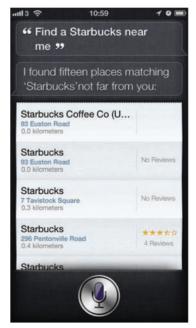

4 Siri is in business Siri now searches for businesses in the United Kingdom, so if you ask for the nearest Starbucks this is what you're going to see. Click an option to open it in Maps.

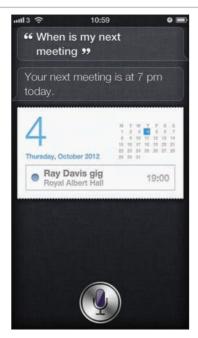

5 Next event Want to know when your next calendar event is? It's as simple as asking Siri. Your next appointment will be displayed. To find out if you have a meeting on a specific date, ask again.

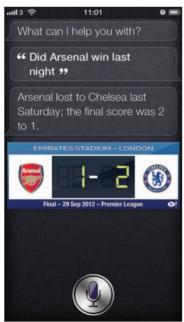

7 Search for sport In addition to all the clever stuff Siri can do, you can also get the latest sport information. Just ask Siri what happened in the latest match to get the results.

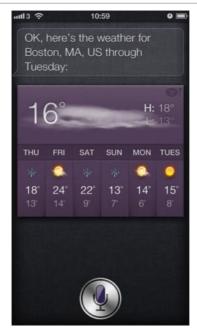

6 The Weather Want to know what the weather will be like in a certain place? Just ask. If you have Local Weather turned on in the Weather app just ask 'will it rain tomorrow?' and Siri will tell you.

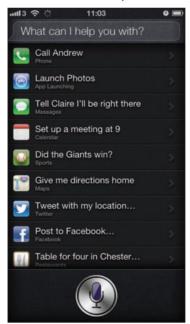

8 Siri suggestions If you can't think of anything to ask Siri there are some handy built-in suggestions to get you started. Launch Siri and tap the i button for some examples.

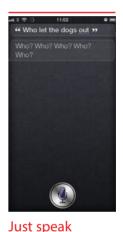

normally You can speak to Siri naturally to find out the information you're after - just use plain English and it usually works out what you want to

## Getting to grips with the weather

The Weather app might seem simple, but it's got some tricks up its sleeve **Christopher Brennan** 

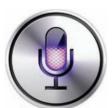

### KNOWING WHAT THE WEATHER IS GOING

to be like has been one of the more mundane activities that modern technology has had a hand in solving. Finding out if you should pack shorts or waterproof clothing is probably more important than we'd care to admit.

Boring as the subject of the weather may be, there are a staggering number of weather apps available on the app store. The Weather app is one of the original set of applications that Apple shipped with the iPhone and it remains to this day, despite the alternatives, on the app store.

The Weather app is a pretty basic beast at heart, but it can be incredibly useful if you are travelling about, giving long-term forecasts and hourly updates, no matter where you are in the world.

Thanks to Siri, accessing the forecasts that the Weather app provides is now even easier and very quick. Need to know what the weather is likely to be doing in New York for the next few days? Simply ask Siri.

Set up the Weather app to show you what the temperature is in a host of places all over the globe. Have either Fahrenheit or Celsius as the unit of measurement and quickly get to your local forecasts, too. Everything you could need, weather-wise is contained within this simple app.

In this tutorial we'll show you how to get the most out of the Weather app and reveal all about its inner workings.

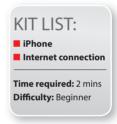

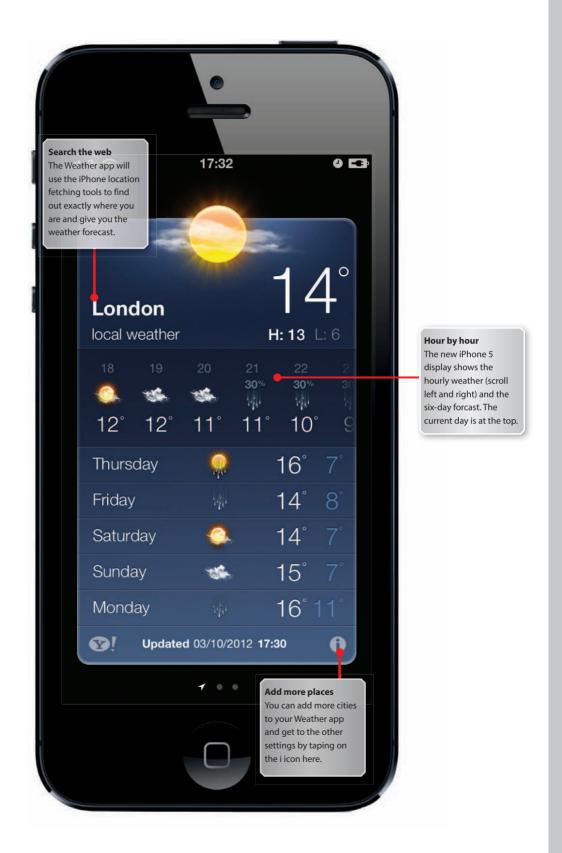

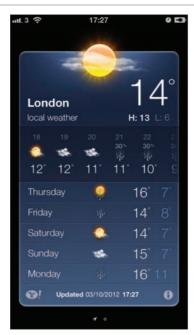

**1 Local weather** By default the iPhone will locate you and update the Weather app to give you the forecast for where you are at that time. You also get a six-day forecast.

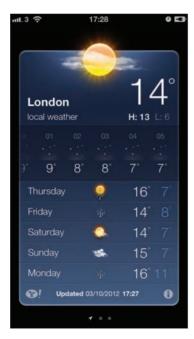

**3 Hourly forecast** Swipe left on the hourly strip and you'll get an forecast of what the weather is going to be like. Sadly, it only works on that day and not for the forecast.

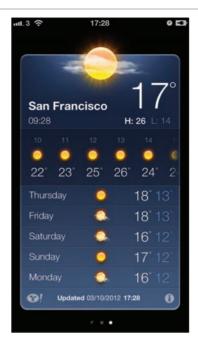

**2 Weather elsewhere** You can get the current weather and six-day forecast for other places, too, not just one location. Swipe from right to left to see more forecasts.

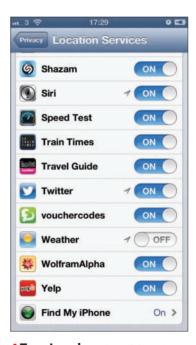

**4 Turn Local** Weather off If you don't want to always see the local weather, head into Settings, Privacy, and Location Services. Turn off Weather and it will default to your choosen area.

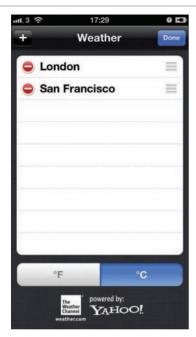

5 Celsius or Fahrenheit You can have the temperature displayed in either Fahrenheit or Celsius. Tap on the i button and then choose your preference at the bottom of the screen.

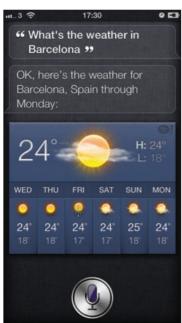

7 Ask Siri You find out about the weather without launching the app. Simply ask Siri what the weather will be like to get a local forecast. Or, ask Siri to give you the forecast for a specific town.

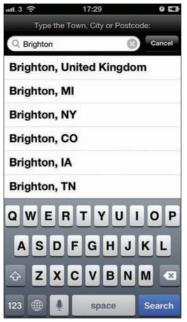

**6 Add a place** Adding places to the Weather app is really simple. Tap on the i button and then on the + symbol at the top-left. Enter a city and if there's a forecast, it'll show up in the list.

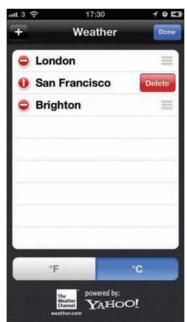

**8 Remove place** If you no longer want a weather report, you can easily remove it. Tap on the i and then on the red icon next to a place name. Delete will appear to the right - tap on this.

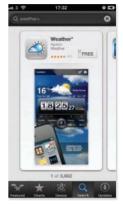

Alternative apps There are many weather apps on the App Store. While the Weather app is quite adequate, other apps offer more detailed analysis of what the weather will do. Check out the App Store for some great weather apps

## Getting the most from the new iMessage service

iMessage lets you send text, images and video for free to other iOS-connected friends **Christopher Brennan** 

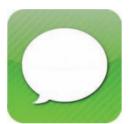

### WOULDN'T IT BE GREAT IF YOU DIDN'T

have to pay for text messages? Well, now you don't. iMessage is built in to iOS and allows you to send free messages to anyone else on an iPhone, iPad or iPod Touch. You can send pictures and video, as well as just plain text

messages, as long as the intended recipients are running iOS.

The best part is there's no setup involved. Your iPhone will automatically detect whether the person has a device running iOS and send the message to them over iMessage. If they don't have iMessage the phone will simply send them a standard text message.

You can send group messages, so if you need to let everyone in the family know what's going on, just add them to the conversation and type away. You can see when the other person is typing a reply and there are delivery and read receipts so you know whether or not your message got through.

All the messages are encrypted with the latest security software so there's no chance your conversations can be read by anyone else. Also, thanks to the Siri voice-recognition system, you can dictate messages direct to your iPhone. This makes sending those short messages even faster. Siri is surprisingly accurate, too. Don't worry, you can still use the keyboard if talking to your phone makes you feel a little bit self-conscious.

Here we'll show you how to set up iMessages and start sending free messages to all your iOS device-owning friends and family.

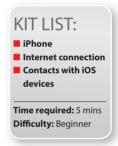

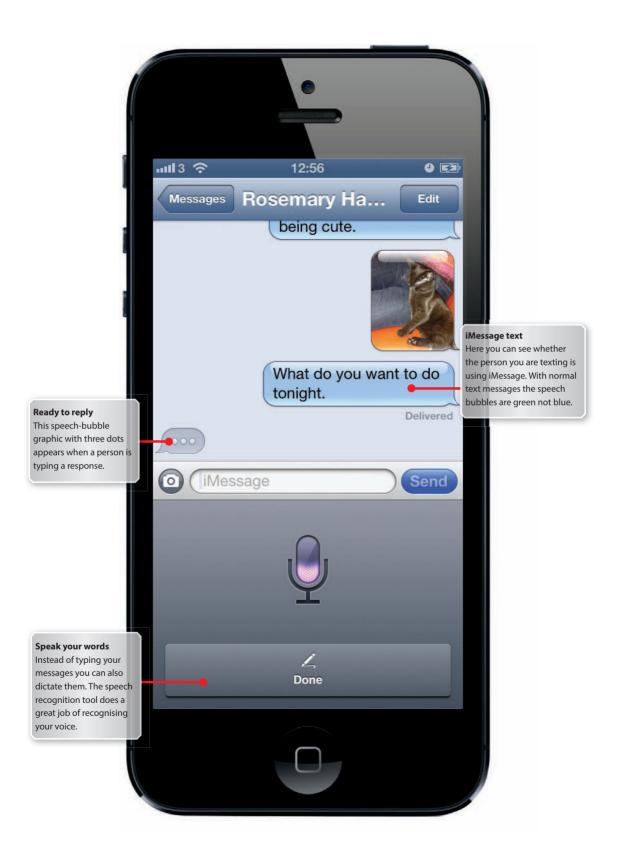

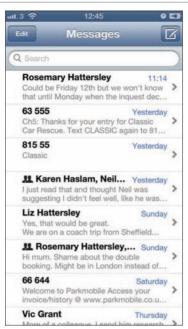

**1 Make a message** The Messages app may look no different to previous versions, but iMessage is built-in and works automatically. Tap on the new message icon at the top of the screen.

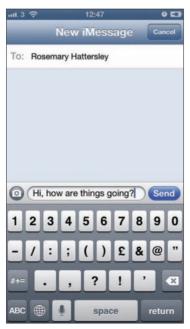

**3 Write message** Simply tap on the name of the contact you want to message and start to type. You'll notice that the space says iMessage and the speech bubbles are blue.

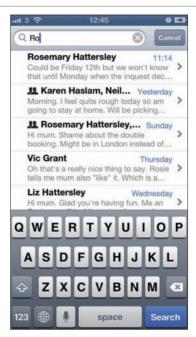

**2 Spot iMessage** users As you begin to type, your contacts show up below the To: line. There is no difference between a regular text SMS contact and an iMessage contact.

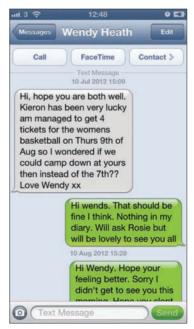

**4 Normal text** It doesn't matter if you have contacts that don't have iMessage. Just select the contact you want to send a normal text to. The speech bubbles are green for a standard texts.

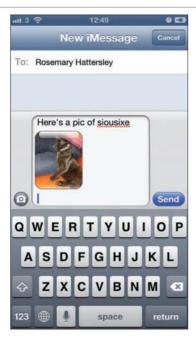

**5 Picture message** If you want to send a picture, just tap on the camera icon. Here you can choose an image from your library or take a new picture with the iPhone camera.

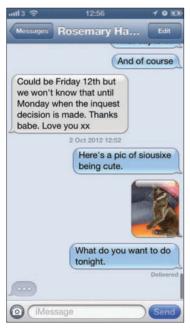

**7 See the response** When the other person is typing a response you can see it in the chat window. The speech bubble with three dots indicates that the other person is writing a reply.

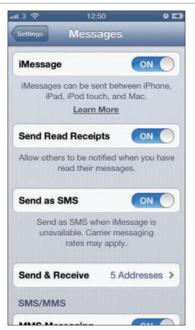

**6 Read Receipts** If you want people to know for certain that you've read their message, you can switch on read receipts. Enable these receipts in the Settings app.

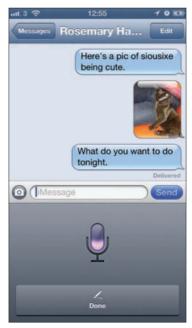

**8 Speak your messages** Instead of typing messages you can dictate them. Tap the microphone button and speak. Tap Done when finished. The iPhone turns your speech into text.

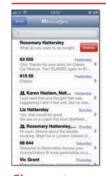

Clear out your messages
Over time you're likely to get hundreds of messages. This can make navigating the Messages screen tricky. You can delete conversations in the Messages app. Swipe across the message from right to left and then tap Delete

# Making great documents with Pages for iOS

Pages for the iPhone will help you to make great-looking documents on the go **Christopher Brennan** 

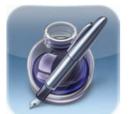

### PAGES IS A POWERFUL WORD PROCESSOR

on the Mac and it's available on the iPhone, too. Naturally, it's not quite the same application on the phone as it is on the desktop, but the iPhone version is really great.

You can create simple letters or more complex documents like newsletters and posters right on your iPhone. There are 16 templates to choose from that range from blank pages to three-column layouts with images and charts.

Just because Pages for the iPhone is a mobile app doesn't meant it's not powerful. You can edit margins and page layouts, as well as tabs and rulers. You can have images in your documents and resize and rotate them to suit. If someone emails you a Microsoft Word or Plain text document Pages can open these, so it's compatible with other apps, too.

Obviously, it's unlikely you are going to be writing your next 100,000 word novel on the iPhone, but the onscreen keyboard is surprisingly good for getting your thoughts down on the page. If you find the keyboard a bit of a pain there's now a dictation option in iOS that lets you speak your words directly onto the page.

Pages supports iCloud syncing, so changes you make are always tracked and any edits you make on the road are ready for you when you get back to the office. This short tutorial shows you how to get started using this fantastic software.

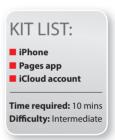

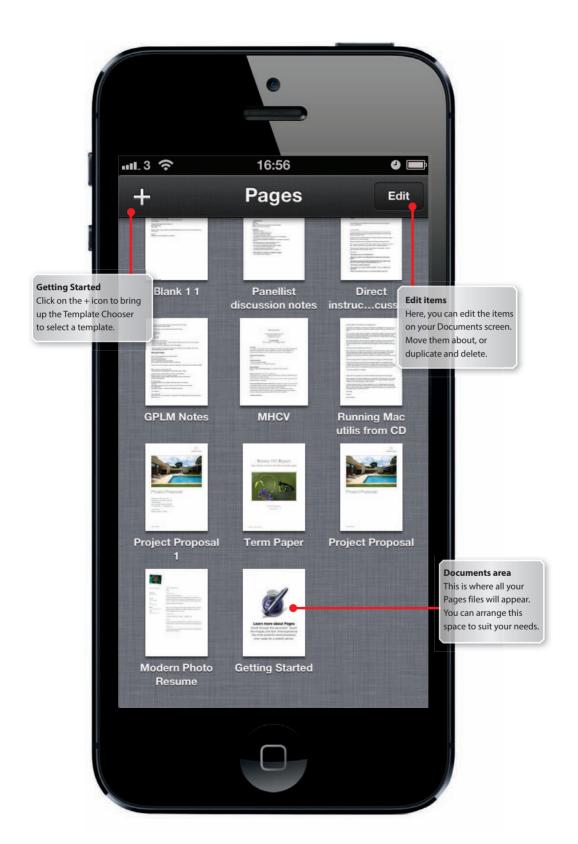

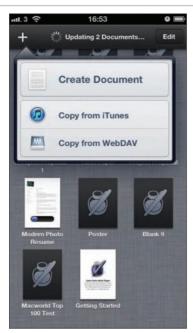

1 Create a document To make a new blank document from a template tap on the + icon. If you have a Pages document stored elsewhere, you can connect here to download it.

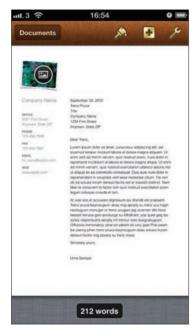

**3 Add text** When you open up a new template the space is filled with dummy text. To edit it, simply double-tap and the keyboard will pop up for you to start typing.

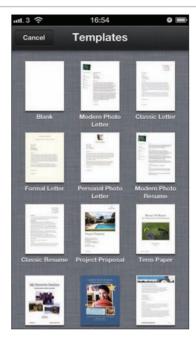

**2 Template chooser** When you create a new document you can choose between a selection of ready-made templates, or just select Blank to start creating your own document style.

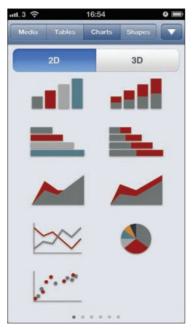

**4 Add graphics** You can easily add charts, tables and pictures to your documents. Tap on the Add '+' logo in the toolbar to add these elements to your pages.

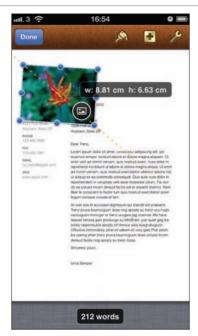

5 Resize a graphic If you'd like to change the size of one of the visual elements, just tap on it and grab one of the blue anchor points to alter the scale. Tap on Done when you're finished.

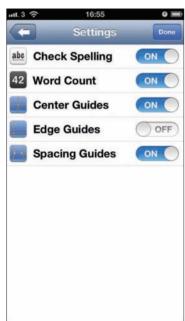

**7 Word Count** To get a permanently displayed word count you need to edit the settings. Tap on the Spanner icon in the toolbar then on Settings, and turn word count on or off.

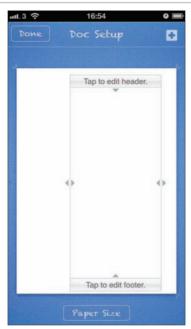

6 Document Setup Pages may be on a phone, but it's still quite advance. You can edit document setup, such as paper size, by tapping on the Tools icon (spanner) then Document Setup.

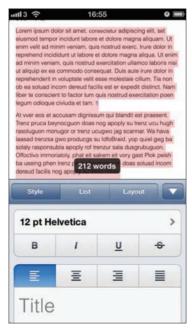

**8 Edit styles** If you'd like to edit the font or style of any of the text it's really easy. Tap on any text or a blank space then tap on the Info'i' icon in the toolbar to make the changes.

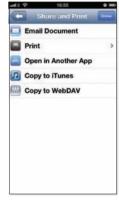

Open and share You share these from within Pages. Email documents, print them, share them in iTunes. Click on the Tools icon and choose Share and Print

# Adding and editing events in the Calendar app

Define locations, times, alerts and notes for events **Christopher Brennan** 

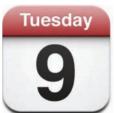

### THE IPHONE 5 HAS A FANTASTIC CALENDAR APP

that is much more powerful than those you'd use on a regular phone. It becomes especially useful if you hook it up to other iOS devices and your computer using Apple's free iCloud synchronisation ervice.

However, the iPhone's Calendar app isn't reliant on being physically synched with a computer. You can add new events and amend existing ones on your iPhone. These are then sent over Wi-Fi using iCloud to your other iOS devices – no computer is required at all these days.

The process for adding a new event from scratch is pretty straightforward, but when it comes to editing events, it's worth noting one of the options in the 'Mail, Contacts, Calendars' section of the Settings app. Scroll down to 'Calendars' and you'll find the 'Default Calendar' option. Tap this to see a list of the calendars on your iPad. Select one of them and it will be used as the default in the Calendars app when you create a new event. The setting can be overridden on a per-event basis, but it's a good time-saver to have your most-used calendar as the default option.

You'll find that all of the screen grabs in this tutorial are in portrait mode. This is actually the most common orientation for the iPhone, but the Calendar app also works in landscape mode, which offers a different view to the vertical mode and is well worth checking out.

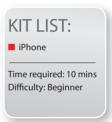

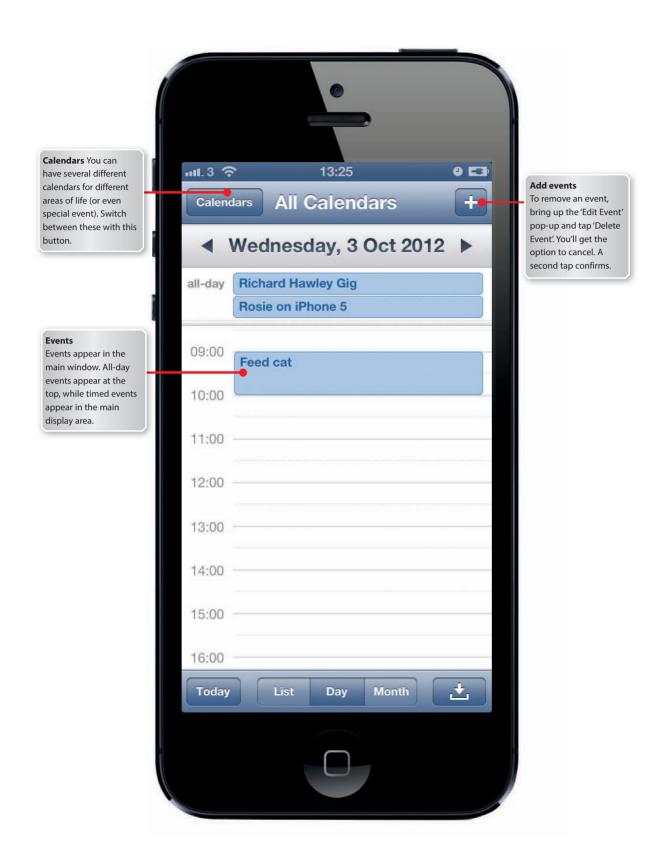

# STEP BY STEP Managing your calendar

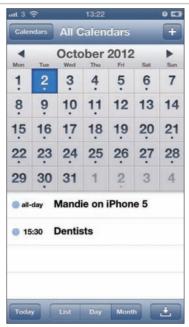

1 Different views You can switch between List, Day and Month views using the buttons at the bottom. Tap on different days to see Events from that day, and Today to return to the current day.

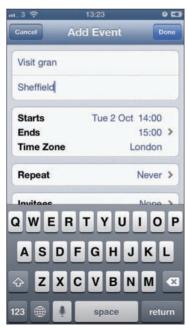

3 Add details Tap inside the Title and Location fields to add details of your event. Note that these elements will be searchable, so it pays to type in something reasonably descriptive.

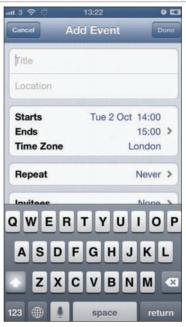

2 Add an event Tap the '+' button at the top-right of the screen to bring up the 'Add Event' pop-up. If you decide at any time not to add the event, just tap 'Cancel'.

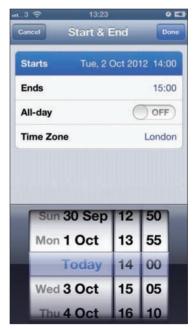

4 Define a duration Tap the Starts and Ends fields to adjust the time of the event. Select Starts and use the picker to define a time, and do the same for Ends. Tap Done when satisfied.

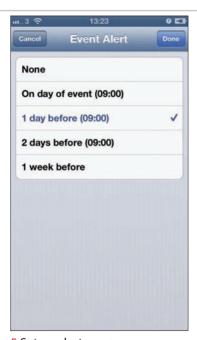

5 Set an alert Tap Alert to set an event alert time. This appears as a notification at the set time. After setting an alert, you get the option to add a second one as well.

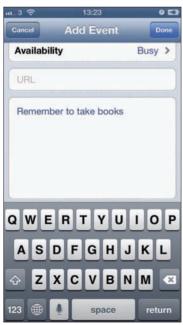

7 Add notes Should your event need some information not covered by the basic details you've already put in, use the Notes section. Be mindful, however, that notes are not searchable.

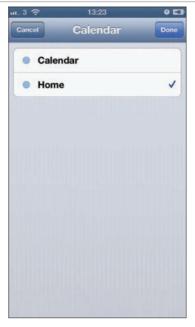

6 Pick a calendar If the event you're adding isn't meant to be part of your default calendar, tap Calendar and select a different one. Take care here – this setting cannot be edited later.

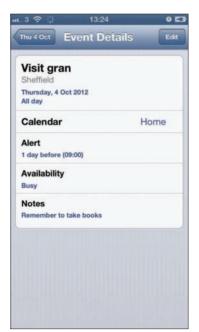

8 Edit events Most event details can be edited. In day and list views, tap a selected event to see the Edit Event pop-up. In week and month views, tap a selected event and then the Edit button.

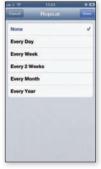

**Automate** There's not a great deal of point in manually adding a recurring event to vour calendar over and over again: that's because the Calendar app lets you automate the process by way of its Repeat menu item. Tap this to bring up the Repeat Event pop-up. Here you can define an event to repeat daily, weekly, fortnightly, monthly, or annually

### Using the address book to view and edit contacts

How to search, view and edit contacts on your iPhone

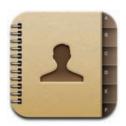

### LIKE ITS MAC EQUIVALENT, CONTACTS FOR IPHONE

is a pretty simple application, relying largely on data you send it via an iTunes sync. Contacts can also be synchronised with a variety of services (including Google Contacts and Yahoo! Address Book), along with information from Address Book for Mac OS X

and Outlook 2003 or 2007 for Windows.

It's possible to add new contacts (which can, of course, later be sent back to your computer the next time you do a sync), and you can edit details for existing contacts, updating data and creating new fields as you like.

It's also possible to amend the sort order of your contacts. If you prefer the list order to be based on first names rather than surnames, select 'Mail, Contacts, Calendars' in the Settings app and set 'Sort Order' to 'First, Last'. Note that you can also amend a second option, 'Display Order', to 'Last, First'. This makes names in the app (both in the contacts list and individual contact pages) display like 'Jobs Steve' rather than 'Steve Jobs'. Neither of these options is permanent; if you want to go back to the default setting, simply go to the Settings app and reselect it.

Having a good Contacts list on the iPhone makes the whole experience much better, the contacts appear in your emails, messages, and integrate with other apps such as Twitter and Facebook. Also, you can use them with apps such as Find My Friends so it's a good idea to keep Contacts up to date.

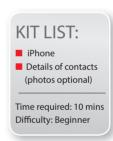

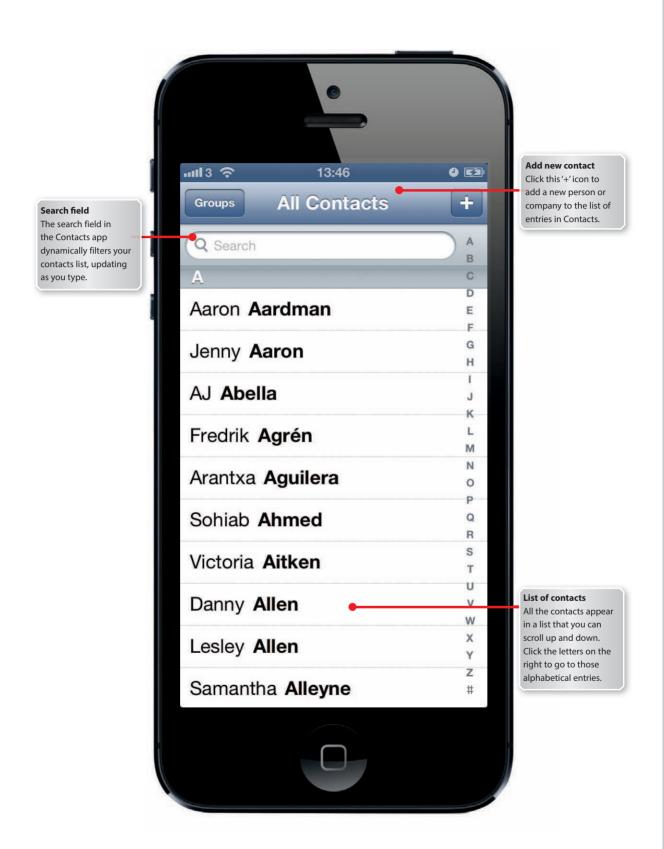

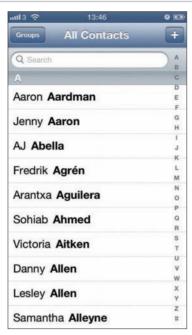

**1 Find a contact** Open a contact's page by selecting it from the list. Tap the letters on the left to snap to names, or drag/flick to scroll the list manually.

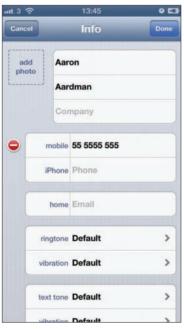

**3 Edit details** Tap the 'Edit' button to amend information. Remove fields by tapping the red buttons, then tapping 'Delete'.

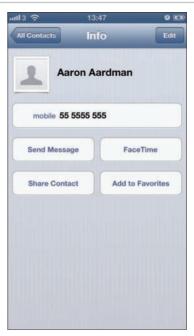

**2 See details** A contact's details appear in the right-hand 'page' of the app. If the details are too long to be displayed, a scroll bar will briefly appear to signify this.

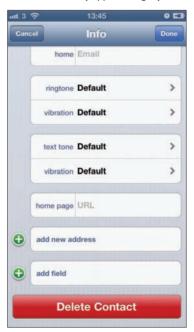

4 Removing a contact Scroll the page to the bottom and tap 'Delete Contact'. In the pop-up dialog, tap 'Delete' to confirm, otherwise 'Cancel'.

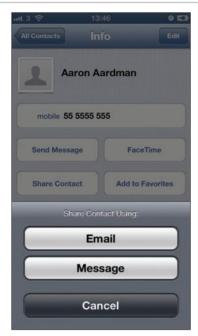

**5 Forward a contact** Tapping the 'Share' button brings up the standard email window so you can forward someone's details (as a VCF file).

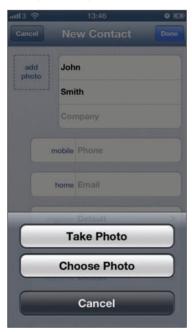

**7 Add a photo** Tap 'add photo' and select an image from the 'Photo Albums' pop-up. Drag and pinch to move and scale the picture and tap 'Use' to add it to your contact's page.

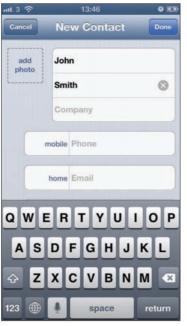

**6 Add a new contact** To start, tap the '+' button at the bottom of the contacts list. A 'New Contact' page will appear.

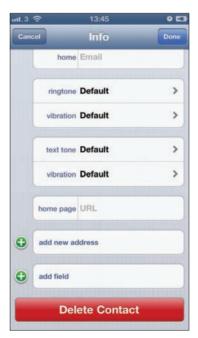

**8 Edit photo**s In edit mode, tap the photo for editing options: you can leave the photo as is ('Choose Existing Photo'), remove it ('Delete Photo'), or edit it ('Edit Photo', which offers 'Move and Scale'

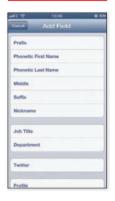

More fields To add specific details for a contact when in edit mode, scroll down and tap 'Add Field'. This brings up the 'Add Field' pop-up, enabling you to select a new field such as 'Birthday' or 'Job Title'. It's also possible to amend a field's type by selecting it while editing - for example, tap a telephone field to change it from 'home' or 'work' to 'Skype', 'iChat' or some other option

# Using the new Reminders app to remember things

Never forget a thing with the Reminders app on your iPhone Christopher Brennan

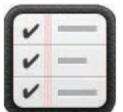

### USING YOUR IPHONE FOR REMINDERS

and to-do lists is a great idea. You're likely to have your iPhone with you at all times so it just makes sense. Odd, then that it took Apple so long to add a reminders app to the iPhone.

Now, however, the rather aptly named Reminders app is here to help you with all your to-do lists. The app itself is built into iOS and has some really neat touches.

Integrations with Siri is just one of the great features of Reminders. It takes merely a few seconds to set up a new reminder using just a push of the Home button and your voice.

Additionally, you can use the GPS to activate reminders when you leave or arrive at certain places. So, your phone will remind you to pick up some milk on the way home as you leave work.

Naturally, you can set your own time-sensitive reminder too, and if you have a lot of reminders you can easily search through them.

Reminders can be sorted in a list or by date and you can see a calendar view of all your reminders a month at a time.

If you're using the iCloud service all your reminders can be synced across devices. If you set a reminder on your iPad it will show on your iPhone and vice versa . Thanks to the Notification Centre your reminders will show up, even on a locked iPhone so you can see at a glance what you need to remember.

If you're cursed with the forgetful gene, have no fear, the Reminders app is here. You'll never forget your wedding anniversary again.

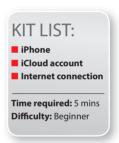

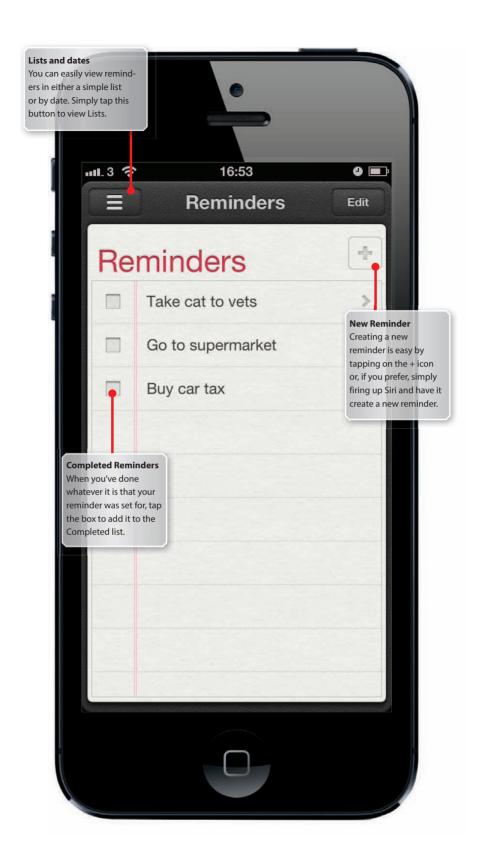

# STEP-BY-STEP GUIDE: Setting up Reminders

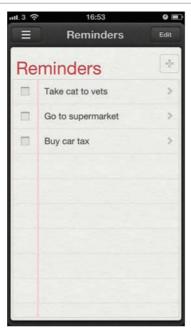

1 Reminders app Open the Reminders app to add a 'to-do' item to your list. Here you'll see all your reminders and if you're using iCloud, the account name used to synchronise reminders.

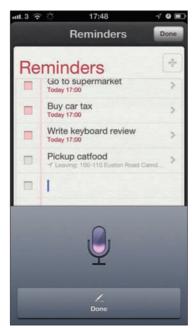

3 Dictate reminder If you don't want to type your reminder, you don't have to. Tap on the microphone icon next to the spacebar and simply speak your reminder. Tap Done to enter it.

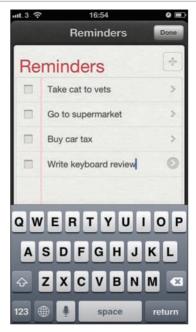

2 New reminder Tap on the + icon to create a new reminder and the standard keyboard pops up. Type the reminder and tap Return. To edit it further, simply tap on the reminder again.

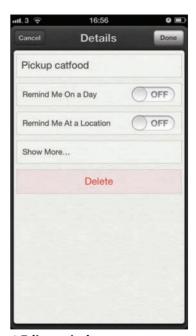

4 Edit reminders To change a reminder, when you are prompted about an event, simply tap on it and you change the reminder time and alert Repeat settings, as well as Delete the event.

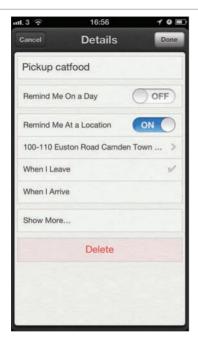

### 5 Location based reminders

You can have a reminder pop up when you leave or arrive somewhere. The iPhone uses GPS to track you, and when at the right spot it sends an alert.

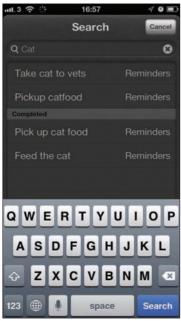

**7 Search reminders** If you can't see the reminder you're after, use the Search tool. In List or Date view tap on the top-left button to bring up the Search field.

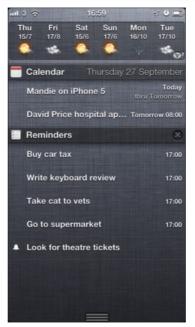

6 See your month You can see all your reminders in the month by tapping on Date then the calendar icon in the topleft of screen. Simply swipe up or down to see your monthly reminders.

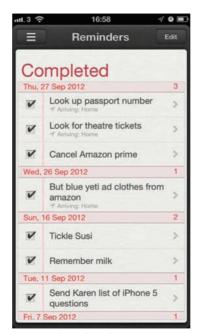

8 Completed tasks Once you've completed all your tasks, you just tick them off, but your iPhone keeps them handy in case you want to double-check that you've done them.

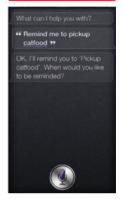

Speak Your Reminders Siri lets you set reminders without even opening up the Reminders app. Launch Siri with a long press on the home button and sav, 'New reminder'. You can dictate your message all at once, for example: "Set reminder to collect dry-cleaning on Tuesday, 4pm"

## **Getting to grips with the Notification Centre**

Notification Centre is the perfect way to see your alerts and messages **Christopher Brennan** 

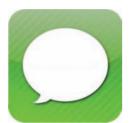

### PREVIOUS VERSIONS OF IOS NOTIFICATIONS

could become a bit of a pain. The single message windows that popped up and interrupted whatever you were doing were really distracting. Half way through reading a webpage it would suddenly pause and you'd get a message that

someone had just checked in on Foursquare, or that you'd been mentioned on Twitter.

Not to mention that if you had a lot of apps with notifications, it could take ages to wade through and dismiss them all. It made using your iPhone a bit of a pain, if we're honest. With Notification Centre all this has changed and now your iPhone experience is much more streamlined.

The Notification Centre lets you see far more detail about exactly what's going on, and you can get to it from anywhere at any time. You can happily continue to do what you were doing, be that watching a movie, playing a game or editing a document, and your other apps won't get in the way.

You still get to see what notifications are coming in, but it's on your terms. The Notification Centre doesn't have to be restricted to standard messages though. It will display the weather forecast and – if you're interested – stock prices, too. All the notifications are kept hidden away until you really need them.

Don't worry, you can still get all those old-style notifications back if you wish. You'll find out how in the next tutorial.

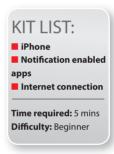

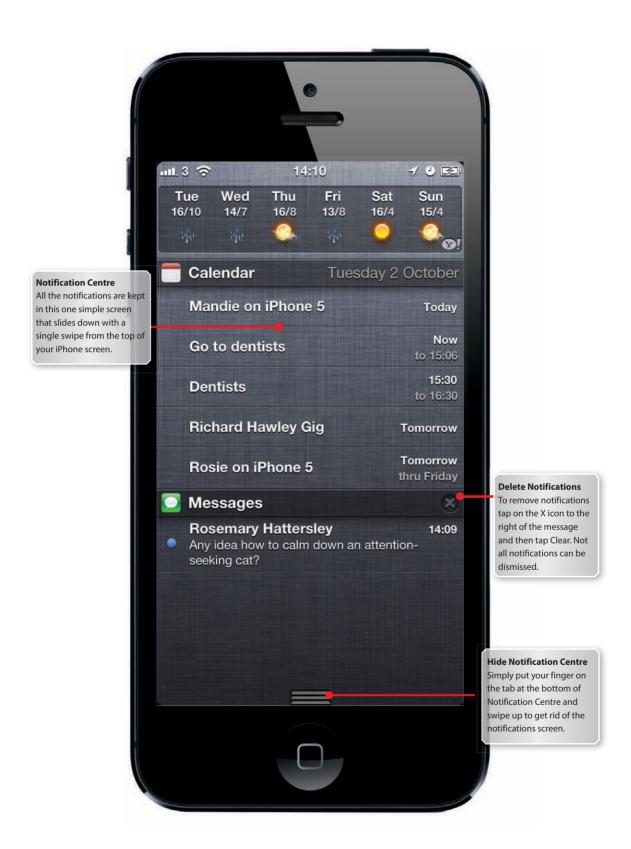

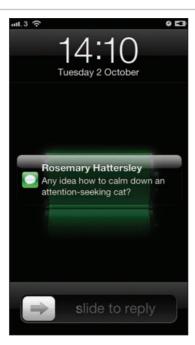

1 Lock screen One of the big advantages of the Notification Centre is updates are displayed on your lock screen. Say, if you get a text message, you can quickly see who it's from and what it says.

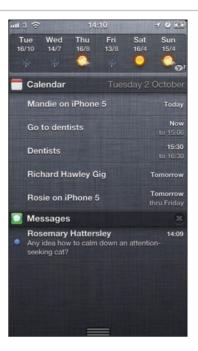

2 Notification Centre To get to the Notification Centre you simply swipe down the screen with your fingertip, from the top of the screen to the bottom, in one fluid movement.

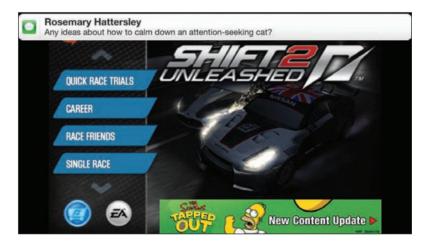

- **3 Notifications** in games If you're playing a game and you get a text message, you'll get a discreet notification at the top of the screen. The message disappears after a few seconds.
- **4 Get the message** If the message is more important than the game you're playing or the movie you're watching, simply tap on the notification to go to the relevant app.

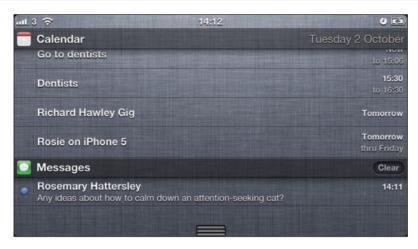

- **5 Remove a notification** With text messages and mail the Notification Centre can get a bit cramped. Free up space by removing the read messages from the list. Tap on the X icon then tap Clear to remove them.
- **6 Scroll down** The Notification Centre has all your alerts, but you can't see every one on a single screen. Once Notification Centre is open, swipe down to see more of your messages and notifications.

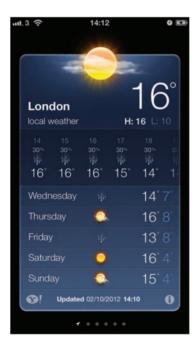

**7 More detail** If you want to get more detail on any of the items in Notification Centre, simply tap on it to be taken to the relevant app. Here we tapped on a stock price.

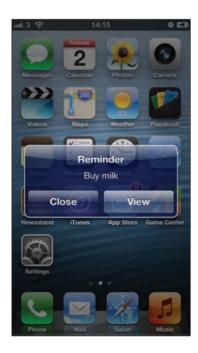

**8 Home screen** Even if you're in the home screen, your notifications will still appear at the top of the screen. So, no matter what you're doing, you'll always get those important messages.

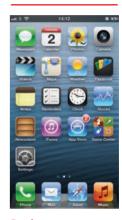

### **Badges** If you like the old style of pop-up alerts and badges, you can still see those red badges to alert you to any activity, like text messages, email and missed calls

# Managing your notification settings

Keep yourself in charge of what notifications you get from each of your apps **Christopher Brennan** 

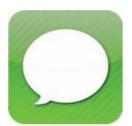

### THE ADVANTAGE OF NOTIFICATION CENTRE

in iOS is that all alerts are kept in one place. It's a simple, easy-to-access part of the iPhone operating system that makes getting messages and notifications supremely easy. Swipe your finger down the screen and there they all are.

With the addition of iCloud support you can easily see all your appointments and mail in one place. Text messages or iMessages can all be read and assessed for importance at a glance. In short, it's a truly effective way of seeing all your updates in one simple screen.

The only problem with this approach, however, is there are so many apps that want to send you alerts and notifications that the Notification Centre itself can become overwhelmed. Too much information to scroll through and the usefulness of Notification Centre is gone.

Happily, you can manage how your notifications will appear and which apps will be able to use them. Want to use an app but not allow it to send you notifications? That's not a problem. Even better, you can decide what type of notifications you receive, be they banners or oldstyle alerts.

The Notification Centre is based entirely around your preferences. Spend a short time following this tutorial and you will get the most from Notification Centre and always get the alerts you want most. Each and every app is configurable to match your specific needs.

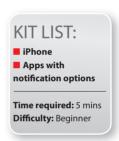

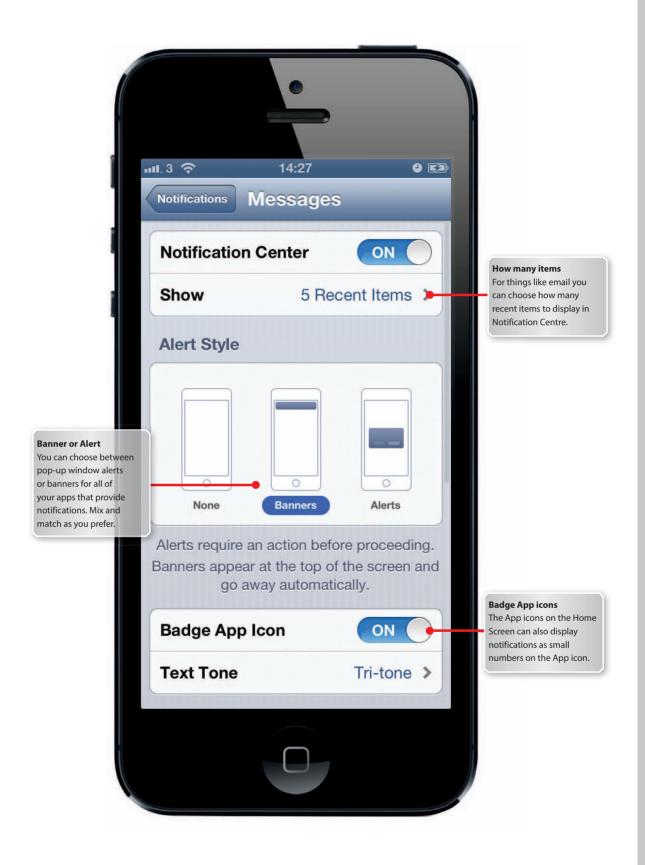

# STEP-BY-STEP GUIDE: Choosing Notification Centre settings

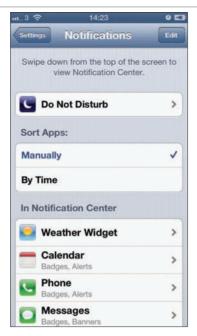

**1 Get to notifications** To start and manage your notifications you'll need to get into the Settings app. Tap on Settings, and you'll find Notifications is the third option down in the list.

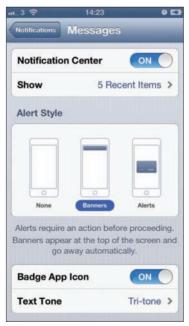

**3 Banner or Alert** To change notification settings for an app tap on it and you choose the style of notification, such as a banner at the top of the screen or a pop-up window.

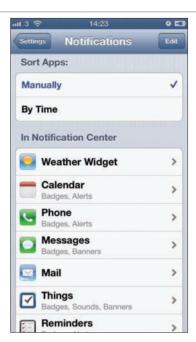

**2 Notification Centre** apps All the applications that use Notification Centre are listed – just swipe up to see more of them. You can arrange by the most recent update or manually.

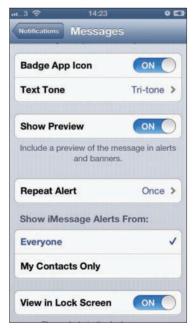

### 4 Other notification options

Decide if apps can use a badge, or how often alerts are repeated. You can choose to include or exclude the notification from the iPhone lock screen.

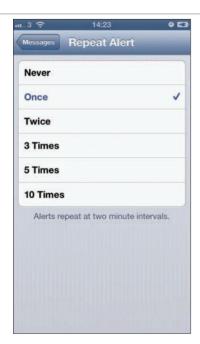

5 Alert repeat By default, alerts are set to repeat just the once. If you often find yourself missing alerts, you can have them repeated up to 10 times so that you never miss a notification.

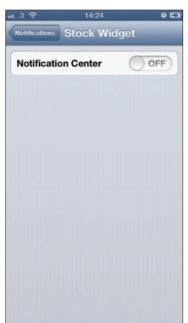

**7 Stock off** If you don't have any interest in tracking stocks and shares, you can turn off the stock prices in Notification Centre. In the Settings app tap on Notifications then Stock Widget.

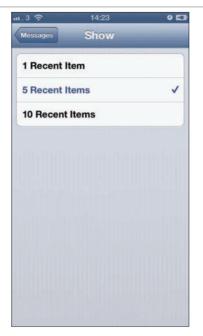

6 Show messages If you want to see more of your messages, simply tap on Recent Items. You can choose to show just 1.5 or 10 recent items in the list in Notification Centre.

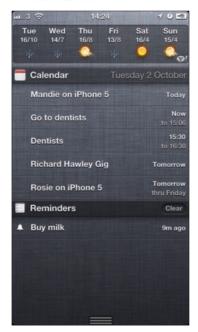

8 Dismiss notifications In the Notification Centre you can dismiss notifications individually; just tap on the X next to the message then Clear to remove the notification.

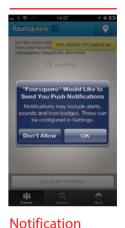

Setup When you install a new app on your iPhone it may ask your permission to send you updates and notifications. Tap OK to set up notifications automatically or Don't Allow if you don't want it to. You can always edit the settings later

## Introducing Safari for iPhone – the ultimate web browser

Learn how to use gestures and pages in Safari for iPhone

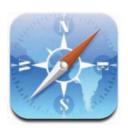

### AS WITH APPLE'S DESKTOP COMPUTERS, SAFARI

is the default web browser for the iPhone – and on this platform it offers the best mobile browsing experience we know. It offers a gestural touch-based interface, with flick-scrolling, pinch-zooming and links that you activate by tapping them.

Safari for iPhone offers most of the features found on a desktop computer, including support for multiple pages. Pages are similar to a desktop browser's tabs, enabling you to browse multiple sites simultaneously. The number of active pages is indicated by the icon second from the right on the toolbar at the bottom of the page. Clicking on this stacked pages icon brings up an option to create a new web page and navigate to another website.

You can also share web pages via email, or add them to a Reading List which downloads pages for offline viewing, and also shares them with other iOS and Mac computers using iCloud. As with Safari desktop cousin, the address and search fields at the top of the screen move out of sight when you scroll a page.

Here we show you how to get started with Safari, working with gestures, pages and web video. Once you start interacting directly with web content on the iPhone's gorgeous screen, you'll be hooked. In fact, you may well find the combination of your computer's browser and a mouse starts to feel rather archaic by comparison.

# KIT LIST: iPhone Internet connection Time required: 10 mins Difficulty: Beginner

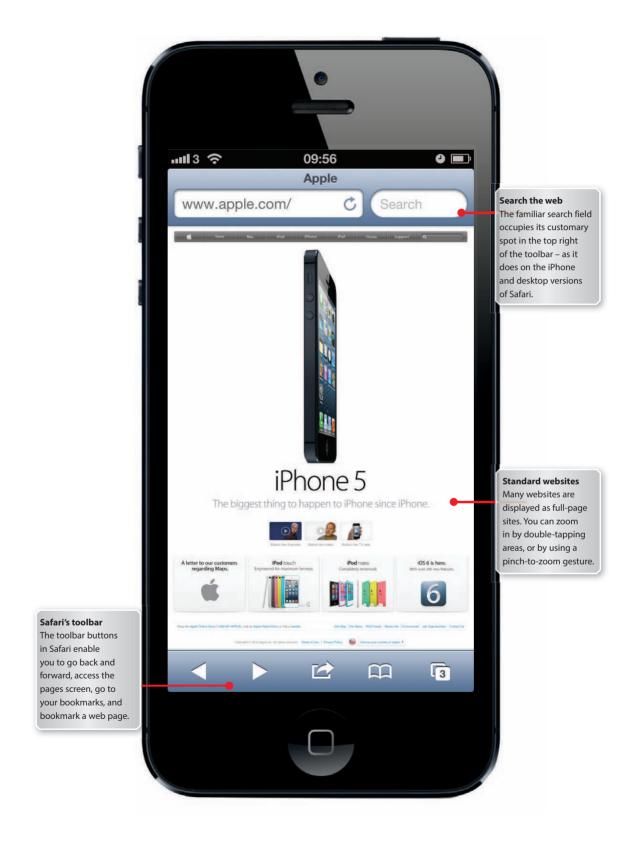

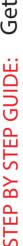

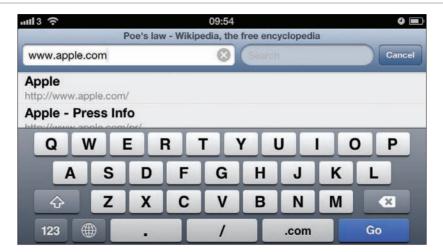

- 1 Open a web page... If you know the address of the site you'd like to visit, tap the address field. When the keyboard appears, type in the website's address and tap 'Go' to confirm, or select a site from your browsing history.
- 2 ... Or search the web To search the web instead, tap the 'Google' field, type a search term, and tap 'Search'. Note: you can switch the search engine to Yahoo in the Safari section of the Settings app.

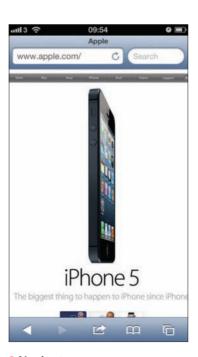

3 Navigate a page Drag to scroll; scroll bars appear briefly to show how much of a page you're viewing. Flick to scroll quickly in any direction.

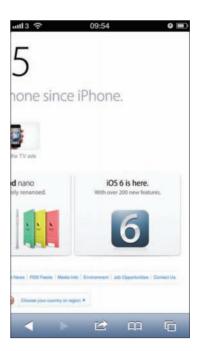

4 Zoom page content Simply use spread and pinch gestures, or doubletap to zoom to a text column; a second double-tap reverts to full-screen.

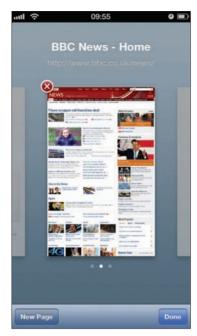

**5 Use pages** Tap the pages icon in the toolbar, then tap a 'New Page' slot to open a new page. You can have up to nine pages open at once.

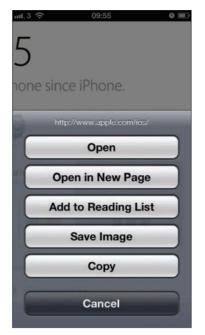

6 Handle links and images Tapand-hold a link to bring up more options. Tap-and-hold an online image and tap 'Save Image' to store it in your iPhone's Photos library.

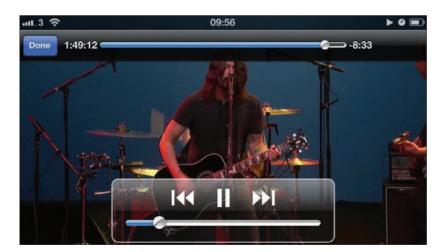

**7 Play video** To start playing a video, tap the play icon at its centre and it will play inline. To access controls for play/pause and scrubbing through the clip, tap the video. Controls fade after a few seconds.

**8 Go full-screen** Tap the icon at the bottom right of a video to make it fill your display. Tap the video again to access controls. Tap 'Done' to return to the video's parent web page.

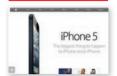

A good turn Safari for iPhone works well in both portrait and landscape orientations. If you find yourself regularly zooming in and out on a certain website, try rotating your iPhone to landscape mode – the page will resize accordingly. and the text will be bigger. You will see less of the web page overall, but the effortless scroll-based navigation of Safari means this is unlikely to be a problem

# Using Safari Reader on web pages

Safari Reader makes websites and blog posts much easier to read **Christopher Brennan** 

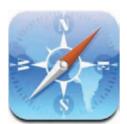

### SAFARI IS ONE OF THE BEST MOBILE WEB

browsers, if not the best mobile web browser out there. The fast and accurate way it renders pages is incredibly impressive. The browser is no doubt helped by the superfast chip in the iPhone 5. With a 3G internet connection (or 4G when it becomes

available) the faster your browser can render a page the better as it all reduces the time you have to wait to see the page you want.

One of the problems with having a smaller screen is some website designs make it difficult to see the actual content that you want to get at. This isn't too much of an issue where you can pinch to zoom in or double-tap on text to get a closer view, but it can still be a pain.

To get a better view of the main body text on web pages Apple has included a new feature in Safari called Reader. Reader automatically cuts out all the design elements of a page and just gives you the text. Reader is great for longer blog posts and news stories. You can enlarge the text to make it even easier to read, too.

In the Reader view you also have quick access to other sharing options such as Reading List, Tweet and Print.

The Reader function might not work on every web page, and you'll have to wait for the page to fully load before you can take advantage of this feature, but it makes reading on the web a much more pleasant experience.

Read on to find out how to get the best out of the new Reader feature and make reading online news and blog posts at lot simpler.

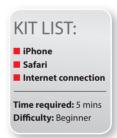

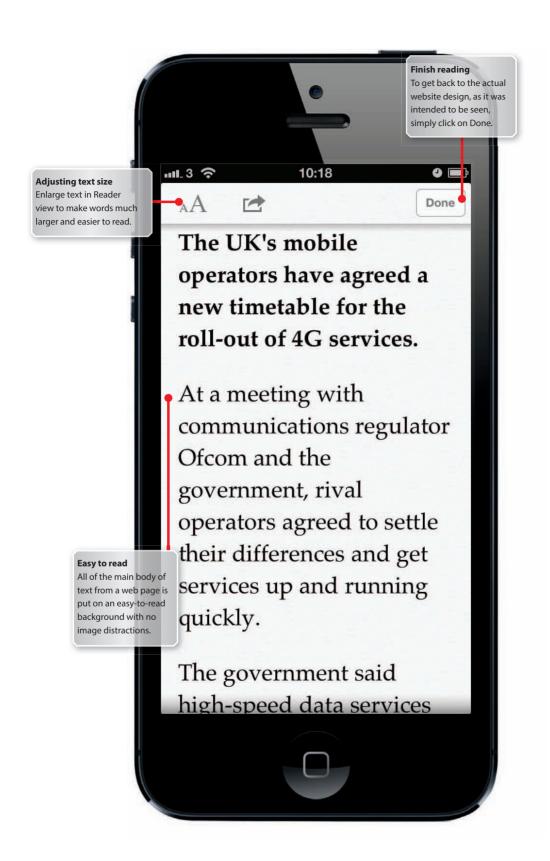

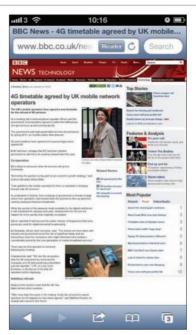

**1 Basic page** Safari is very good at rendering web pages and the Retina display makes text extra sharp, but it can be easier to read. Tap on Reader in the Address Bar.

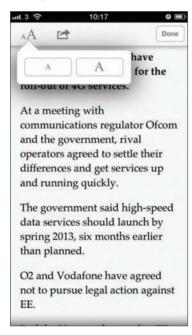

**3 Font size** One of the best features of Reader is it gives you control over the text size. Tap on the 'AA' icon at the top left of the screen, then tap to select for larger or smaller text.

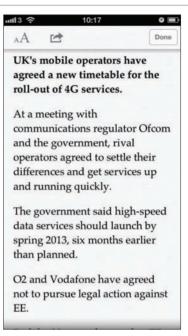

**2 Reader view** When you've stripped out all the other web page elements, the article is much easier to read. Any images in the text will still displayed.

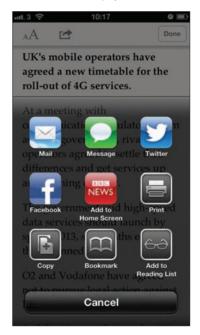

4 Sharing service As well as giving you a clearer view of web pages, Reader lets you share a page in a number or ways. Send articles via email, Twitter or even print them out.

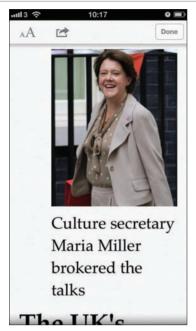

5 Images in posts Even if you make the text size in Reader view very large, any images that are in the main body of the article remain in the place they are supposed to be in.

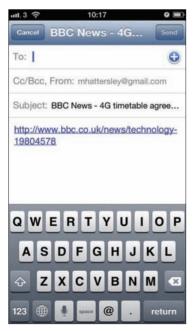

**7 Email an article** If you're not on Twitter you can still share any articles via email. Tap on the Share icon and select Email, and your link and subject will be automatically filled in.

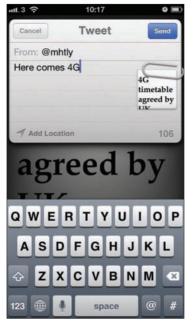

6 Tweet an article If you use Twitter you can quickly let your followers know about an article, directly from the Reader view. Tap on the Share icon then on Tweet.

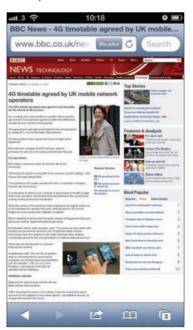

8 Normal view Once you have read the article you can go back to the standard web view to see and read all the elements that Reader cut out. Simply tap on Done when you've finished.

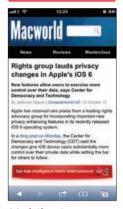

Mobile sites If you visit a website that has a dedicated mobile version you may not be able to use the Safari Reader function, Navigating to the desktop version of the site will allow vou to see the Reader function

# Integrating Twitter into your iPhone

Using Twitter on your iPhone is now even easier with Twitter integration **Christopher Brennan** 

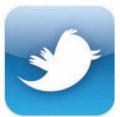

### TWITTER IS, FOR THOSE OF YOU WHO DON'T

know, a social-networking and micro-blogging site whose popularity has skyrocketed in the past few years. Celebrities get closer to their fans and people from all over the globe converse in 140 character bursts about everything from politics to

Saturday night television.

Twitter, along with Facebook, is one of the few external services that has seen deep iOS integration. You can enter your Twitter username and password to send locations data and pictures to the social networking site. You don't even need to download a Twitter client from the App Store get tweeting your pictures and locations.

Setting up Twitter integration is very simple. You can use an account that you already have or create a brand new one. In addition you can also use multiple accounts. So, if you have personal and business accounts you can tweet to both and keep your personal and private accounts separate.

The Twitter integration is fully complete and you can use Siri to send a tweet, share pages in Safari via Twitter, and tweet right from the Notification Centre. Your Twitter account is connected to the Settings of the iPhone itself.

The advantage of having Twitter built right into the system is that other apps will be able to integrate your account much more easily. You'll be able to tweet more info from more apps with ease.

Learn more about tweeting on your iPhone right here.

iPhone
Twitter username and password
Internet connection
Time required: 5 mins
Difficulty: Beginner

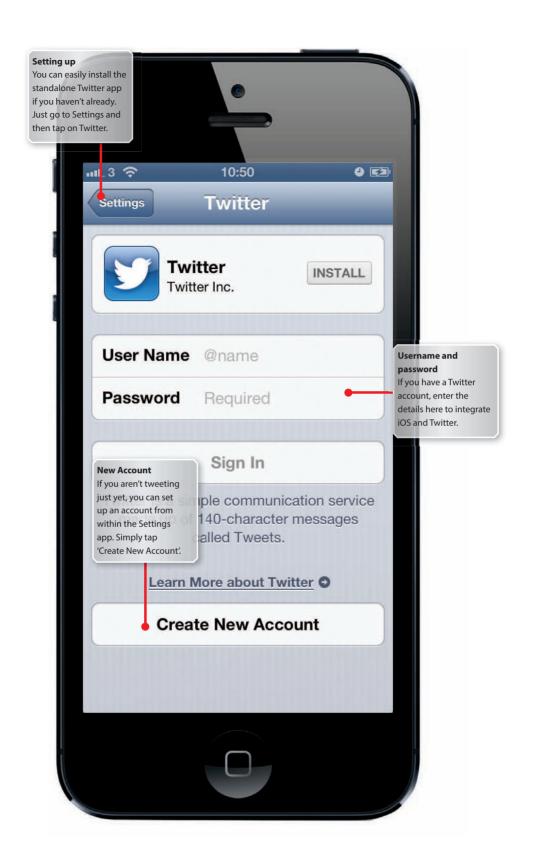

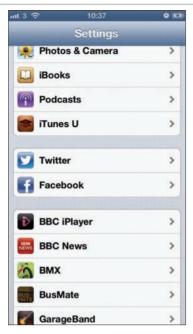

**1 Twitter built in** Now that Twitter is part of the iOS system you don't even need a Twitter client to post things to the social network. To get started with Twitter on iOS tap on Settings.

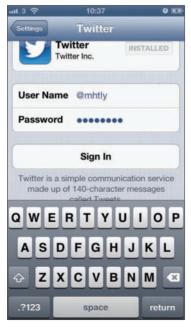

**3 Existing account** If you already have a Twitter username and password enter it here by tapping on the Username field. The @ part of your Twitter name is entered automatically.

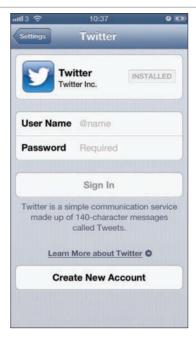

**2 Twitter settings** In Settings you can access a Twitter account you may already have or set up a new one. You can also download and install the Twitter app itself, but it's not essential.

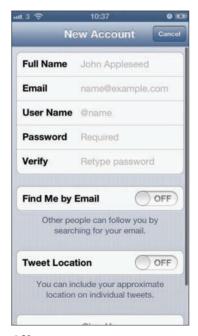

**4 New account** If you've never set up a Twitter account you can do it from within the Settings here. Tap on 'Create New Account' and enter all the necessary details.

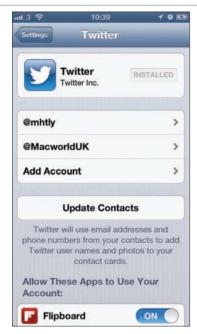

**5 Multiple accounts Many** people keep multiple Twitter accounts for personal or business use. Others have business and personal accounts. Tap on Add Account to add another account.

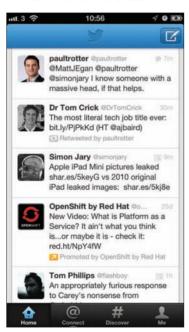

**7 Install Twitter** Even though you can set up Twitter, the Twitter app is still the best way to experience the site on your phone. Tap on Install to automatically get and install the app.

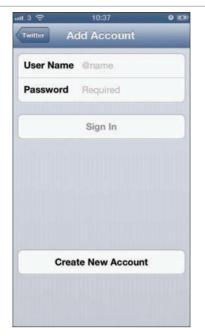

6 Account details To enter a secondary Twitter account name and password simply enter the details and then tap on Sign In. Your accounts will be verified for use instantly.

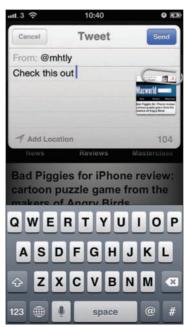

8 Use Twitter The side benefit to the Twitter integration is when you have downloaded and installed the Twitter app, all the sign-in details are entered for you and the app is ready to go.

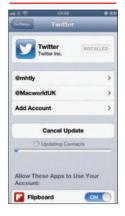

#### Contacts

If you have friends that use Twitter in your Address Book, then you can use the Twitter integration to add their Twitter name to the Contacts app. Click on Update **Contacts in Settings** to automatically sync **Twitter with Contacts** 

# Tweeting locations and pictures from your iPhone

Tweet your photos and location from your phone without opening a Twitter app **Christopher Brennan** 

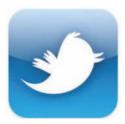

#### TWITTER MIGHT NOT BE TO ALL TASTES.

but its popularity is unquestionable. The way that Twitter has exploded in popularity worldwide could not have been predicted by anyone. As well as the 140 characters of text that make up a tweet, Twitter is used amazingly

well as a photo-sharing site.

When an American Airlines jet crash landed in the Hudson River it was Twitter that got the pictures out there quickest. Images from all over the world at sporting events and political rallies come through Twitter more and more often. The vast majority of these images have been snapped with a mobile phone camera.

Using Twitter on an iPhone is even easier than ever with the integration of Twitter services in the iOS settings. You can now take a picture and tweet it within a matter of seconds using just the Camera app – no need for any other Twitter software.

As well as sharing images on Twitter, you can also now share your location more easily. Location sharing might not be to all tastes, but if you have a small band of trustworthy followers, it's quite fun. Location sharing is also a good way to show off to your friends when you're somewhere special like an Apple store.

Of course, you could always do photo and location sharing through the Twitter app, but the integrated features make doing both of these things much simpler. Follow this quick guide to tweeting your photos and locations from your iPhone.

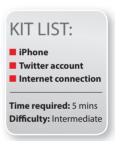

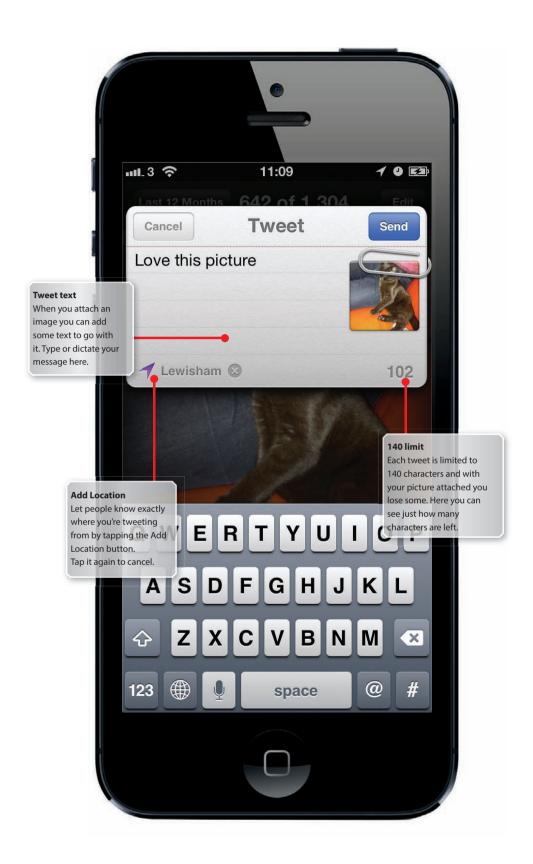

# STEP-BY-STEP GUIDE: Set up Twitter photo and location sharing

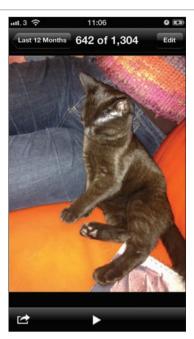

1 Tweet a picture You've taken a picture that you want to share with all your all your Twitter followers. Tap on the share icon at the bottom-left of the screen.

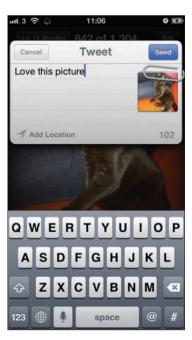

**3 Add text** Your image will be attached and shown as being 'paper-clipped' to your tweet. The number of remaining characters is also shown.

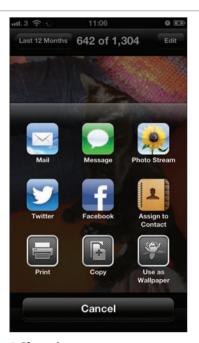

**2 Share image** There are a variety of ways to share your image, but to upload the picture to Twitter, tap on Tweet. All the authorisation and uploading is handled in the background.

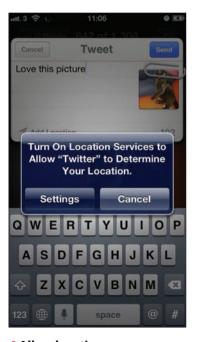

**4 Allow location** If you'd like to let your followers know where you're posting from tap Add Location. You may have to allow Twitter to access Location Services.

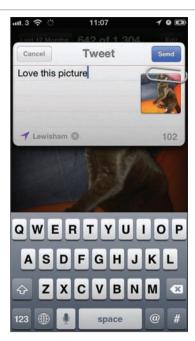

**5 Send Tweet** Once you've been located the arrow will turn purple to indicate it's found you. Tap on X to delete the location information. When you're ready tap on Send.

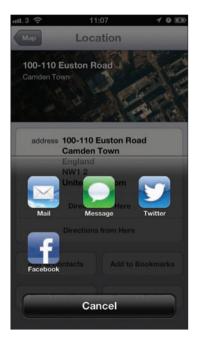

**7 How to share** To share your location with Twitter you just need to tap on Tweet, and your location will be recorded and a Tweet created and sent out to all your followers.

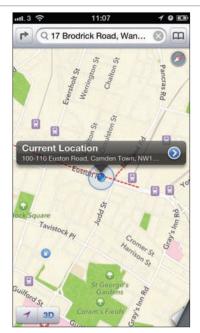

**6 Share your location** If you just want to tweet where you are, open the Maps app and tap the My Location button, the blue arrow icon and choose Share Location.

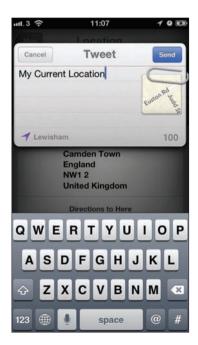

**8 Current location** As with picture sharing the location data will be 'paper-clipped' to the tweet. My Current Location is automatically added, though you can delete this, if you wish.

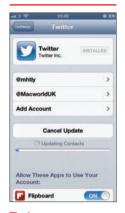

Twitter app Tweeting from the Twitter app is still possible and even easier with Twitter integration. You'll get a better feel for what's going on, on Twitter if you use the app. Photo and location sharing is possible both from within the Twitter app and the Maps and Photos apps

# Merging your social media contacts effortlessly

Combine Twitter and Contacts data to automatically update your contacts **Christopher Brennan** 

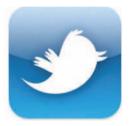

#### WE SHARE MORE DATA ABOUT OURSELVES

these days than ever before. Social media applications hold plenty of details about us, and this means that sharing information is made that much easier. In many cases you still have to enter contact information manually,

but thankfully that process is slowly becoming automated.

Now that Twitter has been integrated into the system setting of iOS, you can combine Twitter friends with your contacts. This means that your iPhone can search through your Twitter friends and where they match people in your address book, automatically add their Twitter username to the Contacts app. As well as this, your iPhone will drag across your friends' avatars, so there's consistency across social media and contacts apps. This also means that when they change their picture, this is reflected in your Contacts app.

The other advantage to this close integration is that you can tweet your friends directly from the Contacts app. Simply find the person you want to send a message to and tap on their Twitter username. As you might expect, you can add location data and photos to the tweet before you send it.

Here we'll show you how to take your Contacts and Twitter accounts, and scan your Twitter friends to see if they are also in your address book. The ones that are can easily be merged to show their Twitter information in their Contacts entry. And all this only takes a few simple taps.

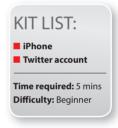

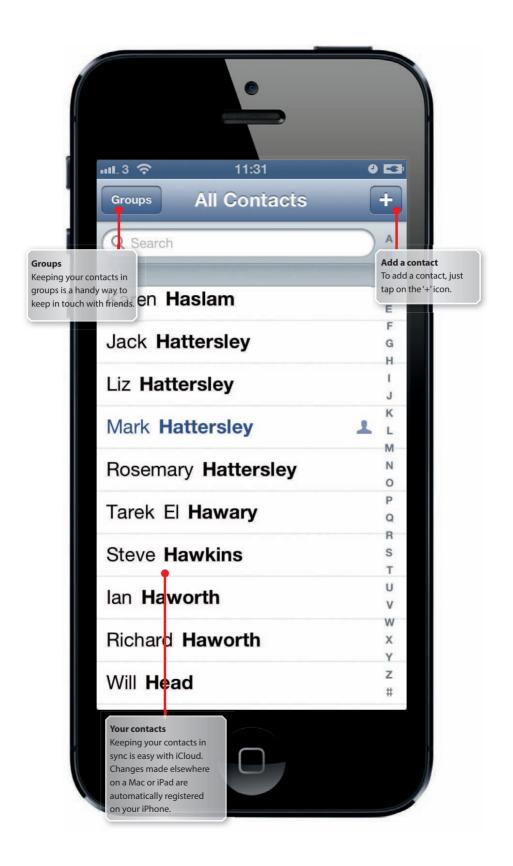

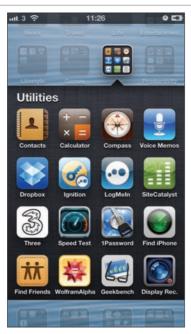

1 Contacts app The Contacts app has been relegated to the Utilities folder, however, you can still put it somewhere else if you prefer. Tap and hold the icon until shakes to move it.

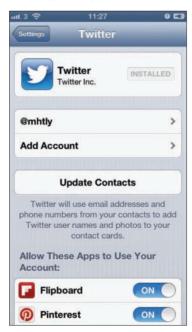

**3 Merge Twitter** Go to Settings and then tap on Twitter. Once here, you can see how many of your contacts share Twitter information.

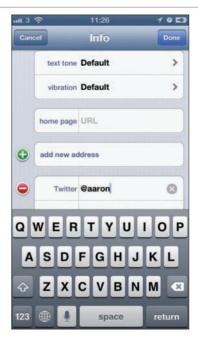

**2 Manually update** You can manually add Twitter and Facebook information to contacts, but that would take some time. Oddly, you can't merge the information from the Contacts app.

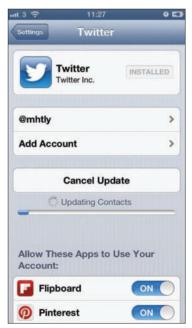

**4 Update contacts** To get the Twitter info for your contacts, simply tap on Update Contacts. This can take around five minutes. The same process can be used for Facebook.

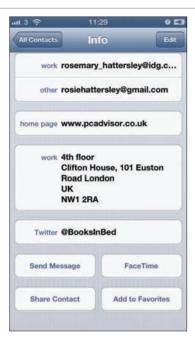

5 Check contacts Once the merge has finished, simply tap on a contact to see their social media details. Their account's avatar will also have been copied across.

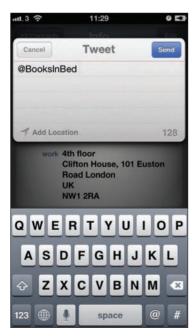

7 Send a tweet If you tap on Tweet, then you can immediately send them a message. You can also add location information and photos.

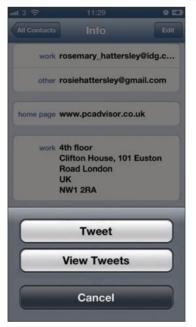

**6 Tweet options** Once the accounts have shared the contact information, it's easy to start tweeting. Tap on a Twitter name to begin. Here you can Tweet them or view tweets.

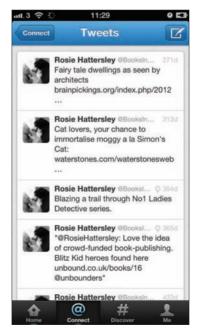

8 Recent tweets Tap on View Tweets to be shown a list of that contact's recent postings. This is a great way of finding out what your friends have been saying

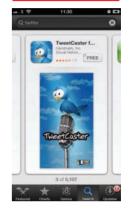

Social clients You can do all sorts of things with Twitter and Facebook thanks to the closer integration of both services with iOS. However, the standalone apps still have much to offer and can make social media much easier. Check out the App Store for alternatives

## Get from A to B with ease

Using the Maps application you can navigate your way around with ease **Christopher Brennan** 

# 280

#### IF YOU ARE FOREVER GETTING LOST, THEN

the iPhone could prove to be a real lifesaver. It's great at knowing where you are, even if you aren't quite sure. The powerful GPS inside your handset combines with local mobile phone reception towers to give incredibly accurate

positioning. Apple has built its own mapping service and app, called Maps and you can use it to find local information, directions, and even use it as a sat-nav in your car.

The app, used in conjunction with the GPS capabilities of the iPhone, makes it incredibly simple to find where you are, and provide directions for you to make it from A to B as quickly as possible.

You can map your journey by car, public transport or by walking, and there are alternative routes for you to choose from, too. You can search around you for local businesses or, indeed, companies in any location. So if, for example, you need to find the nearest post office, garage or supermarket, you can use your iPhone to find it and then have it tell you the quickest route.

Apple's maps app can show you the standard map view of your route or, if you prefer, it'll show you the satellite view overhead. There's also the option to get a hybrid view of the two together. You can even see the street view if it's available, giving you a good idea of what your final destination looks like.

If you have an AirPrint-compatible printer, you can get hard copies of the map and if the graphics get too much for you, it's possible to see your journey in list view so that it's just the instructions. Get mapping your routes on the iPhone in the tutorial.

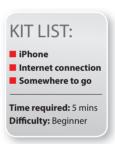

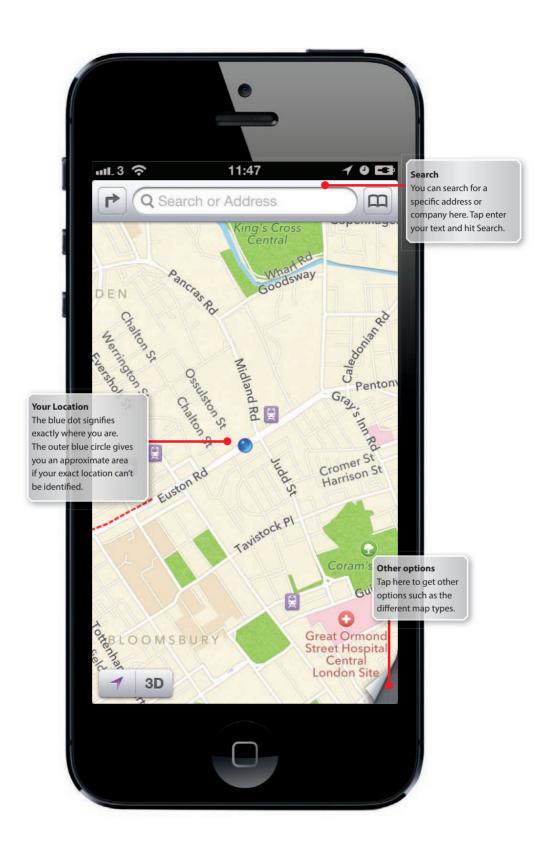

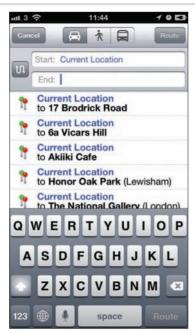

1 Map your route Open the Maps app and tap on Directions. Your start Location will be set to Current Location by default. Simply enter your End address and tap Route.

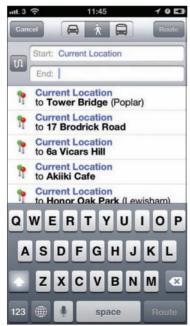

3 Walking If you're not in the car, tap on the walking icon at the top to instantly render a route for getting to your destination on two feet.

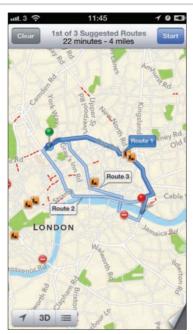

2 Suggested routes After a few seconds your route will be returned with alterative options if you're going by car or public transport. Each journey will come with an ETA and route distance.

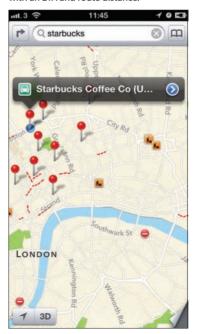

4 Search locally If you need to find a local business, tap on Search and then type in its name. The nearest results will show as dropped pins. To get a route to them by

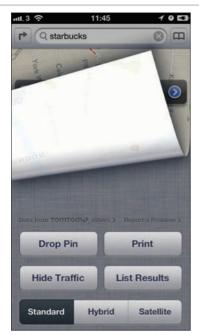

5 More options To see a satellite view or to show the traffic congestion on your route, tap the curled up icon in the bottom right. You can choose from Standard, Hybrid or Satellite.

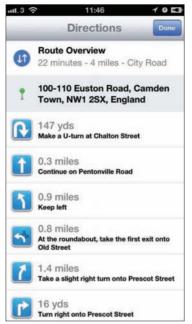

6 Routes as a list If you find the map view too daunting, you can see a list of instructions for your journey. Tap on the page curl icon and then List Results to see your route details.

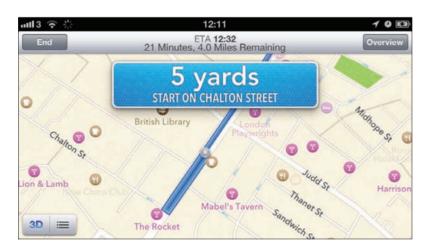

**7 Sat-nav mode** After entering your Start and End location tap Start to put the iPhone into turn-by-turn (sat-nav) mode. Siri will read out directions as you start to drive.

**8 Overview** In turn-by-turn mode you can quickly view the entire route by tapping Overview, then click Resume to go back to turn-by-turn mode.

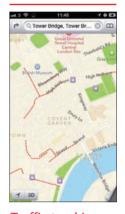

Traffic tracking Thanks to the Apple Maps, you can now see what the state of the roads will be like along your journey. As you look at the map you'll see some of the roads have red lines on them. This means there's congestion, so these roads should be avoided

# Get an aerial view of a city with Flyover

The new Flyover mode in maps enables you to view cities in full 3D **Mark Hattersley** 

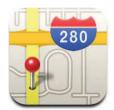

**THE NEW MAPS APP** on the iPhone 5 replaces Street View with Flyover. This has a fantastic new 3D effect that enables you to fly around photorealistic cities.

As you pan and zoom around cities, you can switch to satellite mode and get an accurate

photographic top-down view of a location. Now, with Flyover it's also possible to rotate the view so you can see what the buildings like from the side, it's almost like flying around a city (hence the name).

Accessing the Flyover mode couldn't be easier: open, maps, switch to satellite mode, zoom in and pan around. The technology behind it is pretty amazing though, Apple has flown helicopters and planes around all major cities, taking photographs of buildings from all angles. It's then got designers to stitch those photographs onto 3D wireframe models of cities. The result is indistinguishable from real life.

Flyover may not be the most practical feature in the world (unless you plan on flying around a city like Superman) but it is one of the best ways to show off that new large 4in screen of the iPhone 5.

In this tutorial we'll take a look at how to get the most out of Flyover.

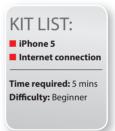

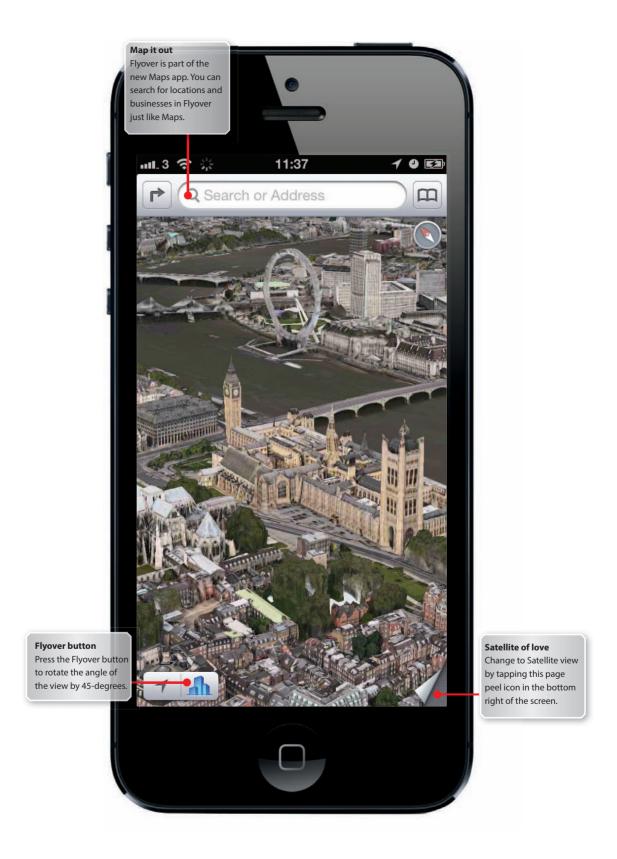

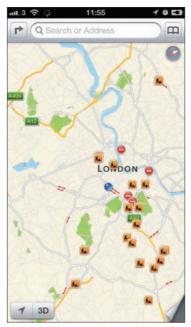

**1 Open Maps** Start by opening the Maps app and navigate to a major city. Not everywhere has Flyover so try London, Manchester, or Birmingham in the UK.

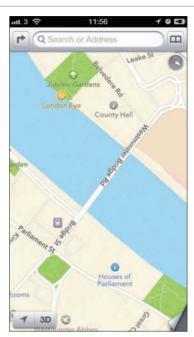

**2 Zoom** Use the pinch to zoom gesture to get a nice close up of some central part of a city. This will help show off Flyover in all its glory.

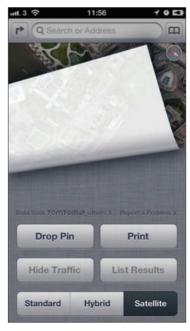

**3 Satellite mode** Flyover works in Satellite mode. Tap the Option icon (the page peel) in the bottom right of Maps and choose Satellite.

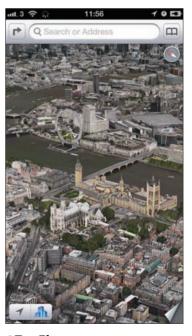

**4 Tap Flyover** Tap the Flyover button in the bottom left of the screen to rotate the satellite view down and view the vista in full glorious 3D.

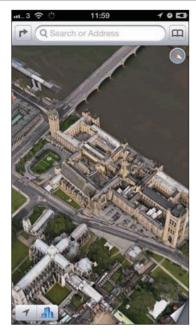

5 Rotate up and down You can also enter Flyover by putting two fingers on the display and pushing up. This gesture also rotates the view angle.

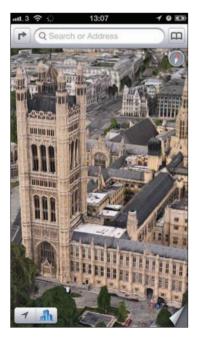

**7 Zoom in and out** You zoom in and out of the view by using the pinch to zoom gesture. It's possible to get quite close to the buildings, and see some of the close-up detail.

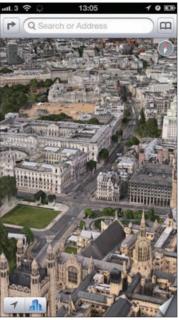

6 Move around You can move around in Flyover view by putting a single finger on the screen and moving it around. It may take longer to load the map in than normal.

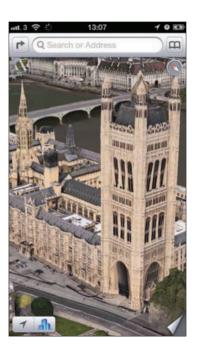

8 Rotate You can get a good view of all the sides of a building by placing two fingers on the screen and using the Rotate gesture (two fingers in a circle) to move around.

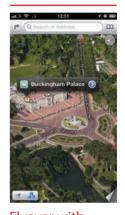

Flyover with more details You can use the Hybrid mode to view both the satellite imagery and the map information (roads names, and so on). This is a great way to get a good overview of what particular areas of a city are like

## **Using the Music app**

Get to grips with the Music app on your iPhone Christopher Brennan

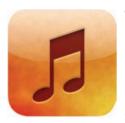

#### THE MUSIC APP ON THE IPHONE IS YOUR

place to go to play, and listen, to all the tracks you have on your iPhone. As you might expect the Music app is where you'll find all your audio files. In the Music app you'll find all your iTunes songs, albums, playlists and more. It's not just all

your music either, because it's here that you'll also find Audio books. Podcasts used to be in the Music app, but now have their own app on the App Store called, appropriately, Podcasts.

Although the visual style of the app has recently changed, the functionality hasn't altered all that much. If you've used the Music or iPod app on a previous iPhone or iOS device, you'll probably not notice the changes – they're that subtle in implementation.

Getting to your favourite music is easy with options to create your own playlists on the phone or have the Music app create some for you with Genius Playlists.

With album artwork you can use the coverflow view to swipe through your albums by cover. Coverflow only works in the landscape orientation, but is a great way of moving quickly through your albums.

As well as helping you manage all the music you own, there's also a quick link to the iTunes Store to let you get your hands on even more.

The Music app is really simple to use, but there are some nifty features up its sleeve that you should get to know.

So, whether you want to hear the same song over and over again, or shuffle your songs to add a bit of variety, or just have Genius go to work and create some creative playlists for those long journeys to and from work or in the gym, this tutorial will help you get to grips with the app.

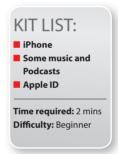

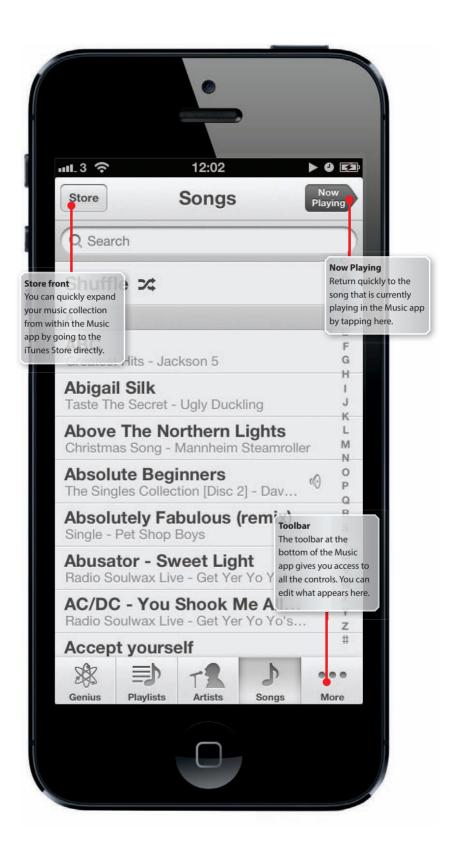

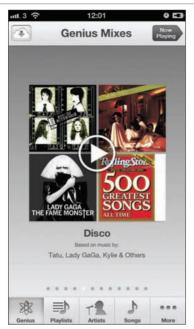

**1 Genius Mixes** You can make your own personal playlists right on the iPhone, or can have the iPhone create Genius Playlists. You can also make playlists in iTunes and sync them.

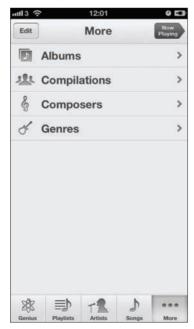

**3 More audio** Tap on More in the toolbar to access the other content in the Music app. Audio books and podcasts are found here. Other content such as iTunes U can be found here, too.

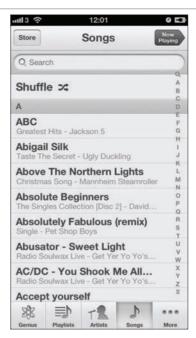

**2 Search songs** Tap on Songs to see all your music in alphabetical order. Tap Shuffle to listen to all your songs at random. Search for a specific song or simply swipe up and down.

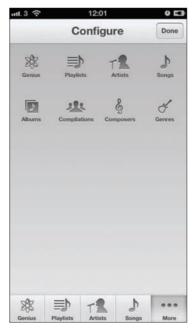

**4 Edit the toolbar** If you don't like the default toolbar you can customise it. Simply tap on More then Edit. You can now configure the layout and contents of the toolbar to your taste.

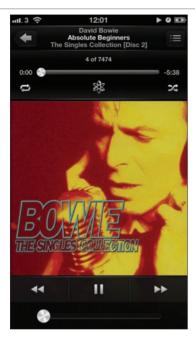

5 Now playing When you tap on the Now Playing button you can see album artwork, time remaining and access playback controls. Here you can set the repeat and shuffle options on or off.

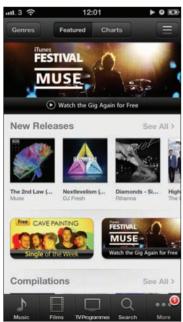

**7 Music store** Adding music to your collection is easier than ever. Simply tap on Store and you'll be taken directly to the iTunes Store. Check out the offers and Top Tens.

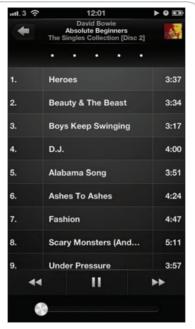

6 Double tap When in the Now Playing view you can double-tap on the artwork image to get a full track listing. Swipe across the dots at the top to rate the album.

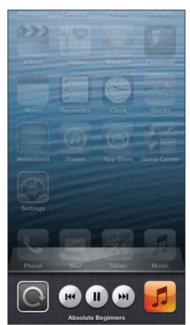

8 Music wherever Access quick music controls by double-tapping the Home button and sliding your finger right on the Multitasking bar. This reveals a set of music controls. Slide again for volume.

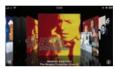

Coverflow view In landscape the Music app instantly switches to coverflow view. This allows you to quickly swipe through all your albums and songs by their artwork. Doubletap on an album to see the tracks.

## Listen to all your music using iTunes Match

Stream every song you have in any iTunes with iTunes Match

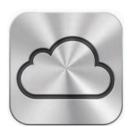

ONE OF THE BIGGEST TECH TRENDS OF THE LAST year or so is the shift to cloud computing, where you save data, and then access it, from a remote server rather than on your own machine.

Naturally, Apple has put this to excellent use in iTunes, allowing users to store their entire music library 'in the cloud' and access it from any device without

using up memory. Apple's service, called iTunes Match, scans your music library and either matches the track with a high quality version from the iTunes Store or, if it doesn't have the track in its database, uploads your version to cloud. Once complete, you can stream your tracks from any device (providing you have an active internet connection) without having to download them to that device. If you do want a hard copy of a song on one of your machines, Match also lets you download it from the cloud free of charge. The best part is that you can store up to 25,000 tracks, transforming your humble iPad into a

serious music archive. What's more, you can access your songs from up to 10 different iTunes-enabled devices.

Unsurprisingly, the service doesn't come for free – it will set you back £21.99 a year. However, as our tutorial will demonstrate it's easy to set up, easy to use and very versatile.

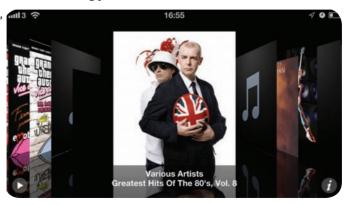

#### KIT LIST:

- iTunes Match
- iPad
- Music tracks

**Time required:** 5 mins **Difficulty:** Beginner

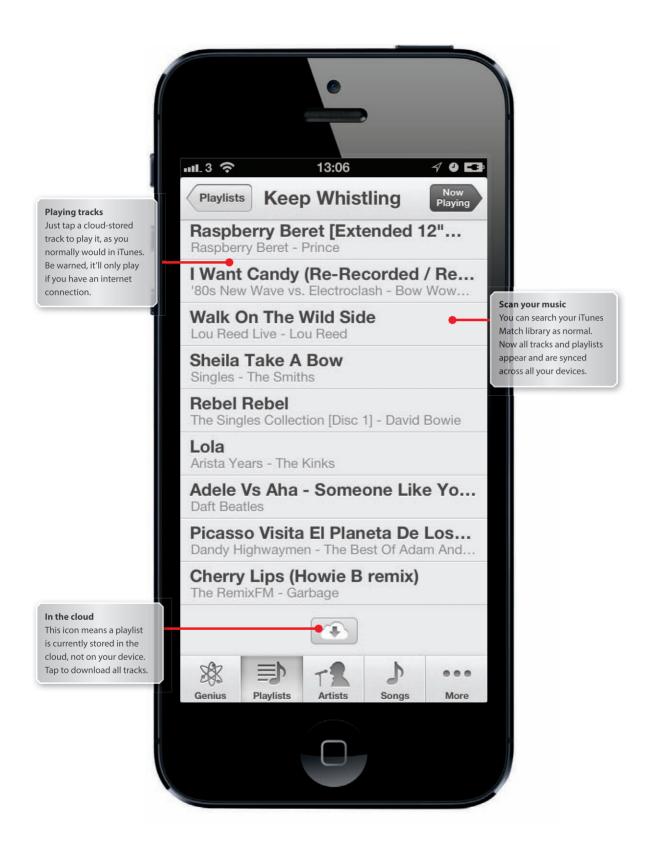

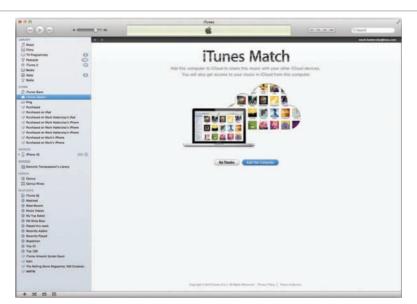

- **1 Getting started** First things first, you need to sign up to the Match service. Open iTunes on your Mac or PC desktop and hit the iTunes Match link under the Store tab in the left hand menu.
- **2 Matching tracks** Follow the prompts and iTunes Match will then automatically cycle through your music library, either matching tracks with those in its central database or uploading any it doesn't recognise. to. its servers.

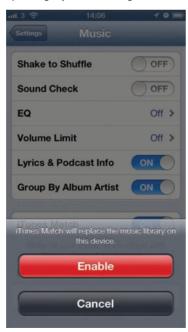

**3 Access tracks** To listen to your library, open Settings and then tap the Music tab in the left-hand menu. Toggle the iTunes Match switch to On. Hey presto, you're good to go.

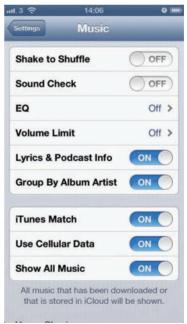

4 Streaming music Streaming can quickly eat up a lot of your data contract. You might want to switch the Use Cellular Data switch to Off.

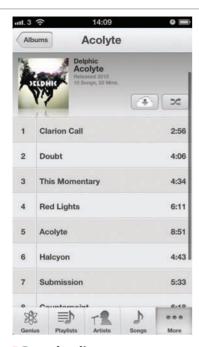

**5 Downloading** Tracks are downloaded when you play them, and cached for offline playing. You don't manage them, old cached songs are removed when the iPhone runs out of space.

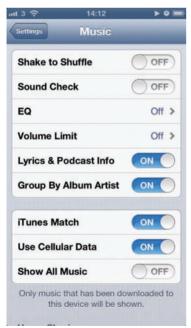

7 Hiding cloud tracks If you'd rather your iPhone only displays tracks that you currently have stored on your device, go back to Settings, bring up the music tab and toggle Show All Music to Off.

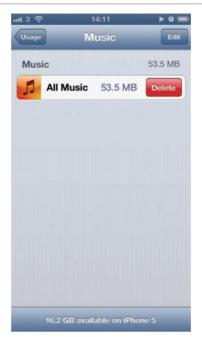

**6 Deleting tracks** If you want to remove all cached songs from your library go to Settings, General, Usage and Music then right swipe and choose Delete.

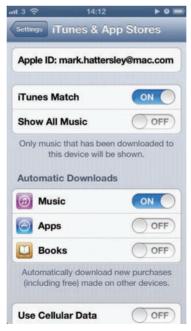

**8 Resyncing** To resync your cloud library when you buy new music via your desktop iTunes hub, just bring up Settings, tap on the Store tab and toggle Automatic downloads to On.

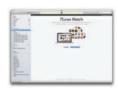

Multiple devices You can use iTunes Match on up to 10 different devices per account. To link a device, make sure your signed in to your Apple ID. If it's an iOS device, go to Settings > Music > iTunes Match, and if it's a computer just hit the iTunes Match tab in your iTunes menu panel

## Getting the best results from the iPhone's cameras

Always get the best shot from your iPhone 5's camera **Christopher Brennan** 

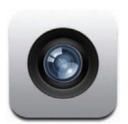

#### APPLE MADE MANY IMPROVEMENTS TO THE

iPhone when it designed the 5, and one of the parts of the phone that received a major overhaul was the camera. Not content with a 8-megapixel sensor, Apple upgraded the device's optics and included higher ISO (up to 3,200) for better low

light performance. This means that as well as a much better chip for capturing images, the lens itself has been massively improved.

All this and the new, more powerful A6 processor combine to give speedy performance and improved image quality.

It used to be that a mobile phone's camera was good enough for a few snaps when the quality of the picture wasn't all that important, but with the iPhone 5 the image quality is just as good as some more expensive compact cameras, and it's pushing a fair few digital SLRs for picture quality as well.

Using the iPhone 5 as a camera needn't mean you have to make any compromises though, as the its hardware and software combine perfectly to help you get the best shot in any situation.

Getting to grips with the camera app is easy, and getting quick shots is quite simple. You can, however, take your photography to the next level and get really impressive pictures from the iPhone without much effort at all.

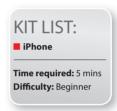

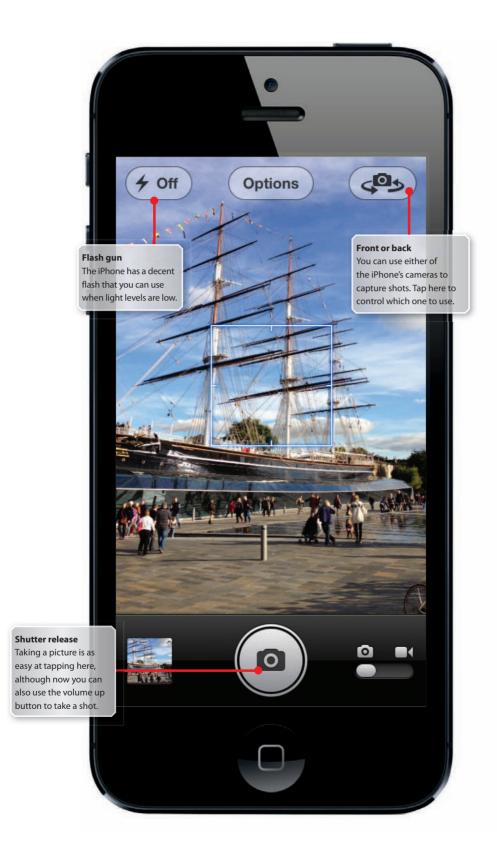

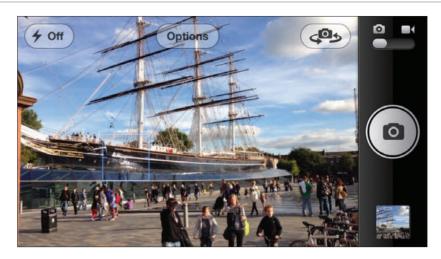

- **1 Camera app** Open the Camera app and you can see how simple it is to take a shot. Line up your subject and tap the shutter button with the camera icon.
- **2 Tap and hold** If you're trying to capture some fast-moving action, tap and hold the shutter button, then release it when you want to take a picture. This method improves overall shot accuracy.

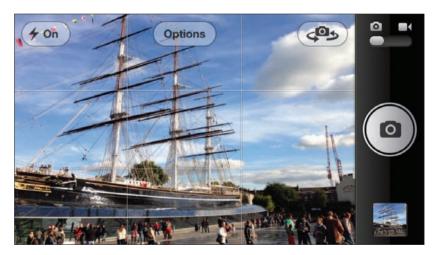

- **3 Grid lines** To help keep things level you can overlay a grid on the screen, which makes it easier to capture shots and aids composition.
- **4 HDR** HDR images offer a much better visual range by sandwiching together three shots into one. The results can be staggering, but image sizes are larger. Turn HDR On to use this option.

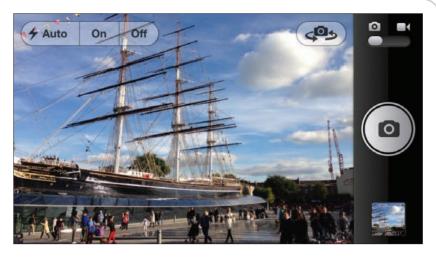

- **5 Flash** The flash can be set to fire as and when the camera thinks it's necessary, or all the time. Simply tap to choose. The flash can also be turned off as well.
- **6 Front or back** Both of the iPhone's cameras can be used to take shots. For a self portrait tap on the camera icon at the top right of the screen. Tap the same icon to return to the front camera.

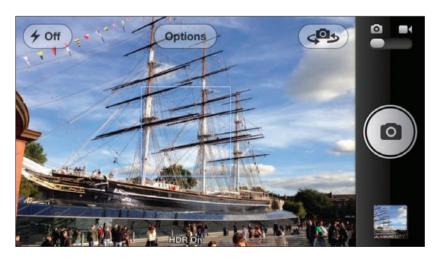

- **7 Pinch to zoom** You can zoom in digitally to get a closer look before you take your shots. Simply pinch to zoom on the screen to activate the camera zoom.
- **8 Exposure and focus** Decide where the camera should concentrate its efforts to focus, and expose your image simply by tapping on the screen. The square denotes the focus and exposure zone.

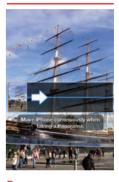

### Panorama

The latest update to iOS includes a panorama mode. Tap Options and Panorama. Hold the iPhone upright and move it to the right while taking a photograph. This captures a widescreen panorama shot

## Editing your photos on the iPhone

Once you've taken your pictures you can easily edit them to make them even better **Christopher Brennan** 

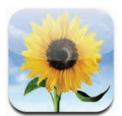

#### ONCE YOU'VE TAKEN A FEW PICTURES and.

if you're using iCloud, sent them to your Photo Stream for safekeeping, you might just want to leave them there. However, no matter how good a camera you possess, some judicious editing can always improve the final result.

You might want to make the colours and contrast in your picture really stand out. Sometimes a small crop can make all the difference to a photo and turn a good picture into a fantastic one. If you've taken a picture of friends or family at a party and they all have the dreaded red-eye, you'll probably want to get rid of that, too.

Luckily, thanks to the power of the A6 chip inside the iPhone 5, and the 8-megapixel camera, your phone itself is a powerful image-editing tool. The Retina display also helps you to crop accurately and to apply precise edits, thanks to the fantastic detail it provides.

The iPhone itself lets you make your photographs look better with a single tap. It can also help you with some of the usual pitfalls of photography.

If you take a shot of people with the flash then sometimes they'll have red-eye. To help you make your subjects look a little less like they've been possessed by the devil you can remove red-eye quickly and simply. As well as this, there's a crop tool that lets you cut out the best bit of a photo and re-frame your shot for a better result.

If you want to take image editing further you can download any number of apps to help you do more with your pictures, too.

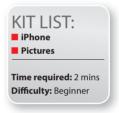

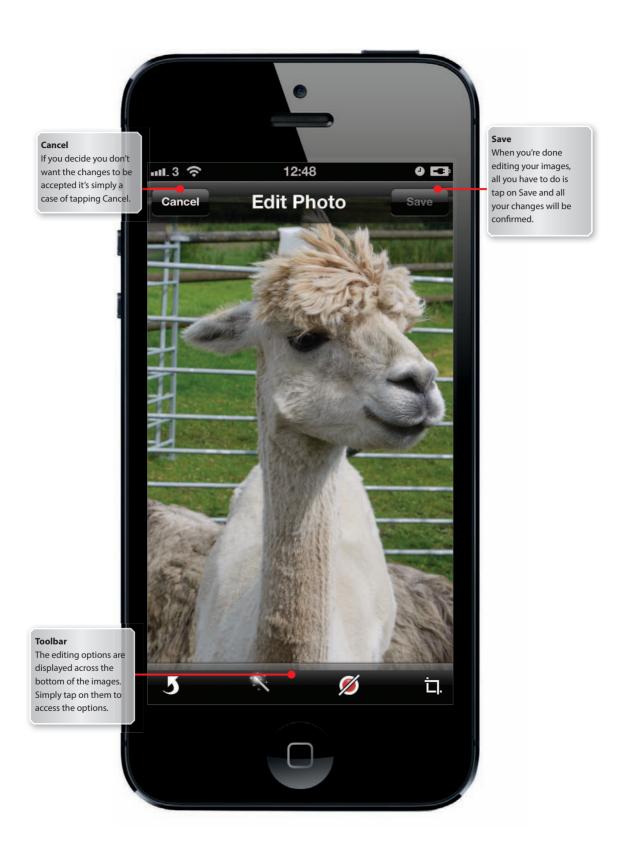

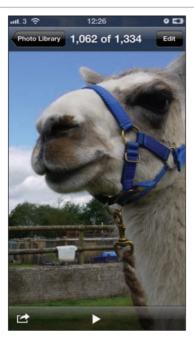

1 Start Editing Go to your images in the Photos app and tap on the one you'd like to begin editing. Tap on Edit to bring up the iPhone's editing options.

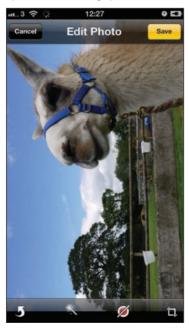

3 Rotate your pictures If you've taken a picture at a funny angle, or just want to have some fun with a picture, you can rotate it. Tap on Rotate at the bottomleft to spin your image.

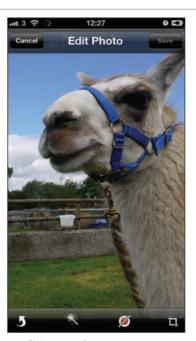

2 Editing tools The iPhone's editing tools are displayed across the bottom of the screen. You can rotate, enhance, remove red-eye and crop image.

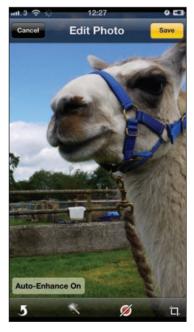

4 Enhance your images The iPhone has a simple Enhance mode that improves the colour and contrast of your images automatically. Tap the magic wand icon to enhance your photos.

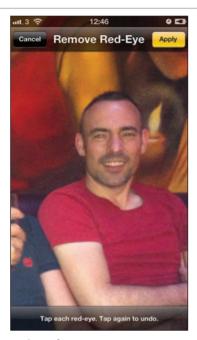

**5 Fix red-eye** If you use the flash on your iPhone you can end up with nasty red-eye ruining your shots. Tap on the redeye button and then on the 'infected' eye.

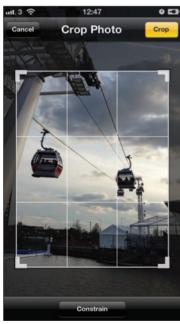

**7 Crop images** To crop images tap on the Crop tool then drag in the corners of the grid to suit. You can move the crop box around until you find the best fit. Tap on Crop when you're done.

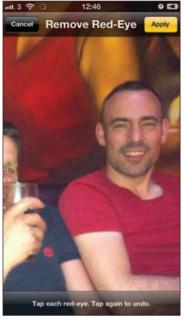

6 Tap the eye Tap each of the eyes to remove the red circle. When done, tap on Apply to save your changes. It might not work perfectly, but it's generally effective.

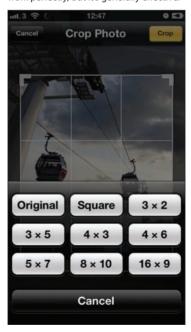

**8 Constrain Crop** You don't have to use the standard crop box on your images. Tap on Constrain to see the various crop ratios you can select for your photos great help when printing.

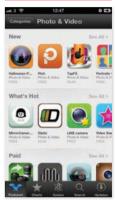

**App Store** The iPhone's built-in tools for editing photos are pretty good, but they only cover the basics. For a choice of more advanced image-editing tools many of which are free - head to the App Store

## Recording high definition 1080p video on your iPhone

Capture in high definition with the iPhone 5 for colourful and sharp home movies **Christopher Brennan** 

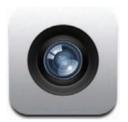

#### **RECORDING GOOD OUALITY VIDEO USED**

to mean you needed to lug around loads of really heavy equipment. Now though, instead of carrying large digital video cameras, you can record high-definition video clips right on the iPhone 5.

The improvements that Apple made to the lens and chip didn't just improve the stills performance, it also boosted video quality too. Recording 1080p high-definition video you really do capture brilliant details and realistic colours. The iPhone is not only a competent stills camera it's also an excellent video camera.

Recording video with the iPhone is incredibly simple and one you've mastered it you'll be making your own blockbusters. Just remember that recording at 1080p quality will take up space quite quickly. Sadly, there's no way to reduce the resolution either so you're always shooting at top quality.

It's also worth noting that because iMovie is available for the iPhone you can edit your movies on the go. The iPhone 5 can become a camera and editing suite, all in one.

The video camera app is very basic, but you do get the option to use the flash as a light to illuminate scenes where there's not much light. Other than that, it's simply a case of tapping to record and getting on with it. You can now snap photos while recording video too.

In this short tutorial we'll show you exactly how to use and get the most out of the video-recording features on the iPhone 5.

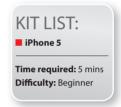

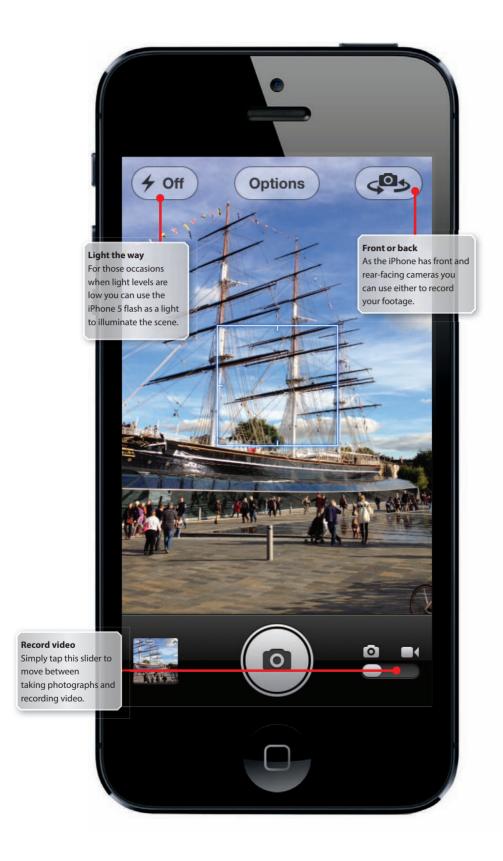

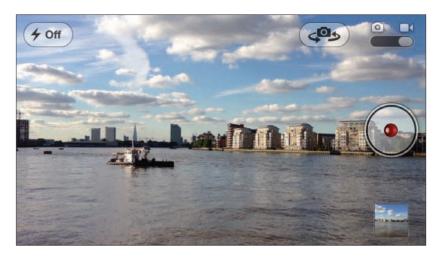

- 1 Video camera To start recording video you need to open the Camera app, the same one you use for pictures. Slide the button from stills camera to the video icon.
- **2 Start recording** You'll notice that the camera shutter button has changed to a record button with red light. Tap on this to get your video recording. Tap the same button to stop recording.

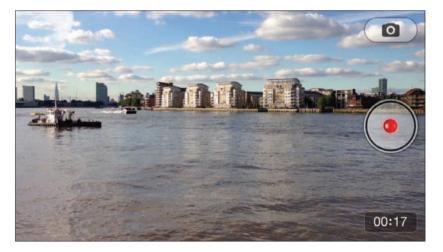

- **3 Timer** A timer will appear in the bottom right corner to let you know how much footage you have captured. You can also take photographs by tapping the camera icon in the top right.
- **4 Focus and Exposure** If you tap the screen as you are recording the iPhone will automatically favour that point for focus and exposure. This is great in tricky lighting situations.

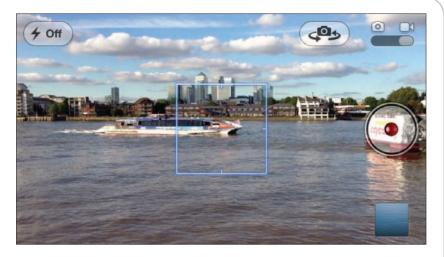

- **5 Light the way** The iPhone has a small but powerful flash for still pictures, but you can also use it as a light. Tap on the Flash icon to turn the light on or off (or set to Auto) when you're not recording video.
- **6 Front facing** If you'd like to record yourself instead of what you can see tap on the camera rotate icon at the top-right of the screen. Tap it again to return to the front camera.

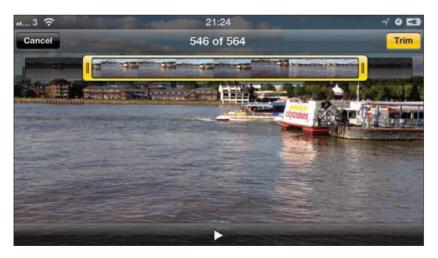

- **7 Re-run movies** Once you've finished your recording the result will be saved to your Camera Roll. Tap on the bottom-right mini preview icon to watch your movie back.
- 8 iMovie editing You can trim video clips from the Photos app. If you'd like to edit your masterpiece further then get the iMovie app from the App Store. You can add titles and edit your video, all on the iPhone.

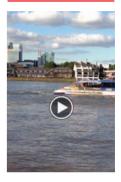

Wide screen It's natural to hold the iPhone upright when you record your video, but remember that if you want to show it off on your big-screen television, it's better to record in landscape

## Keep track of people with the Find My Friends app

Know where everybody is instantly with Find My Friends on the iPhone **Christopher Brennan** 

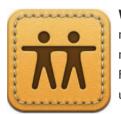

### WANT TO BE ABLE TO FIND YOUR FRIENDS

no matter where they are in the world, day or night? It might sound a bit creepy, but the Find My Friends application can really be very useful and a bit of fun too.

By utilising the GPS that's built into iPhones,

it's possible for you to see exactly where your friends are on a map. Say, you've gone shopping with some friends and have been split up, you can easily find your way back to each other.

Though it might sound a bit strange to be tracked, or to track your friends and family, you have to allow people to follow you. Likewise, they have to allow you to track them. It's worth noting that you can turn off tracking at any time.

Best of all you, can set up temporary tracking and invite loads of people to see exactly where you are. This means that they can see your location, but only for a given period of time. This is great if you're having a party or similar and need people to be able to find you easily.

In conjunction with Siri you can use Find My Friends to let you know where people are, too. Simply ask Siri where the person is, and it will use Find My Friends to locate them.

All this tracking can seem a bit like 'Big Brother', but you can turn it off easily and hide yourself away, whenever you choose. Naturally, as it's using GPS, the Find My Friends app can use up plenty of battery power. Find out more about the app by reading on.

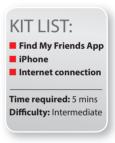

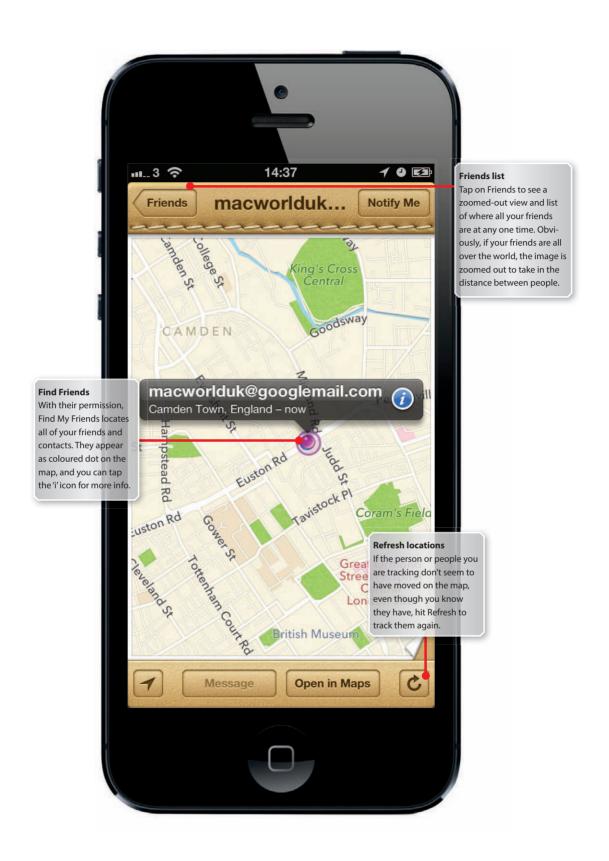

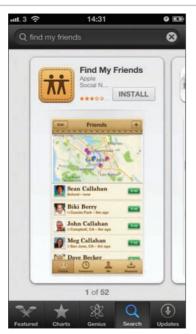

1 Get Find My Friends Go to the App Store and download Find My Friends. When the app appears on your home screen it's called Find Friends.

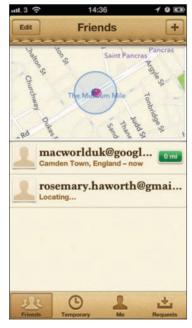

3 Add friends To start finding your friends tap on Requests. Here you'll see if anyone wants to add you to their Find My Friends service. Tap on Invite Friends to start inviting people.

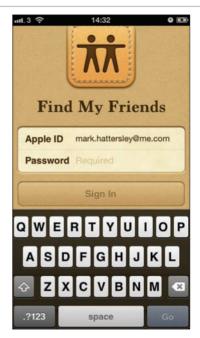

2 Log in Now you need to log in with an Apple ID. Simply enter your details here or, if you haven't set up an account yet, tap on 'Get a free account'.

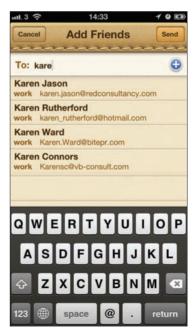

4 Search contacts Type in the name of the person you want to add. Each letter that you type will narrow down your contacts. Simply tap on a name to send a request.

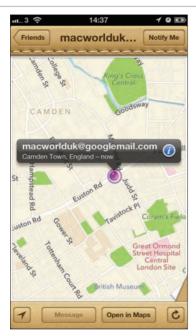

5 See friends Once you've been authorised to find them, your friends will show up on the map. The blue dot is you, the purple dots are your friends.

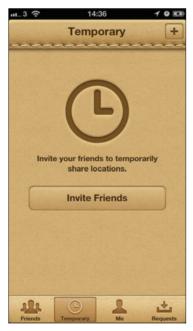

**7 Temporary** sharing You can set up short-term Find My Friends location sharing for those you might not want a permanent location for. Tap on Temporary and then Invite Friends.

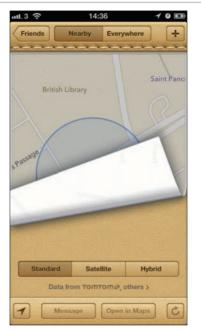

6 Different maps By default the view you see of the map is a standard Apple street map. Tap on the bottom-right to see other options.

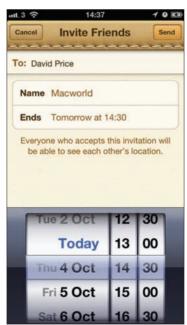

8 Set the date Give your sharing 'event' a name and set a date and time for when the location sharing will end. It can be for a short period of just a few hours or weeks at a time.

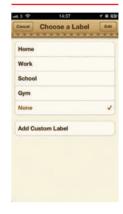

**Custom Labels** To make it easer to

know where your friends are you can add labels to their locations. So, you can add the tag 'Home' to a location so that you know when your friend is at home. You can also customise your tag name.

## Show off your iPhone 5 on the big screen

Mirroring the iPhone display to a largescreen TV is now even easier with AirPlay **Christopher Brennan** 

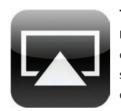

**THE RETINA DISPLAY OF THE IPHONE** manages to make what's on screen really stand out by comparison to other phones that are available. The sharp detail and fantastic brightness levels make it one of the best screens on any mobile device.

However, there are some occasions when only a

big screen will do. Thanks to the AirPlay technology that's built into iOS you can show off whatever's on your iPhone screen by mirroring it onto your TV screen. You'll need an Apple TV to connect the two, but once you've hooked it up, screen-sharing is easy.

You can display both video and photos on the big screen. Lots of the TV and video apps found in the App Store support AirPlay, too, allowing you to have the television signal sent from your iPhone to your TV. In addition, you can send the audio from the music app over to AirPlayenabled devices. Lots of the new iPod and iPhone hi-fi docks are now AirPlayenabled so you can wirelessly stream music to them.

AirPlay mirroring also means that even if an app doesn't have a designated AirPlay capability you can still show it off on the big screen. Should you rotate the screen, the matching image on your TV will also rotate. You can even pinch-to-zoom in and out.

As well as photo slideshows, music, video and games, you can use AirPlay with your web browser to give yourself a front-room browsing experience that's easy to use.

We'll look at how to get the most from AirPlay mirroring on the iPhone 5 in this short walkthrough.

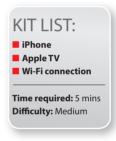

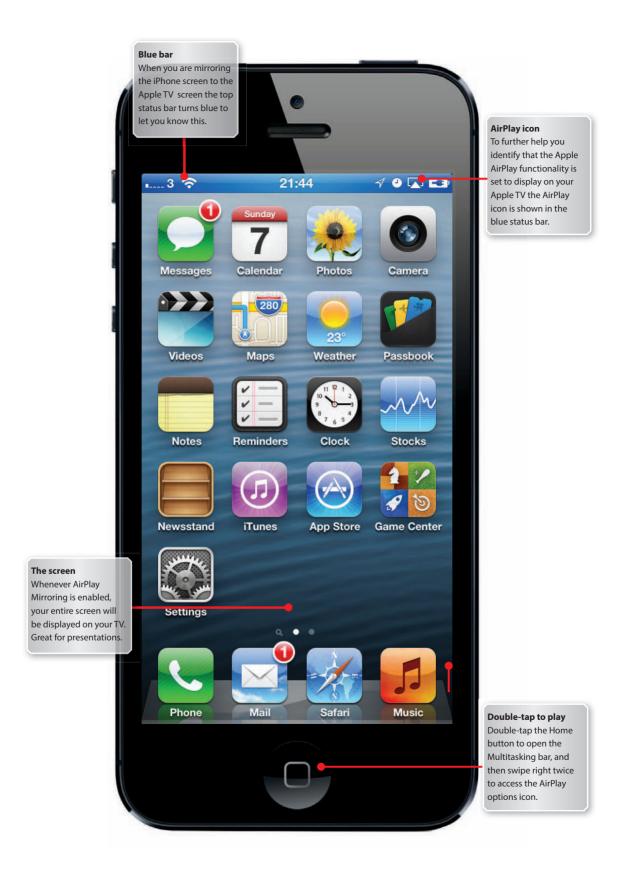

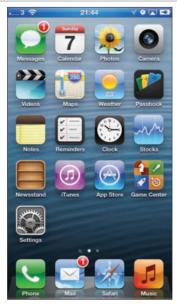

1 Home Sharing To successfully mirror your display to an Apple TV, first make sure AirPlay is enabled on your Apple TV. Go to Settings > AirPlay on your Apple TV and make sure it is on.

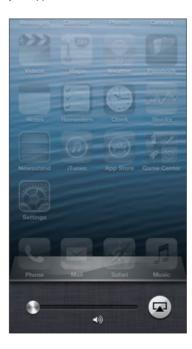

**3 Swipe left** Once you've got to the music controls you need to swipe left again to get to the AirPlay menu. Here, you'll see the volume control and AirPlay button. Tap it to get started.

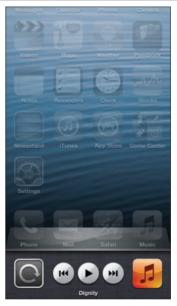

2 Get to AirPlay To launch AirPlay you'll have to bring up the multitasking bar. From the home screen press the home button twice quickly, then swipe left to access to the music controls.

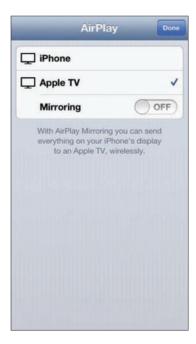

4 Turn AirPlay on The AirPlay menu will list all of your Apple TVs, should you have more than one. Tap on Apple TV then slide Mirroring to On. Tap Done when you're finished.

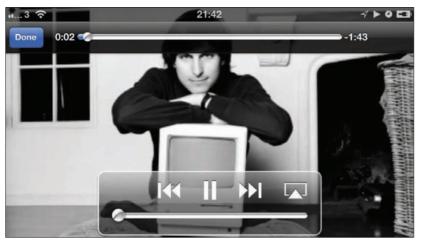

- **5 Watch TV** Within a few seconds you should see your iPhone screen replicated on your TV. The display won't fill the screen, but you'll see exactly what you do on the iPhone. Use the iPhone's touchscreen to navigate.
- **6 Browse the web** Fire up Safari to see what the web looks like on your TV. You can zoom in and out with a pinch on the iPhone screen and both orientations will show on the TV screen, too.

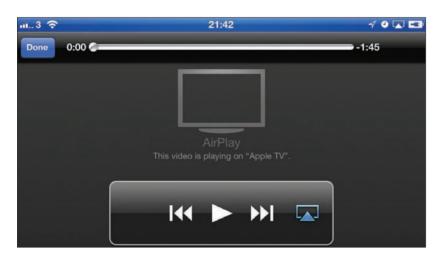

- **7 AirPlay Movies** You can use the AirPlay functionality to watch movies and other video fullscreen. Just start the video and tap on the AirPlay icon to send the video signal to your Apple TV.
- **8 Music and Pictures** As well as video, you can also use AirPlay to display slideshows of images on your iPhone on the TV screen, or just to listen to the music you have on your iPhone.

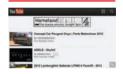

### YouTube

It's not just the videos, photos and music apps that support AirPlay you can also view any YouTube video on your big screen via the Apple TV. Use the iPhone as a controller, iust as with other iPhone apps

## Keep tabs on how much storage apps are using

Using the new tools in iOS to see which apps are using up the space on your phone **Christopher Brennan** 

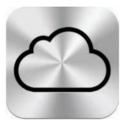

### THE STORAGE CAPACITY OF THE IPHONE

has risen over the years, but it's still small by computer standards. Filling up an iPhone takes no time at all, especially with the video and music that you can so easily download from the iTunes Store. There is also now your iCloud

account, which only offers 5GB by default and needs to be managed.

It's not just the things like photos and videos that fill up the storage space on your iPhone anymore though. As apps get more and more complex and do more and more, they balloon in size. It's entirely possible to fill up even a 64GB iPhone just with apps. It's twice as easy to fill up a 32GB iPhone too. This would leave you no space for music, videos or any of the other fun stuff.

Thankfully, lets you see exactly which applications are taking up the most space. This is great if you are running low on storage and need to dump some apps you don't need or use. Remember that you can always re-download any of your apps. Deleting apps to make temporary space is perfectly plausible now and easily done.

The ability to back up your iPhone to iCloud is great for your phone security and this storage can also be managed right on your iPhone. See how much of your allowance you are using and buy more space if you need it, all directly on the iPhone itself.

Managing your precious storage space might seem a bit dull, compared to all the other exciting things you could be doing on your iPhone, but you can do it easily by following this simple tutorial.

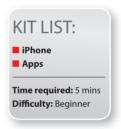

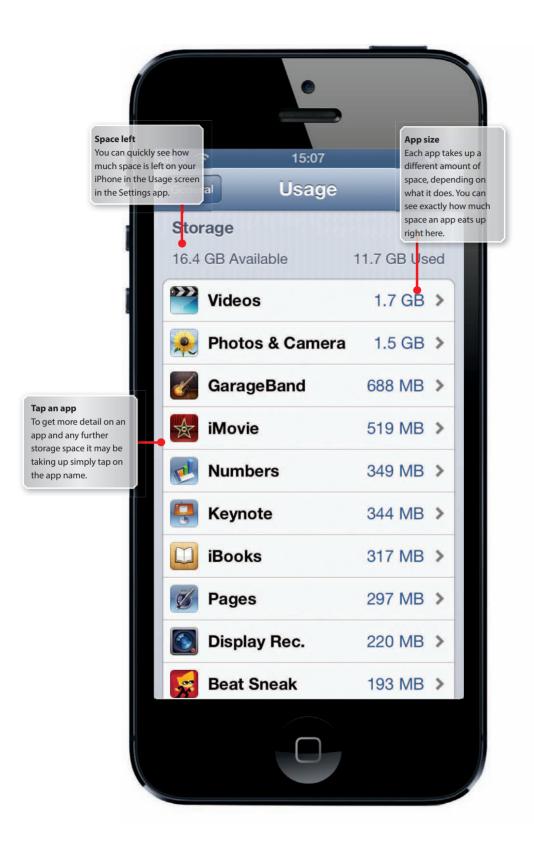

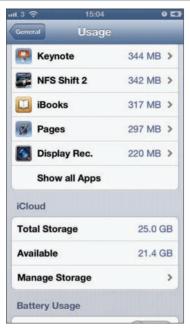

1 See app size Go to Settings and tap on General then Usage. Here you'll see a list of the top ten space-eating apps. You'll also see the storage state of iCloud.

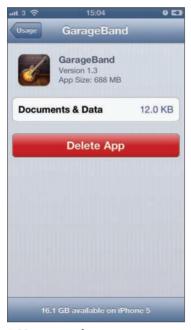

**3 More app data** The actual size of an app isn't the only storage room it takes up; some apps have Documents and Data that take up space. Tap on an app to see how much extra space it takes.

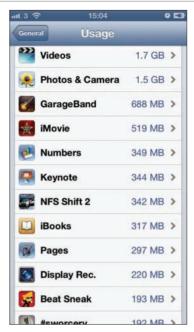

**2 See all apps** If you want to see the space taken up by all the apps on your iPhone tap on 'Show all Apps' and the list will expand - the more apps you have, longer this might take.

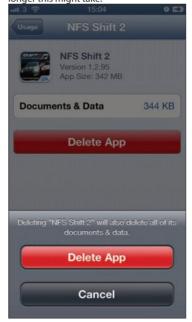

4 Delete an app If you don't use an app anymore and it's taking up space, or you just want to temporarily free up some space, tap on the app then tap on Delete App.

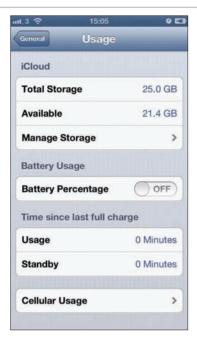

### 5 iCloud Storage Your iCloud

account includes 5GB of free space. You can review how much space you're using. Tap on Settings then iCloud and Storage.

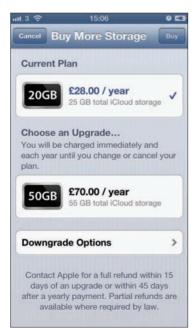

**7 Space required** If you need more storage space on the iCloud server you can always purchase up to 50GB a year from Apple. It's £70 for 50GB and £28 for 20GB.

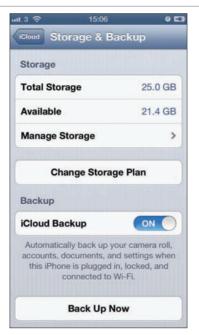

6 iCloud Backup You can back up your iPhone to the iCloud; simply turn iCloud Backup on. Note that syncing to a computer will no longer backup.

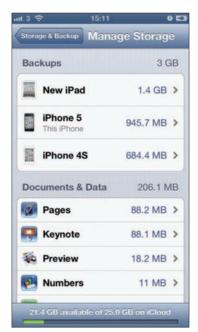

8 iCloud in detail You can easily see what's eating up all the data on your iCloud service by go to Settings, iCloud, Storage & Backup then Manage Storage.

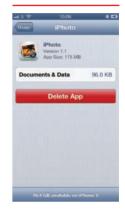

Music app Not all of the apps and associated data can be removed: It's impossible to delete your Music app and songs, for example. This is good as the last thing you'd want to do is to accidentally delete all of your music

Get the most out of your iPad with...

## COMPLETE GUIDES

Find out about the iPad features and apps that matter to you in the Complete Guide to the iPad series.

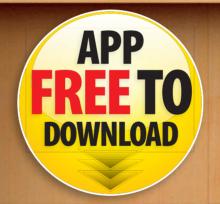

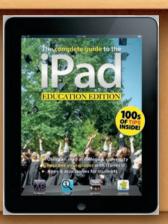

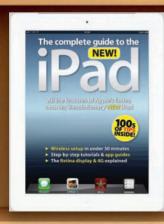

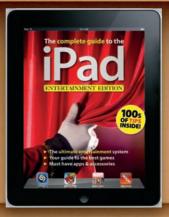

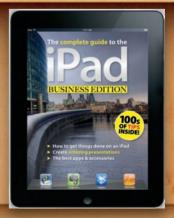

COMPLETE GUIDES

# • D to the

Each issue is packed with tutorials, features and guides to all the best apps and accessories that most interest you.

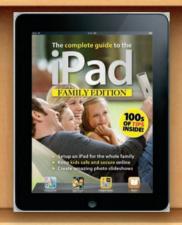

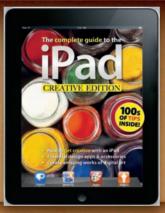

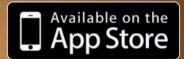

Download the Complete Guides to the iPad app from itun.es/isC2mY
You will also receive the entertainment issue
ABSOLUTELY FREE

IDG UNITED

### Payment power struggles

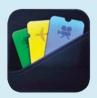

When Apple unveiled the iPhone 5, certain people were disappointed to discover it lacked NFC By Jonny Evans

ontactless payments and ticketing are currently pretty niche. The NFC (Near Field Communication) industry hoped Apple would give the technology a shot in the arm by including it on the iPhone, in much the same way as it has for voice-recognition. Despite strong rumours, NFC was a no-show on last year's iPhone 4S. And NFC industry hopes were once again dashed by the non-appearance of such support on the iPhone 5 (http://bit.ly/OJmQoB).

Asked why, Apple's marketing chief, Phil Schiller told All Things Digital to look at Apple's Passbook system, saying, "Passbook does the

"Passbook does the kinds of things customers need today" - Phil Schiller

kinds of things customers need today". That may suggest there's a case for NFC in the future as consumers' needs change. But it's just as likely Apple won't add NFC at all. In fact, we can think of a number of reasons why the

technology failed to make an appearance in the iPhone 5 - and why it never will (http://bit.ly/OJmQoB).

Adding an NFC radio would demand more battery power. Apple wants to boost battery life; not zap it. NFC is a fragmented standard hobbled by different implementations in different countries and by varied operators.

You'll find NFC on the latest Google Android handsets, yet it's hardly seen as a must-have, defining feature. Besides, Google's investment in NFC hasn't paid off as yet. Why would Apple follow?

Few merchants are geared up for the tech either.

In any case, there's some way to go before NFC becomes a must-have feature. Security concerns about safe use of the tech deter a third of would-be users (http://bit.ly/KpaylQ).

There's also a cost issue. A percentage of every transaction goes to the NFC service/payments provider, in this case, Apple. Such fees are never popular.

But perhaps the biggest issue is that Apple has options beyond NFC. The iPhone's support for Bluetooth 4.0 opens doors to payment systems based on that technology.

So one day you may be able to use your iPhone 5 to tap and pay for goods in stores, just like a credit card. But not today.

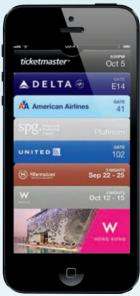

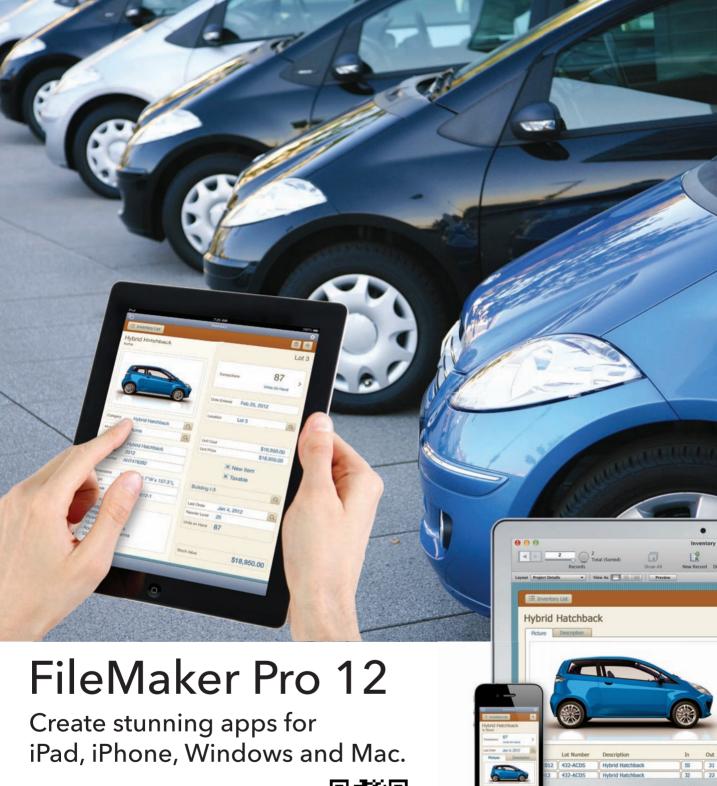

For more information visit: www.FileMaker.co.uk

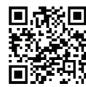

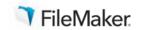

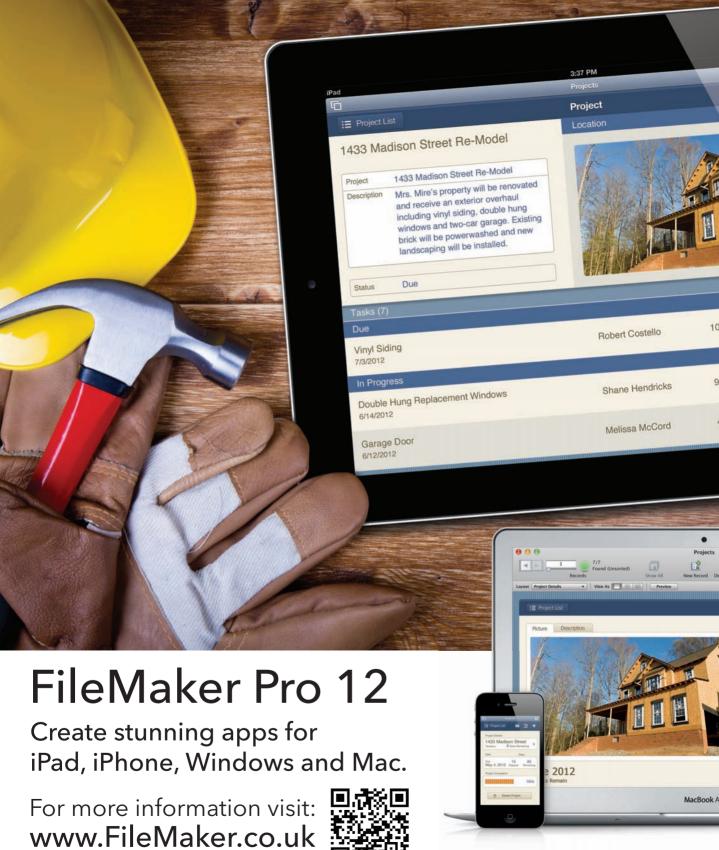

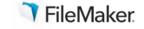